SeeBeyond ICAN Suite

# elnsight Business Process Manager User's Guide

Release 5.0.3

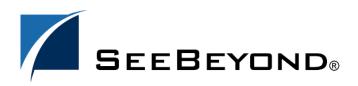

SeeBeyond Proprietary and Confidential

The information contained in this document is subject to change and is updated periodically to reflect changes to the applicable software. Although every effort has been made to ensure the accuracy of this document, SeeBeyond Technology Corporation (SeeBeyond) assumes no responsibility for any errors that may appear herein. The software described in this document is furnished under a License Agreement and may be used or copied only in accordance with the terms of such License Agreement. Printing, copying, or reproducing this document in any fashion is prohibited except in accordance with the License Agreement. The contents of this document are designated as being confidential and proprietary; are considered to be trade secrets of SeeBeyond; and may be used only in accordance with the License Agreement, as protected and enforceable by law. SeeBeyond assumes no responsibility for the use or reliability of its software on platforms that are not supported by SeeBeyond.

SeeBeyond, e\*Gate, and e\*Way are the registered trademarks of SeeBeyond Technology Corporation in the United States and select foreign countries; the SeeBeyond logo, e\*Insight, and e\*Xchange are trademarks of SeeBeyond Technology Corporation. The absence of a trademark from this list does not constitute a waiver of SeeBeyond Technology Corporation's intellectual property rights concerning that trademark. This document may contain references to other company, brand, and product names. These company, brand, and product names are used herein for identification purposes only and may be the trademarks of their respective owners.

© 2003-2004 by SeeBeyond Technology Corporation. All Rights Reserved. This work is protected as an unpublished work under the copyright laws.

This work is confidential and proprietary information of SeeBeyond and must be maintained in strict confidence. Version 20040302223503.

| List of Figures                               | 9               |
|-----------------------------------------------|-----------------|
| List of Tables                                | 12              |
| Chapter 1                                     |                 |
| Introduction                                  | 14              |
| Overview                                      | 14              |
| Intended Audience                             | 14              |
| Contents of This Guide                        | 15              |
| Writing Conventions<br>Additional Conventions | <b>16</b><br>16 |
| Supporting Documents                          | 16              |

| •                                                                      |                |
|------------------------------------------------------------------------|----------------|
| Introduction to elnsight and the SeeBeyond Integrated                  |                |
| Composite Application Network Suite                                    | 17             |
| The SeeBeyond ICAN Suite                                               | 17             |
| eInsight and the ICAN Suite<br>ICAN Integration<br>ICAN Suite Services | 17<br>18<br>18 |
| eInsight Overview<br>eInsight Architecture                             | 19<br>19       |
| Process Overview                                                       | 21             |
| Business Process Modeling and Design                                   | 21             |
| Business Process Designer                                              | 21             |
| Design Phase Overview                                                  | 22             |
| Advanced design phase tasks                                            | 22             |
| Runtime Phase Overview                                                 | 22             |
| eInsight Engine                                                        | 23             |
| elnsight Database                                                      | 23             |
| Business Process Monitoring and Management                             | 23             |
| Summary of Features                                                    | 24             |

### Chapter 3

| Installation          | 25 |
|-----------------------|----|
| Installation Overview | 25 |
| System Requirements   | 25 |
| Database Support      | 25 |

| Designing Business Process Models                                                             | 29                    |
|-----------------------------------------------------------------------------------------------|-----------------------|
| Overview                                                                                      | 29                    |
| Building a Business Process Model<br>Modeling a Business Process<br>Business Process Designer | <b>29</b><br>30<br>30 |
| Using the Business Process Designer                                                           | 31                    |
| Modeling Elements                                                                             | 32                    |
| Activity                                                                                      | 32                    |
| Link modeling elements                                                                        | 33                    |
| Branching Activities                                                                          | 34                    |
| Intermediate Events                                                                           | 35                    |
| Scope                                                                                         | 36                    |
| While                                                                                         | 36                    |
| Validating a Business Process Model                                                           | 37                    |
| Saving a Business Process Model                                                               | 37                    |

## Chapter 5

| Configuring Business Process Models | 39 |
|-------------------------------------|----|
| Overview                            | 39 |
| Configuring Modeling Elements       | 39 |
| Business Rule Activity              | 39 |
| Business Rule Links                 | 39 |
| Business Rule Designer              | 40 |
| Method Palette                      | 40 |
| Business Process Properties         | 41 |
| General                             | 41 |
| Business Process Attributes         | 42 |
| Partners                            | 43 |
| Message Correlation                 | 45 |
| Message Correlation Example         | 45 |
| Correlation Keys and Sets           | 46 |
| WSDL Files                          | 49 |
| WSDL Interface Designer and Viewer  | 51 |
| Sub-Processes                       | 52 |
| Sub-Process Overview                | 52 |
| Repeating Nodes                     | 53 |
| XPath Predicates                    | 53 |
| Business Processes as Web Services  | 53 |
| Web Service Application             | 54 |

26

| 55 |
|----|
| 55 |
| 55 |
| 55 |
| 58 |
|    |

### Chapter 7

## Deploy Business Process Models

| Overview                                      | 60 |
|-----------------------------------------------|----|
| The Business Process and the Connectivity Map | 60 |
| Deploy a Business Process                     | 62 |

#### Chapter 8

## Persistence and Monitoring

| Overview                                       | 63 |
|------------------------------------------------|----|
| eInsight Engine Configuration                  | 63 |
| Create the elnsight Database                   | 64 |
| Database Connection Information                | 65 |
| Run Database Scripts                           | 65 |
| Download Database Scripts                      | 66 |
| Configure Persistence for the Business Process | 67 |
| Configure connection information               | 68 |
| Monitoring                                     | 69 |
| Monitoring Options                             | 71 |
| Business Process Monitoring Tools              | 71 |
| Controlling the Business Process display mode  | 71 |
| Controlling the display of instance data       | 72 |

#### Chapter 9

| Implementation                                           | 73 |
|----------------------------------------------------------|----|
| Overview                                                 | 73 |
| About the Sample                                         | 73 |
| Road Map                                                 | 74 |
| Step 1: Create the Input Files and DTDs                  | 74 |
| Step 2: Create a New Project and Environment             | 75 |
| Step 3: Create the Business Process Model                | 75 |
| Step 4: Create a Connectivity Map and Deployment Profile | 75 |
| Step 5: Run and Test the System                          | 75 |
| Case Study: Payroll Processing                           | 75 |
| Before You Begin                                         | 76 |

**60** 

**63** 

| Input Files and DTDs                                 | 77 |
|------------------------------------------------------|----|
| Input XML Files                                      | 77 |
| Input and Output DTD Files                           | 77 |
| Create a New Project and Environment                 | 78 |
| Environment                                          | 78 |
| Create the Business Process Model                    | 79 |
| Add Modelling Elements to the Business Process Model | 79 |
| Configure Modeling Elements                          | 81 |
| Configure Business Rules                             | 82 |
| Decision Element                                     | 83 |
| Configure Business Rule Activities                   | 85 |
| Update Status Activity                               | 85 |
| Set Bonus Activity                                   | 87 |
| Match Fields Activity                                | 88 |
| Create a Connectivity Map and Deployment Profile     | 89 |
| Configure the File Systems                           | 90 |
| Deployment Profile                                   | 92 |
| Run and Test the System                              | 93 |

| Task Assignment                                                                                                    | 95                                            |
|----------------------------------------------------------------------------------------------------|-----------------------------------------------|
| User Activity Overview                                                                                                    | 95                                            |
| User Activity Configuration                                                                                                    | 95                                            |
| Flex Attributes                                                                                                    | 98                                            |
| Organizational Roles                                                                                                    | 99                                            |
| Task Assignment                                                                                                    | 101                                           |
| Using the Worklist Manager                                                                                                    | 102                                           |
| Manage Tasks                                                                                                    | 103                                           |
| Case Study Overview                                                                                                    | 104                                           |
| Create the Input File                                                                                                    | 105                                           |
| Create a New Project and Environment                                                                                                    | 105                                           |
| Create the eVision Pages and Business Process Models                                                                                                    | 105                                           |
| Create a Connectivity Map and Deployment Profile                                                                                                    | 105                                           |
| Run and Test the System                                                                                                    | 105                                           |
| Case Study: Audit Processing                                                                                                    | 105                                           |
| Before You Begin                                                                                                    | 105                                           |
| LDAP Configuration                                                                                                    | 106                                           |
| Input File                                                                                                    | 107                                           |
| ICAN Configuration                                                                                                    | 107                                           |
|                                                                                                    |                                               |
| Create a New Project and Environment                                                                                                    | 108                                           |
|                                                                                                    | 108<br>110                                    |
| Create a New Project and Environment                                                                                                    |                                               |
| Create a New Project and Environment<br>Create the eVision Pages                                                                                                    | 110                                           |
| Create a New Project and Environment<br>Create the eVision Pages<br>Create the Business Process Models                                                                                                    | 110<br>111                                    |
| Create a New Project and Environment<br>Create the eVision Pages<br>Create the Business Process Models<br>Create the SubProcess                                                                                                    | 110<br>111<br>111                             |
| Create a New Project and Environment<br>Create the eVision Pages<br>Create the Business Process Models<br>Create the SubProcess<br>Create the Parent Business Process                                                                                                    | 110<br>111<br>111<br>115                      |
| Create a New Project and Environment<br>Create the eVision Pages<br>Create the Business Process Models<br>Create the SubProcess<br>Create the Parent Business Process<br>Configure the Modeling Elements                                                                                   | 110<br>111<br>111<br>115<br>116               |
| Create a New Project and Environment<br>Create the eVision Pages<br>Create the Business Process Models<br>Create the SubProcess<br>Create the Parent Business Process<br>Configure the Modeling Elements<br>Create a Connectivity Map and Deployment Profile                               | 110<br>111<br>111<br>115<br>116<br>119        |
| Create a New Project and Environment<br>Create the eVision Pages<br>Create the Business Process Models<br>Create the SubProcess<br>Create the Parent Business Process<br>Configure the Modeling Elements<br>Create a Connectivity Map and Deployment Profile<br>Configure the File Systems | 110<br>111<br>111<br>115<br>116<br>119<br>120 |

| Chapter 11                                                                                        |            |
|---------------------------------------------------------------------------------------------------|------------|
| Upgrading eInsight Business Process Manager                                                       | 125        |
| Overview<br>eInsight Upgrade Procedure                                                            | 125<br>125 |
| Integrate Existing Business Processes and Schemas<br>Connect Using the Schema Runtime Environment | 126<br>126 |
| Appendix A                                                                                        |            |
| Method Palette                                                                                    | 127        |
| Operators                                                                                         | 127        |
| String                                                                                            | 130        |
| Number                                                                                            | 134        |
| Boolean                                                                                           | 136        |
| Nodes                                                                                             | 137        |
| Datetime                                                                                          | 139        |
| Conversion                                                                                        | 140        |
| Data Type Conversions                                                                             | 141        |
| String                                                                                            | 141        |
| Boolean                                                                                           | 142        |
| Float<br>Double                                                                                   | 142<br>143 |
| Decimal                                                                                           | 143        |
| Byte                                                                                              | 143        |
| Short                                                                                             | 144        |
| Int                                                                                               | 144        |
| Long                                                                                              | 145        |
| Duration                                                                                          | 145        |
| dateTime                                                                                          | 145        |
| time<br>date                                                                                      | 146<br>146 |
| gYearMonth                                                                                        | 140        |
| gYear                                                                                             | 147        |
| gMonthDay                                                                                         | 147        |
| gDay                                                                                              | 147        |
| gMonth                                                                                            | 147        |
| hexBinary                                                                                         | 147        |
| base64Binary                                                                                      | 148        |
| anyURI<br>QName                                                                                   | 148<br>148 |
| NOTATION                                                                                          | 140        |

| Glossary | 150 |
|----------|-----|
| Index    | 152 |

## **List of Figures**

| Figure 1  | eInsight and the ICAN Suite                                  | 18 |
|-----------|--------------------------------------------------------------|----|
| Figure 2  | eInsight Architecture                                        | 20 |
| Figure 3  | eInsight Business Process Designer                           | 21 |
| Figure 4  | Business Process Monitor                                     | 23 |
| Figure 5  | Update eInsight                                              | 26 |
| Figure 6  | Select Modules                                               | 27 |
| Figure 7  | View Certificates and Install Modules                        | 27 |
| Figure 8  | Sample Business Process Model                                | 29 |
| Figure 9  | Business Process Model                                       | 31 |
| Figure 10 | Business Process Designer Toolbar Options                    | 31 |
| Figure 11 | Link Example                                                 | 33 |
| Figure 12 | Octogonal Link Style                                         | 33 |
| Figure 13 | Validate Business Process Model                              | 37 |
| Figure 14 | Business Rule Designer                                       | 40 |
| Figure 15 | Business Process Properties: General Tab                     | 41 |
| Figure 16 | New Business Process Attribute                               | 42 |
| Figure 17 | Business Process Properties: Business Process Attributes Tab | 43 |
| Figure 18 | Business Properties: Partner Tab                             | 44 |
| Figure 19 | New Partner                                                  | 44 |
| Figure 20 | Activity Properties                                          | 45 |
| Figure 21 | Message Correlation: First Business Process                  | 46 |
| Figure 22 | Message Correlation: Second Business Process                 | 46 |
| Figure 23 | Business Process Properties: Correlations Tab                | 47 |
| Figure 24 | New Correlation Key Dialog Box                               | 48 |
| Figure 25 | New Correlation Set Dialog Box                               | 49 |
| Figure 26 | Business Process Properties: WSDL Tab                        | 50 |
| Figure 27 | Load WSDL dialog box                                         | 50 |
| Figure 28 | WSDL Interface Designer                                      | 51 |
| Figure 29 | WSDL Viewer                                                  | 52 |
| Figure 30 | Browse Web Services                                          | 54 |
| Figure 31 | Web Service Application                                      | 54 |
| Figure 32 | Build an Exception Handler                                   | 56 |

| Figure 33 | Named Exception Handler                       | 56  |
|-----------|-----------------------------------------------|-----|
| Figure 34 | Named Exception Properties                    | 56  |
| Figure 35 | Configured Exception                          | 57  |
| Figure 36 | Catch All Exceptions (Process-Level)          | 58  |
| Figure 37 | Configure Catch All Exceptions                | 58  |
| Figure 38 | Compensation                                  | 59  |
| Figure 39 | Connectivity Map with Business Process        | 61  |
| Figure 40 | Connectivity Map: Business Process Binding    | 61  |
| Figure 41 | Deployment Profile                            | 62  |
| Figure 42 | eInsight Engine Configuration                 | 64  |
| Figure 43 | Install_db.bat                                | 67  |
| Figure 44 | Business Property Sheet                       | 68  |
| Figure 45 | Properties of Database Scripts                | 68  |
| Figure 46 | Monitor View                                  | 70  |
| Figure 47 | Integration Road Map                          | 74  |
| Figure 48 | Business Process Model                        | 76  |
| Figure 49 | New Environment                               | 79  |
| Figure 50 | Building the Model                            | 80  |
| Figure 51 | Linked Model                                  | 81  |
| Figure 52 | Add Business Rules to Links                   | 83  |
| Figure 53 | Decision Properties                           | 84  |
| Figure 54 | Completed Decision Gate Properties            | 85  |
| Figure 55 | Update Status Activity                        | 87  |
| Figure 56 | Set Bonus Activity                            | 88  |
| Figure 57 | Match Fields Activity                         | 89  |
| Figure 58 | Configure Binding                             | 90  |
| Figure 59 | Inbound File eWay                             | 91  |
| Figure 60 | Outbound File eWay                            | 92  |
| Figure 61 | Deployment Profile                            | 93  |
| Figure 62 | Bootstrap Command Example                     | 94  |
| Figure 63 | Configured User Activity                      | 96  |
| Figure 64 | Worklist Manager Settings                     | 96  |
| Figure 65 | Copy Business Process Attribute               | 97  |
| Figure 66 | Business Rules                                | 97  |
| Figure 67 | Reset Destination                             | 98  |
| Figure 68 | Flex Attributes in the Business Rule Designer | 98  |
| Figure 69 | Flex Attributes                               | 99  |
| Figure 70 | LDAP Connection Settings                      | 100 |

| Figure 71 | WLM Connector Settings              | 101 |
|-----------|-------------------------------------|-----|
| Figure 72 | Worklist Manager: Assignments Tab   | 102 |
| Figure 73 | Worklist Manager Login              | 103 |
| Figure 74 | Worklist Manager: Task View         | 104 |
| Figure 75 | Example: slapd.conf                 | 106 |
| Figure 76 | Worklist Viewer Database Properties | 108 |
| Figure 77 | New Environment                     | 109 |
| Figure 78 | User Management                     | 110 |
| Figure 79 | auditPage Layout                    | 111 |
| Figure 80 | New Business Process Attribute      | 112 |
| Figure 81 | New WSDL File                       | 112 |
| Figure 82 | subBusiness Process                 | 113 |
| Figure 83 | Add Business Rule to Link           | 114 |
| Figure 84 | Add Business Rule to Second Link    | 114 |
| Figure 85 | BusinessProcess1                    | 116 |
| Figure 86 | User Activity Properties            | 117 |
| Figure 87 | Connect to LDAP                     | 118 |
| Figure 88 | Assign Users                        | 119 |
| Figure 89 | Completed Connectivity Map          | 120 |
| Figure 90 | Deployment Profile                  | 122 |
| Figure 91 | Method Palette: Operator tab        | 127 |
| Figure 92 | Method Palette: String tab          | 131 |
| Figure 93 | Method Palette: Number tab          | 134 |
| Figure 94 | Method Palette: Boolean tab         | 136 |
| Figure 95 | Method Palette: Nodes tab           | 137 |
| Figure 96 | Method Palette: Datetime tab        | 140 |
| Figure 97 | Method Palette: Conversion          | 141 |

## List of Tables

| T.I.I. 4 |                                | 10  |
|----------|--------------------------------|-----|
| Table 1  | Writing Conventions            | 16  |
| Table 2  | Activity Elements              | 33  |
| Table 3  | Branching Activities           | 35  |
| Table 4  | Intermediate Events            | 35  |
| Table 5  | Scope Element                  | 36  |
| Table 6  | While Element                  | 36  |
| Table 7  | Monitor: Display Mode          | 71  |
| Table 8  | Monitor: Display Instance Data | 72  |
| Table 9  | Rename Elements                | 82  |
| Table 10 | Match Fields                   | 88  |
| Table 11 | Operator Methods               | 128 |
| Table 12 | String Methods                 | 131 |
| Table 13 | Number Methods                 | 135 |
| Table 14 | Boolean Methods                | 136 |
| Table 15 | Nodes Methods                  | 138 |
| Table 16 | String                         | 141 |
| Table 17 | Boolean                        | 142 |
| Table 18 | Float                          | 142 |
| Table 19 | Double                         | 143 |
| Table 20 | Decimal                        | 143 |
| Table 21 | Byte                           | 144 |
| Table 22 | Short                          | 144 |
| Table 23 | Int                            | 144 |
| Table 24 | Long                           | 145 |
| Table 25 | Duration                       | 145 |
| Table 26 | dateTime                       | 145 |
| Table 27 | time                           | 146 |
| Table 28 | date                           | 146 |
| Table 29 | gYearMonth                     | 146 |
| Table 30 | gYear                          | 147 |
| Table 31 | gMonthDay                      | 147 |
| Table 32 | gDay                           | 147 |

| Table 33 | gMonth       | 147 |
|----------|--------------|-----|
| Table 34 | hexBinary    | 148 |
| Table 35 | base64Binary | 148 |
| Table 36 | anyURI       | 148 |
| Table 37 | QName        | 148 |
| Table 38 | NOTATION     | 148 |

## Introduction

The *eInsight Business Process Manager User's Guide* provides instructions and background information for all users of the SeeBeyond Technology Corporation<sup>™</sup> (SeeBeyond<sup>™</sup>) eInsight Business Process Manager<sup>™</sup> (eInsight) application. This chapter introduces you to this guide, its general purpose and scope, and its organization. It also provides sources of related documentation and information.

#### In this chapter

- Overview on page 14
- Contents of This Guide on page 15
- Writing Conventions on page 16
- Supporting Documents on page 16

#### 1.1 **Overview**

This guide explains how to use eInsight. This user's guide includes information on the following topics:

- Installing eInsight.
- Working with modeling elements and the Business Process Designer.
- Creating and configuring business process models.
- Setting up the eInsight database for Persistence and Monitoring.
- Creating and running the sample project.
- Using Task Assignment with the User Activity and Work List Manager.
- Upgrading eInsight.

## **1.2** Intended Audience

This guide is intended for experienced PC users who have the responsibility of helping to set up and maintain a fully functioning ICAN Suite system. This person must also understand any operating systems on which eInsight will be installed (Windows or UNIX) and must be thoroughly familiar with Windows-style GUI operations.

## **1.3** Contents of This Guide

This document includes the following information:

- **Chapter 1, "Introduction"** provides an overview of this document's purpose, contents, writing conventions, and supported documents.
- Chapter 2, "Introduction to eInsight and the SeeBeyond Integrated Composite Application Network Suite" describes SeeBeyond's product suite and how it works with eInsight.
- Chapter 3, "Installation" guides you through the installation of eInsight.
- **Chapter 4**, **"Designing Business Process Models"** describes business process elements and procedures related to building a business process model.
- Chapter 5, "Configuring Business Process Models" discusses configurations and options.
- **Chapter 6**, **"Exception Handling"** explains the concept of exception handling and how to configure various methods of handling errors.
- Chapter 7, "Deploy Business Process Models" discusses deployment of the business process model.
- Chapter 8, "Persistence and Monitoring" describes these features and how to set up the required database instances.
- **Chapter 9**, **"Implementation"** gives a step-by-step example of a simple implementation.
- **Chapter 10**, **"Task Assignment"** gives a step-by-step example of a Task Assignment implementation.
- Chapter 11, "Upgrading eInsight Business Process Manager" gives an overview of the upgrade procedure for previous versions of eInsight.
- Appendix A, "Method Palette" describes the methods available from the Business Rules Designer.
- The "Glossary" defines eInsight specific terms.
- "Index"

## 1.4 Writing Conventions

The following writing conventions are observed throughout this document.

| Text                                                                           | Convention                                                   | Example                                                                                                    |
|--------------------------------------------------------------------------------|--------------------------------------------------------------|----------------------------------------------------------------------------------------------------|
| Button, file, icon, parameter,<br>variable, method, menu, and<br>object names. | Bold text                                                    | <ul> <li>Click OK to save and close.</li> <li>From the File menu, select Exit.</li> <li>Select the logicalhost.exe file.</li> <li>Enter the timeout value.</li> <li>Use the getClassName()<br/>method.</li> <li>Configure the Inbound File<br/>eWay.</li> </ul> |
| Command line arguments and code samples                                        | Fixed font. Variables<br>are shown in <b>bold</b><br>italic. | bootstrap -p <b>password</b>                                                                                                    |
| Hypertext links                                                                | Blue text                                                    | For more information, see<br>"Writing Conventions" on<br>page 16.                                                                                                    |

#### **Table 1**Writing Conventions

#### **Additional Conventions**

#### Windows Systems

For the purposes of this guide, references to "Windows" will apply to Microsoft Windows Server 2003, Windows XP, and Windows 2000.

#### Path Name Separator

This guide uses the backslash ("") as the separator within path names. If you are working on a UNIXsystem, please make the appropriate substitutions.

## **1.5 Supporting Documents**

The following SeeBeyond documents provide additional information about the SeeBeyond Integrated Composite Application Network Suite:

- SeeBeyond Integrated Composite Application Network Suite Primer
- eGate Integrator Installation Guide
- eGate Integrator User's Guide

## Introduction to eInsight and the SeeBeyond Integrated Composite Application Network Suite

This chapter provides an overview of the SeeBeyond Integrated Composite Application Network (ICAN) Suite and explains how eInsight interacts with the other suite components.

## 2.1 The SeeBeyond ICAN Suite

SeeBeyond delivers the ICAN Suite, which allows companies to rapidly assemble enterprise scale, end-user applications built on existing systems and infrastructure. ICAN is an application-level network that unifies connectivity among people, application systems and devices in different locations and across organizations.

The notion of business services facilitates the implementation of extended applications. Service-oriented architectures clarify design and enable reuse by sharing logic and data among different client systems and users.

## 2.2 elnsight and the ICAN Suite

eInsight Business Process Manager (eInsight) is part of the SeeBeyond ICAN Suite of products. eInsight delivers business process management features and functions to the ICAN Suite.

*Business process management* is a strategic orchestration of the movement of information and the flow of complex processes between participants (systems, users, and organizations) to accomplish larger business objectives.

## 2.2.1 ICAN Integration

eInsight is tightly integrated with the ICAN Suite and runs as a component within the ICAN Suite environment. Figure 1 illustrates some of the eInsight and ICAN components that work together.

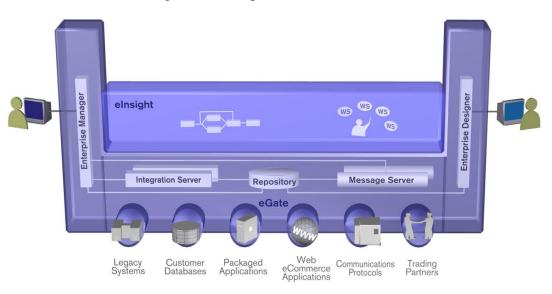

#### Figure 1 elnsight and the ICAN Suite

- The Business Process Designer runs as a component within the **Enterprise Designer**.
- Business process definitions, components and deployment profiles are stored in the **SeeBeyond Repository**.
- The eInsight Engine, which coordinates all business process related activity of a deployed project, runs within the **SeeBeyond Integration Server**.
- Web-based business process monitoring is available throught the **Enterprise Manager**, which provides an interface to access current instance data.

## 2.2.2 ICAN Suite Services

The ICAN Suite has a wide range of functions that it shares with all of the ICAN Suite products. eInsight is able to leverage many platform level services, such as:

- **Resource Management** The ICAN Suite uses a distributed and open architecture that enables components to access system resources (memory and processing power) as needed and in conjunction with other components.
- **Security** The ICAN Suite provides a security module to fulfill security needs such as authentication and authorization access to eInsight functions.
- **Repository storage and access** The setup, component, and configuration information for the elements of a Project, including business process and related components, are stored in the Repository.

- **Deployment abilities** The ICAN Suite provides deployment profiles that contain the information necessary to activate eInsight Project business processes and associated components. When a deployment profile is activated, eInsight's active business processes are made available as Web Services.
- **Monitoring** The Enterprise Manager lends web-based monitoring abilities to eInsight, allowing you to observe and correct business process activity.
- **Connectivity Mapping** The Connectivity Map maintains the relationships between eInsight and other system components. The Connectivity Map specifies the topology of services that will be invoked, by:
  - Identifying the order and nature that services are invoked.
  - Depicting relationships between the components, including the publish/ subscribe information for data routing.
  - Defining the partners fulfilling the services that are invoked.
- Version Control This feature maintains a history of business process versions, through a check-in and check-out process.
- Impact Analysis Impact Analysis allows you to view how changes to one component or business process will impact other components or business processes of a Project or all Projects in the Repository.
- **Import and Export of Business Process Models** The ability to import and export business process models makes it possible to recreate the processes on other systems or to reuse processes that may be similar in other areas.

## 2.3 elnsight Overview

eInsight provides you with a clear view into the internal and external processes of an organization. These processes may be executed by computer systems or employees.

### 2.3.1 elnsight Architecture

eInsight speeds the design and deployment of business processes by providing an open process modeling environment using BPMN (Business Process Modeling Notation) for the graphical notation of a business process and by automatically generating the WSBPEL code needed to implement the business process across all of the participating Web services (for example, for applications and business partners).

You drag and drop components into the process model and then specify the additional flow control and business rules that manage what services get called at what time. eInsight supports importing and exporting WSBPEL to share processes with third party tools.

The technologies that carry out eInsight's functions are entirely based on industry standards. In Figure 2, you can see how the different components interact.

#### Figure 2 eInsight Architecture

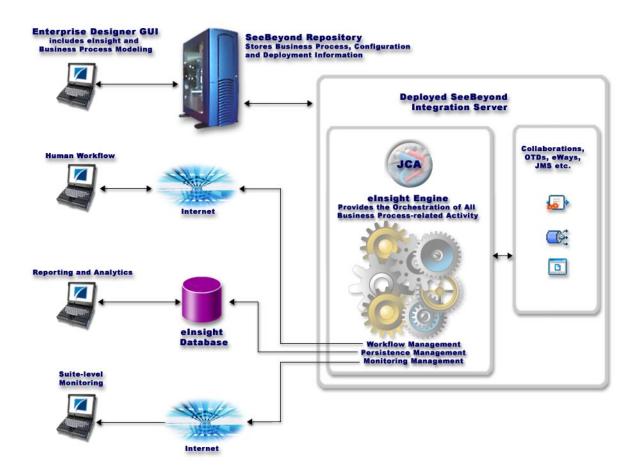

eInsight's architecture uses the following standards:

- Business Process Modeling Notation (BPMN), from the Business Process Management Initiative (BPMI) standards body, provides a standard graphical view for Business Process Execution Language for Web Services (WSBPEL).
- Web Services Business Process Execution Language (**WSBPEL**) is the underlying code generated when creating a business process.
- Web Services Description Language (**WSDL**) is an XML-based language used to define Web services and describe how to access them. All eInsight business processes are automatically described using generated WSDL.
- J2EE Connector Architecture (**JCA**) provides a mechanism to access external applications and data. The JCA engine is implemented as a standard JCA 1.5 module that plugs into the SeeBeyond Integration Server.

## 2.4 **Process Overview**

There are two phases of business process management. The first phase, *design*, is described in the **"Design Phase Overview"**. The design phase begins before you start using eInsight and ends once the business process is deployed.

The second phase is called *runtime*, which is discussed in the section **"Runtime Phase Overview"**. Runtime refers to the tasks that you perform after the business process is deployed.

Figure 2 illustrates the elnsight and ICAN components that work together to provide integration services.

## 2.4.1 Business Process Modeling and Design

You can use elnsight to streamline operations by creating business logic that helps you reach outward to include customers and trading partners. Using elnsight to implement business process management removes inefficiencies by orchestrating a unified work flow. This flow can include multiple systems/users, therefore extending to customers.

The eInsight graphical user interface (GUI), shown in Figure 3, allows you to model the business processes that your department or even your entire company performs on a regular basis. The tools provided allow for various scenarios and events that may take place in your process.

## 2.4.2 Business Process Designer

The Business Process Designer serves as the front-end design tool used to create a visualization of your business workflow and increase understanding of the business processes involved. As the business user, you are able to integrate logic into the business process. When used with eInsight, the Enterprise Designer includes the following areas, as shown in Figure 3.

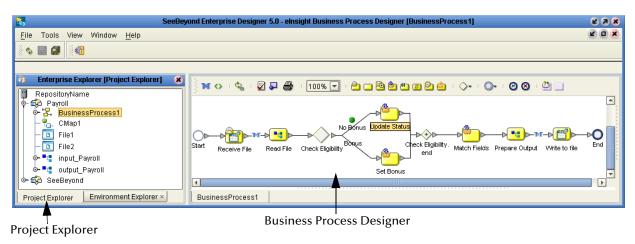

#### Figure 3 elnsight Business Process Designer

- **Project Explorer** Displays a hierarchical representation of all the business process models and related ICAN components. This view shows what is currently displayed on the modeling canvas.
- **Business Process Designer** Used to graphically create the business process model in the form of an activity diagram.

## 2.4.3 **Design Phase Overview**

The basic steps that you will perform to design a business process model are as follows:

- 1 Plan and design a model that represents a business process taking place in your company.
- 2 Set up a Project and related components necessary to your business process model.
- 3 Create the new business process model in the Business Process Designer, using activities, links, decision and exception handling logic, and any other modeling elements that express the actual business process.
- 4 Validate, generate and save the business process code to the SeeBeyond Repository server, where business processes configuration and deployment information is stored.
- 5 Create a Connectivity Map to configure the relationship between your ICAN Suite components.
- 6 Select or create an Environment where your business process will run.
- 7 Select or create a Deployment Profile and activate it to complete the deployment process. The eInsight Engine is now deployed to the Integration Server.

#### Advanced design phase tasks

There are other tasks you may need to do in the design phase, based upon your configuration, such as:

- Create human workflow tasks using an eVision interface and User Activity element. These custom web pages can be configured to interact with business processes, track and view system exceptions, or employee assignments. Human workflow is the actual tasks and assignments that a person performs.
  - eInsight supports the different ways an organization defines their company structure. You may define expression-based task assignment to users, groups and/or roles.
- Configure and maintain persistence and recoverability functions. The instance data is stored in a database that you configured in the design phase. The eInsight Engine writes to this table at runtime.

### 2.4.4 Runtime Phase Overview

Once all of the design phase tasks are complete and the system is running, you can monitor and manage business process activity and the overall Project with the Enterprise Manager.

### eInsight Engine

The elnsight engine provides process coordination that enables the execution of business processes, activities and tasks. During the runtime phase, the elnsight engine:

- Receives messages that instantiate business process instances.
- Writes monitoring, persistence and recoverability data to a database.

See Figure 2 on page 20 for a detailed view of the eInsight architecture.

#### elnsight Database

eInsight components connect to the eInsight database to provide:

- **Persistence** The elnsight Engine writes instance data to a database table to ensure that data is able to persist in the system.
- **Recoverability** Using the eInsight database allows you to recover data from the last state of consistency.
- **Monitoring** Instance data is written to database tables and then read by the Enterprise Manager to provide current and historical system information.

## 2.4.5 Business Process Monitoring and Management

Business Process Monitoring and Management are available from the Enterprise Manager. This interface allows you to monitor and fix some problems that occur while the business process is running.

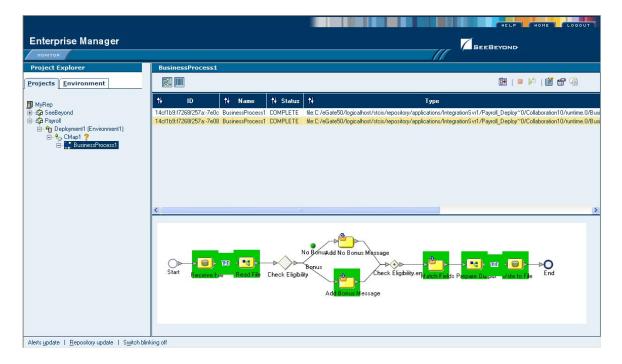

Figure 4 Business Process Monitor

The actions that you can perform on a business process from the Enterprise Manager are called *Business Process Management* tasks. Some actions that you can take from the Enterprise Manager include:

- Start, stop, restart, and pause eInsight components.
- View and identify errors originating from erroneous data.

You can ensure that processes continue to run and work properly with these powerful monitoring tools.

## 2.5 **Summary of Features**

eInsight provides your business with a powerful assortment of features:

- Maximizes business process efficiency by enabling business process owners to directly model, monitor, manage, analyze and optimize business processes using an easy-to-use, drag and drop graphical user interface.
- Manages long-lived business processes and ensure process integrity, including the ability to compensate for failed processing steps.
- Abstracts the complexities of the technical integration using open standards (BPMN) for the graphical notation of a business process elevating the business logic into the process layer to ensure a flexible, business process-driven implementation.
- Automates web services orchestration implementing WSBPEL to assemble Web services into larger composite application processes.
- Automatically provides all the interoperability benefits of Web services standards without requiring developers to learn SOAP, WSDL, UDDI and WSBPEL.
- Guarantees process integrity and eliminates processing errors by ensuring every step in the business process either completes successfully with full traceability and auditability or is handled by robust workflow and exception handling functionality.
- Accelerates decision making and human involvement through robust workflow support including support for custom tasks task assignment, user roles, and organizational hierarchies.

## Installation

This chapter discusses the steps to install eInsight. For upgrade information, see **"Upgrading eInsight Business Process Manager" on page 125**.

## 3.1 Installation Overview

After uploading ICAN Suite product files to the Repository (see *eGate Integrator Installation Guide*), you can download eInsight from the Repository and install it on a local Windows client.

### 3.1.1 System Requirements

The **Readme.txt** file (located on the CD-ROM) contains the most up-to-date operating system requirements for the supported platforms.

eInsight is available on the following operating systems:

- Windows Server 2003, Windows XP SP1a, and Windows 2000 SP3 and SP4
- HP Tru64 V5.1A with required patches
- HP-UX 11.0, 11i (PA-RISC), and 11i v2.0 (11.23) with required patches and parameter changes
- IBM AIX 5.1L and 5.2 with required Maintenance level patches
- Red Hat Enterprise Linux AS 2.1 (Intel Version)
- Red Hat Linux 8 (Intel Version)
- Sun Solaris 8 and 9 with required patches

Please see the *SeeBeyond ICAN Suite Installation Guide* for ICAN Suite system requirements.

#### **Database Support**

The database installation is optional. The eInsight database is used to provide a runtime persistent store for recovery as well as a schema used for reporting and monitoring purposes.

eInsight supports the following databases:

- Oracle 8.1.7, 9.0.1 and 9.2
- Sybase 12.5
- MS SQL Server 2000

## 3.1.2 Installing elnsight

eInsight must be installed on a Windows computer that is running the Enterprise Designer. For more information about installation, see the *SeeBeyond ICAN Suite Installation Guide*.

*Note:* You may see different files in the products list, depending on what SeeBeyond products you have purchased. See the SeeBeyond ICAN Suite Installation Guide for details about uploading products to the SeeBeyond Repository.

#### Install eInsight

The eInsight installation is similar to other ICAN Suite product installations. You can find general product installation instructions in the *SeeBeyond ICAN Suite Installation Guide*.

- 1 Login to the **Enterprise Manager** and click **Browse** to find the **eInsight.sar** file.
- 2 Click **Browse** to find the **eInsight.sar** file.
- 3 Select the **eInsight.sar** file from the Products directory of your CD, and click **Open**.
- 4 From the Enterprise Manager, select Upload Now.
- 5 Once the upload is complete, launch the Enterprise Designer and click on the **Tools** menu. Select the **Update Center** to update the eInsight components, as shown in Figure 5.

| Ξ.                                                                    |          |                 | SeeBeyo       | ond Enterprise | Design | er 5.0 | 63 |
|-----------------------------------------------------------------------|----------|-----------------|---------------|----------------|--------|--------|----|
| <u>F</u> ile                                                          | Tools    | View            | Window        | Help           |        |        |    |
| 81 🍫                                                                  | ×1       | Impact          | Analyzer      |                |        |        |    |
| •                                                                     | S 🕹      | Update          | Center        | ]              |        |        |    |
| <b>à</b>                                                              | Enterp   | rise Exp        | olorer (Proje | ect Explorer]  | 8      |        |    |
| -<br>¶<br>  -<br>  -<br>  -<br>  -<br>  -<br>  -<br>  -<br>  -<br>  - |          | Beyond<br>9Gate |               |                |        |        |    |
| Proj                                                                  | ect Expl | orer            | Environme     | ent Explorer × |        |        |    |

Figure 5 Update elnsight

6 The Update Center appears with a list of components that are ready to update. Select the eInsight modules and click the arrow to move the modules to the **Include in Install** section.

| Select Modules to Install Available Updates and New Modules:      | Include in Install:                                                                                                    |
|-------------------------------------------------------------------|----------------------------------------------------------------------------------------------------|
| စု– 🌍 STC Update Center                                           |                                                                                                    |
|                                                                   | Business Process Designer     Business Process Debugger     Business Process Debugger     B |
| Refresh List     Applied I       Available Version:     Installed | ESR Total Size: 22597 KB                                                                                                    |
| To view any license agreements and then proceed                   | i with download, click Next.                                                                                                    |
|                                                                   | Available Version: Installer                                                                                                    |

Figure 6 Select Modules

7 Click **Next** to advance to the next step.

The View Certificates and Install Modules dialog appears.

| Figure 7 View Certificates and | Install Modules |
|--------------------------------|-----------------|
|--------------------------------|-----------------|

|     |                                                         | Update Center Wizard                                 | 8  |
|-----|---------------------------------------------------------|------------------------------------------------------|----|
| Ste | ps                                                      | View Certificates and Install Modules                |    |
| 1.  | Select location of modules<br>Select modules to install | The following modules will be installed.             |    |
| 3.  | Download modules and                                    | Module Name                                          |    |
|     | check digital signatures                                | elnsight Code Generator - version 1.0                |    |
| 4.  | View certificates and                                   | Trusted                                              |    |
| -   | install modules                                         | Business Process Designer - version 1.0<br>Trusted   |    |
| X   | 11                                                      |                                                      |    |
|     |                                                         |                                                      |    |
|     |                                                         |                                                      |    |
| 4   | SEEBEYOND                                               |                                                      |    |
|     |                                                         | < <u>Back</u> Next > <u>Finish</u> Cancel <u>H</u> e | lp |

8 Click **Finish** to complete the installation and update process.

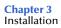

At this point, you are prompted the restart the Enterprise Designer. Your installation of elnsight is complete once the Enterprise Designer restarts.

## **Designing Business Process Models**

You can use elnsight to configure the components depicted by each activity in your business process models. This chapter provides the background information you need to create and understand business process models.

### 4.1 **Overview**

Topics in this chapter are:

- "Building a Business Process Model" on page 29
- "Using the Business Process Designer" on page 31
- "Modeling Elements" on page 32

## 4.2 Building a Business Process Model

A *business process* is a collection of actions that take place in your company, revolving around a specific business practice. These processes can involve a variety of participants and may include internal and external computer systems or employees. In elnsight, you create a graphical representation of the business process called a *business process model*.

A business process modeled in eInsight may look something like Figure 8.

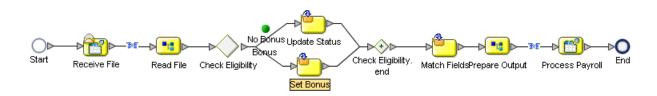

Figure 8 Sample Business Process Model

#### Add a Business Process to your Project

Adding a business process to your Project provides an empty modeling canvas for you to work with and allows you to name the business process. Before you create a model of your business process, you must add a new business process to your project.

- 1 From the Enterprise Explorer pane, right-click on a **Project**.
- 2 Select **New** and **Business Process** from the context menu.
- 3 Enter a new name for your business process.
- *Note:* See the eGate Integrator User's Guide for more information about creating a new *Project.*

#### 4.2.1 Modeling a Business Process

To model a business process, drag and drop modeling elements on the Business Process Designer, and then link these components to reflect the logical flow of the business process. eInsight provides the tools you need to quickly develop business process models, including graphic editing tools to help you adjust, size, and align model components.

#### **Business Process Designer**

Once you create a new business process, you will build your model in the Business Process Designer (as shown in Figure 9). The Business Process Designer is the area in the Enterprise Designer where you view, create, and edit your business process models.

You can also drag and drop many other ICAN component operations from the Project Explorer directly onto the Business Process Designer or an activity. Some component operations that you can use in a business process include:

- File eWay: Read and Write operations
- Object Type Definition (OTD): Marshal and Unmarshal operations
- Java Collaboration Definition operations
- eVision Pages and PageFlows

#### Create a Business Process Model

Begin designing your business process model by dragging and dropping modeling elements onto the Business Process Designer from the toolbar.

The **Start** and **End** Activity appear on the blank Business Process Designer, by default. There is only one starting point for any business process model. There can be multiple end points.

1 Drag the appropriate modeling elements to your blank business process to the Business Process Designer (Figure 9).

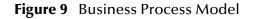

| SeeBey                                                                                                    | ond Enterprise Designer 5.0 - elnsight Business Process Designer [BusinessProcess1] | <b>K</b> 3 X |
|----------------------------------------------------------------------------------------------------|-------------------------------------------------------------------------------------|--------------|
| <u>F</u> ile Tools View Window <u>H</u> elp                                                                                                    |                                                                                     | K O X        |
| s 🔳 🕼 🛛                                                                                                    |                                                                                     |              |
| 👸 🐘 Enterprise Explorer (Project Explorer) 👘 🛞                                                                                                    |                                                                                     |              |
| RepositoryName                                                                                                    | 👔 🗱 🐼 । 🖓 । 🖾 📮 🚭 । 100% 🔽 । 🗁 🗔 🖻 🏙 🖱 🞯 🖻 🎰 । 🔿- । ⊘- । 🖉 🕲 । 💆 🗔                  |              |
| Composition (value)     Composition (value)     C | Start Receive File Read File Check Eligibility Set Bonus                            |              |
| Project Explorer Environment Explorer ×                                                                                                    | BusinessProcess1                                                                    |              |

#### Project Explorer

**Business Process Designer** 

- 2 Draw links between the modeling elements to show the process flow (Figure 9)
- 3 Select **Save** to save your changes to the SeeBeyond Repository.

This will validate your business process, generate the code to run it and save your changes to the SeeBeyond Repository.

## 4.3 Using the Business Process Designer

Using the Business Process Designer is very similar to any of the other ICAN Suite interfaces. When you create a new Business Process, you see the Business Process Designer and the a new Business Process Designer toolbar appears, as shown in Figure 10.

| Figure 10 Bu | siness Process Designer Toolba | <sup>·</sup> Options |
|--------------|--------------------------------|----------------------|
|--------------|--------------------------------|----------------------|

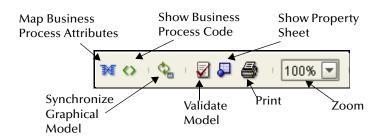

- Map Business Process Attributes Selecting this icon reveals the Business Rules Designer in the lower portion of the Business Process Designer.
- Show Business Process Code You can toggle this icon to see and edit the corresponding Business Process Execution Language (BPEL) code.
- Synchronize Graphical Model and Business Process Code This icon will update the BPEL code on demand. The BPEL code is also synchronized when the model is saved.

- Validate Business Process Model Click this icon to check for any errors in your Business Process Model.
- Show Property Sheet This icon shows the Property Sheet for the modeling element that is selected.
- **Print** You can print the model from the toolbar. This options also allows you to control the scale of the printed model.
- **Zoom** Zoom control over the view of the model is available from the toolbar.

## 4.4 Modeling Elements

eInsight provides a palette of modeling elements to assist you in customizing your business process model. The Business Process Designer is where the you create the business process flow. Like other objects, business processes appear in the Enterprise Explorer.

Elements from the Enterprise Explorer can either be dropped onto empty canvas or onto an Activity. Many elements provide custom settings so that you can model every detail of your process. Each business process model you create consists of some or all of the elements as described in the following sections:

- Activity on page 32
- Branching Activities on page 34
- Intermediate Events on page 35
- Scope on page 36
- While on page 36

#### Activity

There are several different kinds of activities you can include in a business process model. Table 2 shows examples of each of the different kinds of activities described below.

#### Add an activity

- 1 To add an activity to the modeling canvas do the following:
- 2 Click an activity from the eInsight toolbar or the Project Explorer list, then drag and drop it where you want it.
- <sup>3</sup> Click on the activity name and begin typing to rename it from the default. The activity name must contain at least one character (A-Z, a-z, or 0-9), it must start with a letter or an underscore (\_) and it may contain spaces.

The selected activity appears on the modeling canvas.

### Link modeling elements

eInsight supports orthogonal and diagonal link styles – this setting applies to all links in a model and is an automated application of the style.

#### To link modeling elements

- 1 Move your cursor over the connector portion of your modeling element.
- 2 Hold the cursor over the outside edge of the modeling element until it changes from the arrow pointer to a hand (see Figure 11).

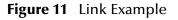

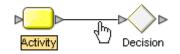

3 Drag a line from the first activity to the connector of the second activity, and then release the mouse.

#### To change link style

- 1 Right-click the business process.
- 2 From the context menu, select Toggle Link Style.

#### Figure 12 Octogonal Link Style

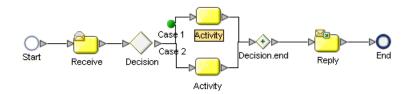

| Table 2 | Activity | Elements     |
|---------|----------|--------------|
| Table 2 | ACTIVITY | LICITICITIES |

| Button                        | Command    | Function                                                                                                    |
|-------------------------------|------------|----------------------------------------------------------------------------------------------------|
| 0                             | Start Node | The Start Node is a modeling element indicating the start of the process.<br>This element appears in the Business Process Designer, by default, when<br>you create a new business process model. A Start Node can only link to a<br><b>Receive Activity</b> . |
|                               | Link       | Links indicate the flow of the business process by connecting activities together.                                                                                                    |
| $\backslash_{\triangleright}$ |            | elnsight ensures the model is being properly linked because it does not<br>allow invalid links to connect. Links can also accept business rules. A link<br>with a business rule is marked with a blue icon.                                                   |

| Table 2 | Activity | Elements |
|---------|----------|----------|
|---------|----------|----------|

| Button   | Command                   | Function                                                                                                    |
|----------|---------------------------|----------------------------------------------------------------------------------------------------|
| 0        | End Node                  | The modeling element indicating the completed state of a business<br>process. This element appears in the Business Process Designer, by<br>default, when you create a new business process model.                                                                                                    |
| 2        | Receive<br>Activity       | This Activity type is the only element that a <b>Start Node</b> can link to. It is<br>used to indicate the invocation of a business process or to wait for the<br>arrival of an inbound message. The Receive Activity represents the actual<br>method by which a business process is initiated.                                                                                                    |
|          | Activity                  | An Activity is a step in the business process in which elnsight invokes a<br>Web Service or an ICAN component. Depending upon the configuration<br>of the component, a response may or may not be required.                                                                                                    |
| 2        | Reply Activity            | The Reply Activity allows a business process to respond to the external<br>system or user that originally invoked the business process. The original<br>receive at the beginning of the business process is paired with the Reply<br>at the end of the process. In cases where a message must be sent back to<br>the caller of the business process, the Reply uses information that<br>correlates the message in the calling system. |
|          |                           | A Reply acts as the last step in a business process in which the business<br>process is acting as a Web Service or sub-process. A Reply correlates the<br>outbound message back to the calling process, for example, it can reply<br>to an external system as a Web Service.                                                                                                    |
| <u>8</u> | Business Rule<br>Activity | This Activity is used to map and manipulate data in the Business Rules<br>Designer. You can also add a Business Rule to some links for the same<br>purpose.                                                                                                    |
| <u>*</u> | Compensate                | This element is used to invoke compensation on an inner scope that has<br>already completed normally. This construct can be invoked only from<br>within a fault handler or another compensation handler.                                                                                                    |
| 0        | Empty Activity            | This activity allows data to pass through without any changes.                                                                                                    |
| 2        | Wait Activity             | The Wait activity acts as a timer. You can build a model in which there<br>are two simultaneous paths within a set scope, one for the business<br>process and one for the timer. If the timer condition takes place first, an<br>exception is thrown, handled and the business process path is<br>abandoned.                                                                                                    |
| ۵        | User Activity             | This activity is used to represent and configure a step in a business process that requires human intervention. The User Activity is used in Task Assignment.                                                                                                    |

## **Branching Activities**

*Branching Activities* are objects you add to your business process models to specify the logical flow of information. eInsight provides three different kinds of Branching Activities—Decisions, Event Based Decisions, and Flow.

#### Add a Branching activity

To add a Branching Activity to the modeling canvas:

- 1 Click on the Branching Activities toolbar icon and select the type of Branching Activity you would like to add.
- 2 Click on your choice and drag it from the menu to the Business Process Designer canvas.

The selected Branching activity appears on the modeling canvas.

| $\diamond$ | Decision                | A Decision allows one of several possible paths to execute, based on<br>expression logic. This element is used to create complex expressions<br>that determine the path of the business process. It also contains the<br>expression and connection names. |
|------------|-------------------------|----------------------------------------------------------------------------------------------------|
|            |                         | Decisions allow you to define expressions that are evaluated to<br>determine the proper business process flow. Expressions are built using<br>the Business Rules Designer interface and Business Process Attributes.                                      |
| ٩          | Event Based<br>Decision | Multiple inbound messages can be juxtaposed against one or more<br>timeout conditions, to allow the type of message received to determine<br>the appropriate business process path.                                                                       |
| ا®         | Flow                    | Allows you to specify one or more business process paths to be performed concurrently.                                                                                                    |

#### Table 3 Branching Activities

#### **Intermediate Events**

*Intermediate Events* are those activities that can receive a Business Process. Some intermediate events handle exceptions that may occur during your business process or compensate for exceptions that occur.

#### Add an Intermediate event

To add an **Intermediate event** to the modeling canvas:

- 1 Click on the **Intermediate event** toolbar icon and select the type of **Intermediate event** you would like to add.
- 2 Click on your choice and drag it from the menu to the Business Process Designer canvas.

| 0 | Timer Event | A Timer Event is set upon Activities, sets of Activities or a business<br>process as a whole to ensure that process(es) complete within given<br>amount of time. Timeout conditions also allow you to design the process<br>that takes place after a timeout condition takes place. This modeling<br>element is used with Event Based decisions only. |
|---|-------------|----------------------------------------------------------------------------------------------------|
|---|-------------|----------------------------------------------------------------------------------------------------|

#### Table 4 Intermediate Events

#### Table 4Intermediate Events

| 0 | Message Event            | This is similar to a Receive Activity, but it occurs only in the middle of a process. Each of these elements can be a different message.                                                                                                    |
|---|--------------------------|----------------------------------------------------------------------------------------------------|
| 0 | Catch Named<br>Exception | Each automated system (backend system) or Web service can publish<br>their possible error codes (for instance, fault 15 is "bad data"). Those<br>codes can be mapped to exception handlers. Each exception handler is<br>connected to the scope that surrounds one or more steps in a business<br>process. The components within that scope will throw the exceptions<br>when things go wrong and the exception handler will automatically<br>initiate the appropriate process to handle the problem.        |
|   | Catch All<br>Exceptions  | This exception handler is configured to handle all exceptions that occur in a scope.                                                                                                    |
| • | Compensation<br>Handler  | Used when something in a business process fails and requires a rollback<br>of upstream activities (like money has to be returned to the customer<br>account). On an automatic basis in the business process, upstream steps<br>in the business process are notified that the failure has occurred and<br>certain transactions need to be reversed, sometimes in a sequential<br>order. The compensation handler allows you to design the process and<br>circumstances in which the compensation takes place. |
| 0 | Throw                    | This element exists in case you want to create an error along a certain business process path.                                                                                                    |
| 8 | Terminate                | This element allows you to terminate an entire business process, before it reaches an end node.                                                                                                    |

#### Scope

The behavior for one or more activities can be defined by a scope. A scope can provide exception handlers, event handlers, a compensation handler, and data variables. The exception handlers for the scope can be used to catch the faults caused by the possible exception responses.

#### Table 5 Scope Element

|  | Scope | The Scope element allows you to apply exception handling to a set of sequential or simultaneous steps in a business process. |
|--|-------|----------------------------------------------------------------------------------------------------|
|--|-------|----------------------------------------------------------------------------------------------------|

#### While

This modeling element makes it possible to have repeating or looping logic inside of a business process.

#### Table 6 While Element

| Ö | While | This allows you to create a looping process within a business process<br>(for instance, a negotiation process may take several weeks, but the<br>manager wants to review the daily status). The loop continues until the |
|---|-------|----------------------------------------------------------------------------------------------------|
|   |       | negotiation is complete, and then the business process continues.                                                                                                    |

# 4.4.1 Validating a Business Process Model

After creating a business process model, you can check to see if there are any problems such as activities that are not connected or an incorrect number of output links from an activity.

To check the business process for errors

- On the toolbar, select Validate Business Process Model.
  - If an error is encountered, a message box displays information about the error.
  - If there are multiple errors, you see a Next option to view each error.
  - If there are no errors, a message appears stating that there were no errors, as shown in **Figure 13**.

| Bus                                                                     | siness Process Validation | × |
|-------------------------------------------------------------------------|---------------------------|---|
| Business Process : Business<br>Object Name :<br>MessageType : 🖌 No erro |                           |   |
| Description                                                             | No errors. No warnings.   |   |
| How to correct this problem:                                            |                           |   |
| Previous Next                                                           | Close                     |   |

#### Figure 13 Validate Business Process Model

# 4.4.2 Saving a Business Process Model

Even if a business process model is not complete and/or contains errors, you can save it as a "work in progress" and return to it later.

#### To save a business process model

- 1 Do one of the following:
  - Pull down the **File** menu and select **Save**

- Press **Ctrl+s** on the Keyboard
- On the toolbar, click **Save**.

# **Chapter 5**

# **Configuring Business Process Models**

This chapter provides the background information you need to configure business process models.

### 5.1 **Overview**

Most of the advanced modeling elements and some of the basic modeling elements allow you to configure settings that customize your business processes. Topics in this chapter are:

- Configuring Modeling Elements on page 39
- Business Process Properties on page 41

# 5.2 **Configuring Modeling Elements**

Some modeling elements have configuration options. This section describes those elements and how to configure each option.

### 5.2.1 Business Rule Activity

The Business Rule Activity is used to map and manipulate data in the Business Rule Designer. You can also add a Business Rule to some links for the same purpose.

### **Business Rule Links**

You can configure logic in a Business Rule Activity or add a Business Rule to a link.

#### Add a Business Rule Activity

- 1 Select the Business Rule Activity from the Business Process toolbar.
- 2 Drag the Business Rule Activity to the Business Process Designer.
- 3 Click the Map Business Process Attributes icon on the toolbar.

The **Business Rules Designer** appears in the lower part of the Business Process Designer.

Add a Business Rule to a Link

- 1 Right-click on a link that you have created.
- 2 Select Add Business Rule.
- 3 Click the **Map Business Process Attributes** icon on the toolbar.

The **Business Rules Designer** appears in the lower part of the Business Process Designer.

### **Business Rule Designer**

The Business Rule Designer allows you to configure relationships between Input and Output Attributes. Some attributes are automatically configured for each activity when you drag and drop a component on the Business Process Designer (as shown in Figure 14).

The Business Rules Designer appears when you click the **Map Business Process Attributes** icon (as shown in Figure 14). It is active when you:

- Add or select a link with a Business Rule.
- Add or select a Business Rule activity.

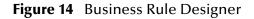

Method Palette

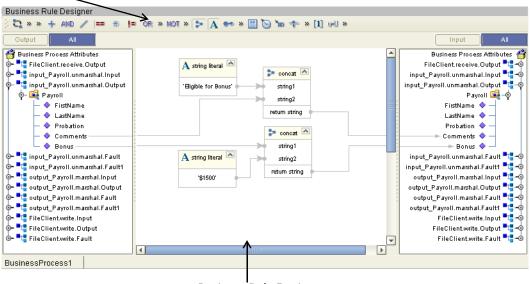

#### **Business Rule Designer**

### **Method Palette**

Use the Method Palette in the Business Rule Designer (as shown in Figure 14) to configure data passed between input and output nodes. You can drag and drop a method from the method palette to the Business Rules Designer and then configure the method.

See **"Method Palette" on page 127** for more information about each method available in the Method Palette.

# 5.3 **Business Process Properties**

Each Business process has a set of properties that you can change and create. These properties provide rapid creation and deletion of business process attributes. eInsight uses this information to automatically create the appropriate business process attributes and input/output structures, for use in the Business Rule Designer.

**Edit Business Process Properties** 

- 1 Right-click on the **Business Process** you want to edit.
- 2 Select Open Business Process Properties Sheet.

The Business Process Properties dialog appears as shown in Figure 15.

Figure 15 Business Process Properties: General Tab

| Busines | s Process Properties [B | usinessf  | Process1]    |                  |                             | ×  |
|---------|-------------------------|-----------|--------------|------------------|-----------------------------|----|
| General | Business Process Attr   | ibutes    | Partners     | Correlations     | WSDL                        |    |
|         |                         |           |              |                  |                             |    |
| Bu      | isiness Process Name:   | Busine    | ssProcess1   |                  |                             |    |
| Та      | rget Namespace:         | http://lo | calhost:1200 | 0/repository/MyF | Rep/Project1/M <sup>.</sup> |    |
| Pe      | ersist State:           | yes       |              |                  | -                           |    |
| Th      | Theme: BPMN             |           |              |                  |                             |    |
|         |                         |           |              |                  |                             |    |
|         |                         |           |              |                  |                             |    |
|         |                         |           |              |                  |                             |    |
|         |                         |           | ок           | Apply Ca         | ancel He                    | lp |

### 5.3.1 General

The General Tab is the first tab you see when you begin to edit a business process property. You can change the business process name, edit the target namespace and select the Persistence State from this tab.

#### **Edit General Business Process Properties**

- 1 From the **General** tab, you can edit:
  - Business Process Name Change the default name.
  - Target Namespace address of the business process.
  - **Persist State** See **"Configure Persistence for the Business Process" on page 67** for more information.
  - Theme The default Theme is BPMN. Select Custom 1 for a different look.

2 Click **OK** to Save your changes and exit the **Business Process Properties** dialog box.

### 5.3.2 Business Process Attributes

Business Process Attributes are data values used by a business process. They make it possible to share data between activities in a business process as well as move data to and from the components that implement those activities. Complex structures such as OTDs and Collaborations are represented automatically in the Enterprise Explorer and are available for use in your business process.

Some examples of Business Process Attributes are:

- customer names
- addresses
- order quantities
- item descriptions

Business Process Attributes are used to pass values between the business process and external sources. Business Process Attributes can also be assigned to specific activities. For example, the customer name is passed to an order process from the originating source. The customer name may be used by several of the activities in the business process and is included in the business process output.

eInsight can pass all or part of a complex structure or it can even assemble a composite input to a component or Web Service from multiple business process attributes.

#### **Create New Business Process Attribute**

- 1 Select the **Business Process Attributes** tab (see Figure 17).
- 2 Select **New** to add a **New Business Process Attribute**.

The New Business Process Attribute dialog box appears as in Figure 16.

|                       | New Business Process Attribute |      |
|-----------------------|--------------------------------|------|
| Define new attribute: |                                |      |
| Name:                 | PO                             |      |
| Namespace:            | urn:po:poService               |      |
| Туре:                 | POMessage                      | -    |
|                       |                                |      |
|                       | Add Close                      | Help |

Figure 16 New Business Process Attribute

- 3 From this dialog, complete the following information:
  - Enter a **Name** for the attribute.
  - Select or browse for an existing Namespace.
  - Select an available **Type** for your attribute.

4 Click Add to Save the attribute or Close to return to the **Business Process Properties** dialog box.

#### Edit a Business Process Attribute

- 1 Select the **Business Process Attributes** tab (see Figure 17).
- Figure 17 Business Process Properties: Business Process Attributes Tab

|              |          | Business Process Pi   | roperties (Bu | siness Process  | _1]       |     |
|--------------|----------|-----------------------|---------------|-----------------|-----------|-----|
| General      | Busin    | ess Process Attribute | Partners      | Correlations    | WSDL      |     |
| Attribute    |          | Туре                  | In Use        |                 | lamespace |     |
|              |          | ns1:FileTextMessage   | Yes           | urn:fileservice | *         |     |
|              |          | ns2:new OTDType       | No            | urn:stc:egate:  |           |     |
|              |          | ns2:Stream            | No            | urn:stc:egate:  |           |     |
|              |          | ns2:Stream            | Yes           | urn:stc:egate:  |           |     |
|              |          | ns2:new OTDType       | Yes           | urn:stc:egate:  |           |     |
|              |          | ns2:new OTDType       | Yes           | urn:stc:egate:  |           |     |
|              |          | ns2:Stream            | Yes           | urn:stc:egate:  |           |     |
| FileClient.v | vrite.In | ns1:FileTextMessage   | Yes           | urn:fileservice | 9         |     |
|              |          |                       |               |                 |           |     |
| New          |          | elete                 |               |                 |           |     |
|              |          |                       |               | ОКСС            | ancel H   | elp |

- 2 Select an existing attribute and:
  - Rename: Select and double click the attribute name to rename it.

*Note: Some attributes cannot be renamed.* 

- **Delete**: Select Delete to remove the attribute.
- 3 Click **OK** to Save your changes and exit the **Business Process Properties** dialog box.

#### 5.3.3 **Partners**

The Partner is an abstracted identification for an external system that will appear in the Binding dialog within the Connectivity Map Editor. Multiple activities can use the same external system – hence, multiple Activities may have the same Partner. By default, eInsight assigns this identification to speed up and automate the model development.

#### **Create New Partner**

1 Select the **Partner** tab (see Figure 18).

|             | Business Process Pro        | operties (Bu | sinessProcess | 1]   | *      |
|-------------|-----------------------------|--------------|---------------|------|--------|
| General     | Business Process Attributes | Partners     | Correlations  | WSDL |        |
|             | Partner Na                  | ame          |               |      | In Use |
| FileSender  |                             |              |               |      | Yes    |
| input_Payro | oll                         |              |               |      | Yes    |
| output_Pay  | roll                        |              |               |      | Yes    |
| FileReceive | er                          |              |               |      | Yes    |
| New         | Delete                      |              |               |      |        |
|             | (                           | ок           | Apply Ca      | ncel | Help   |

#### Figure 18 Business Properties: Partner Tab

2 Select New to add a New Partner.

The **New Partner** is added to the Partner list, as shown in Figure 19.

Figure 19 New Partner

|             | Business Process Pro        | operties (Bu | sinessProcess1 | ]    | 8      |
|-------------|-----------------------------|--------------|----------------|------|--------|
| General     | Business Process Attributes | Partners     | Correlations   | WSDL |        |
|             | Partner Na                  | ame          |                |      | In Use |
| FileSender  |                             |              |                |      | Yes    |
| input_Payro | ll                          |              |                |      | Yes    |
| output_Pay  | roll                        |              |                |      | Yes    |
| FileReceive | er                          |              |                |      | Yes    |
| NewPartne   | r                           |              |                |      | No     |
| New         | Delete                      |              |                |      |        |
|             | (                           | ок           | Apply Ca       | ncel | Help   |

3 Click the Partner name to rename the Partner.

#### **Delete a Partner**

You can only delete a Partner that is not in use.

- 1 Select the **Partner** tab (see Figure 18).
- 2 Select the Partner name that you want to remove.
- 3 Select **Delete** to remove the Partner.

The **New Partner** is removed from the Partner list.

#### Select a Partner for an Activity

- 1 Select an activity from the Business Process.
- 2 Click the Show Property Sheet icon from the eInsight toolbar.

The activity's property sheet appears, as shown in Figure 20.

Figure 20 Activity Properties

|                   |                                 | 1              |
|-------------------|---------------------------------|----------------|
| Name              | Receive File                    |                |
| Partner           | FileSender                      | Select Partner |
| Port Type         |                                 |                |
| Operation         | FileSender                      |                |
| Output            | input_Payroll<br>output Payroll |                |
| Create Instance   | FileReceiver                    |                |
| Use Correlations  | no                              |                |
| Alert Properties  | Click button to configure       |                |
| Logger Properties | Click button to configure       |                |
|                   |                                 |                |
|                   |                                 |                |
|                   |                                 | ]              |
| Properties        |                                 |                |

3 Click the Partner field and select or change the default Partner from the drop-down list.

# 5.3.4 Message Correlation

In some situations, you want to impose conditions on a set of messages, process a group of messages together or make a decision contingent on the receipt or non-receipt of all messages of a certain type. These situations can be handled using Message Correlation.

You can use Message Correlation when you want to sort messages into separate groups and execute your business rules on a group-by-group basis rather than an message-bymessage basis. Messages in the same group are linked.

Groups are stored in memory, to facilitate processing each one as a unit. eInsight refers to these groups as containers. As eInsight retrieves a message, it correlates the received message against a business process instance. If found, eInsight stores the message in the container for that business process. Otherwise, it will instantiate a new instance of that business process.

### Message Correlation Example

In this example, the business process, expects to receive three course grades. The courses are Math, English and Computer Science. Each message contains the course grade, the course type, and a Correlation ID to indicate where this message belongs.

A new message arrives with a Correlation ID of 101. The first thing elnsight does is correlate that message to see if there is a match on the newly arrived message. Since this is the very first message, there is no match and a new instance is created. The second

message has a Correlation ID equal to 101 and is forwarded to the same business instance as above. The third message has a Correlation ID of 102. Thus it is forwarded to a new business instance and so on.

This process can continue based on conditions set by the user. This is based on Count or time expiration. A sample business process is shown below for Message Correlation. The first business process uses a File eWay to read a DTD based message, unmarshal it and then invoke the second business process passing in the unmarshaled message.

Figure 21 Message Correlation: First Business Process

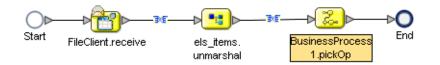

The second business process receives the unmarshaled message using Event Based Decision and Timer Events. The Event Based Decision and Timer Events are in a While loop. The While continues to loop until either a count has been reached or time has expired. When a messages are received, they are stored in containers.

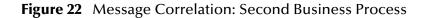

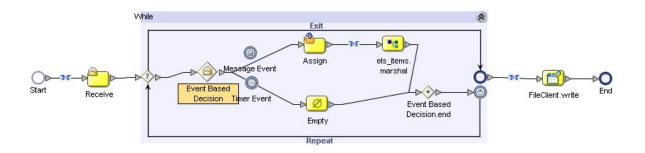

The Timer Event is used to set the expiration time. If time expires, then the loop condition is set to false to terminate the loop. If a message is received, then message counter is incremented and if the maximum number of messages have been received, then loop is terminated. At the end, the date is written to a file.

### 5.3.5 Correlation Keys and Sets

Configuring Correlation consists of the following steps:

#### "Create a Correlation Key" on page 47

A *correlation key* is a value that you can assign to a business process, like a Purchase Order number. The correlation key provides a way to associate and route information about specific business process instances. For asynchronous message

exchange between components, you must implement correlation of the instance identification. An example of when you use asynchronous message exchanges is when you create a Receive activity in the middle of a business process.

#### "Add Correlation Sets" on page 48

*Correlation sets* are groups of properties shared by all messages in the group. A correlation set matches messages and conversations with a business process instance. For example, you may wish to assign a Purchase Order number and an invoice number to a transaction, so that all information about the purchase and payment are associated.

#### "Bind Sets of Correlations to Activities" on page 49

When using one or more correlation sets within a business process, the values must be initialized at some point. If the user chooses to initialize the set within an Activity, they will also identify which Business Process Attribute will be used (or both).

#### Create a Correlation Key

1 Select the **Correlations** tab (see Figure 23).

Figure 23 Business Process Properties: Correlations Tab

|                 | Business Process           | Properties (Busine | ss Process_1]  | 8            |
|-----------------|----------------------------|--------------------|----------------|--------------|
| General         | Business Process Attribute | e Partners Co      | rrelations WSD | L            |
| Correlat        | ion Keys                   |                    |                |              |
|                 | Name                       |                    | Туре           |              |
| newck<br>newck2 |                            |                    | xsd:string     |              |
| newck2          |                            |                    | xsd:string     |              |
|                 |                            |                    |                |              |
|                 |                            |                    |                |              |
| New.            | Edit Delete                |                    |                |              |
| Correlat        | ion Sets                   |                    |                |              |
| newcs           | Name                       | newck, newck2      | eys            | In Use<br>No |
| New             |                            |                    |                |              |
|                 |                            |                    | OK Cancel      | Help         |

Select New from the Correlation Keys section of the dialog box.
 The New Correlation Key dialog appears as shown in Figure 24.

| New Correlation Key                                                                                                    | 8         |
|----------------------------------------------------------------------------------------------------|-----------|
| Specify new correlation key.                                                                                                    |           |
| Name: Ckey Type: xsd:string                                                                                                    |           |
| Select and add aliases to key.                                                                                                    |           |
| Select from Tree:                                                                                                    |           |
| Image: Second Second Secon | Y         |
| Add Selected Alias List:                                                                                                    |           |
| FileTextMessage/text                                                                                                    |           |
| Remove All                                                                                                    |           |
|                                                                                                    | OK Cancel |

#### Figure 24 New Correlation Key Dialog Box

- 3 From the **New Correlation Key** dialog box:
  - A Enter a Name (alias) for the Correlation Key
  - **B** Select a **Message Type** from the list to alias. Select one or more correlation keys that comprise a unique identifier for a step in a business process.
- 4 Click Add to save the new alias to the Selected Alias List
- 5 Click **OK** to save your changes and exit the **New Correlation Key** dialog box.

#### **Add Correlation Sets**

- 1 Select the **Correlations** tab (see Figure 23).
- 2 Select **New** from the **Correlation Set** section of the dialog box.

The **New Correlation Set** dialog appears as shown in Figure 25.

| oecify new correlation set:<br>ame:                                 |   |                                    |
|---------------------------------------------------------------------|---|------------------------------------|
| id keys to correlation set.<br>Select from List:<br>newck<br>newck2 | < | Selected Keys for correlation set: |
|                                                                     |   |                                    |

#### Figure 25 New Correlation Set Dialog Box

- 3 From the New Correlation Set dialog box:
  - A Enter a **Name** for the new Correlation Set.
  - **B** Select **Correlation Keys** from the list to add to the Correlation Set.
  - C Click the arrow button to move your selections to the Correlation Set.
- 4 Click **OK** to save your changes and exit.

Bind Sets of Correlations to Activities

- 1 Select an Activity.
- 2 Select **Show Property Sheet** from the toolbar.
- 3 Locate Use Correlations and select Yes.

### 5.3.6 WSDL Files

WSDL files are used to invoke and operate Web services. WSDL files can be used for web services on the Internet and/or to access and invoke remote applications and databases.

The WSDL tab is available from the Business Process Properties dialog. From this dialog, you can upload a WSDL file that represents predefined Business Process Attributes for use in your business process.

#### Upload a WSDL File

1 Select the **WSDL** tab (see Figure 26).

|                                                                | Business Process Pro                                               | operties (Bu | sinessProc | cess1] | 8                     |
|----------------------------------------------------------------|--------------------------------------------------------------------|--------------|------------|--------|-----------------------|
| General Business Process Attributes Partners Correlations WSDL |                                                                    |              |            |        |                       |
| Loaded WSDL Documents                                          |                                                                    |              |            |        |                       |
| Namespace In Use Prefix                                        |                                                                    |              |            |        |                       |
| urn:fileser                                                    | vice                                                               |              |            | Yes    | ns0                   |
| urn:stc:eg:                                                    | ate:otd:input_Payroll                                              |              |            | Yes    | ns1                   |
|                                                                | ate:otd:output_Payroll                                             |              |            | Yes    | ns2                   |
|                                                                | kTypes/SeeBeyond/eInsight/19a                                      |              |            | Yes    | slink                 |
|                                                                | taTypes/SeeBeyond/elnsight/293                                     |              |            | Yes    | sdt                   |
| Correlation                                                    | n/SeeBeyond/eInsight/29382:f83                                     | 38b3550:-7ff | f          | Yes    | cor                   |
| http://bpel                                                    | Namespa<br>seebevond.com/hawaii/5.0/privat                         |              | racing(    |        | Prefix<br>sbyntracing |
|                                                                | seebeyond.com/nawaii/5.0/privat<br>seebeyond.com/hawaii/5.0/privat |              |            |        | sbyntracing           |
|                                                                |                                                                    |              |            |        |                       |
| Create Load Delete View                                        |                                                                    |              |            |        |                       |
|                                                                | (                                                                  | ок           | Apply      | Cancel | Help                  |

#### Figure 26 Business Process Properties: WSDL Tab

2 Click **Load** to upload a WSDL file.

The Load WSDL dialog box appears, as shown in Figure 27.

Figure 27 Load WSDL dialog box

|                                                                                                    | Load WSDL 😵   |
|----------------------------------------------------------------------------------------------------|---------------|
| Specify the                                                                                                    | WSDL Location |
| O URL:                                                                                                    |               |
| Image: Second second secon | C:tpo.wsdl    |
|                                                                                                    |               |
|                                                                                                    | UPLOAD Cancel |

- 3 From the Load WSDL dialog box:
  - A Select **URL** or **File**, to choose where your WSDL file is located.
  - **B** Enter the path to the WSDL file.

You can also use the browse button to locate a File location.

- 4 Click UPLOAD.
- *Note:* eInsight does not create the full WSDL Input message if the required inputs/leaf nodes are not mapped in the Business Rule Designer. The part of the message which has not been mapped is not generated. This can cause errors at runtime.

### WSDL Interface Designer and Viewer

Create a New WSDL File

- 1 Click **Create** to create a new WSDL file.
- 2 The WSDL Interface Designer appears, as shown in Figure 28.

Figure 28 WSDL Interface Designer

| ws                                    | DL Interface Designer      | 8                            |
|---------------------------------------|----------------------------|------------------------------|
| WSDL Definition                       | Properties                 | ]                            |
| 🚅 special                             | Name                       | Value                        |
| ∲- 📫 PortType11                       | Name                       | OP_Message1                  |
|                                       | Business Process Attribute | output_Payroll.marshal.input |
| □ □ □ □ □ □ □ □ □ □ □ □ □ □ □ □ □ □ □ | Message Type               | ns2:output.Payroll           |
| ↓ ↓ IP_Message1                       |                            |                              |
| PortType Operation Input              | Output Fault               |                              |
|                                       |                            | OK Cancel Help               |

- **3** Specify the following:
  - PortType
  - Operation
- Input and/or Output and/or Fault
- 4 Click on each WSDL definition to select the Business Process Attribute and Message Type that you will use.

*Note:* If you accept the defaults for WSDL creation, the file is unique.

#### Edit a WSDL file

- 1 Select the WSDL tab from the Business Process Property sheet.
- 2 Select a WSDL file from the list and click Edit.
- 3 The WSDL Interface Designer appears, as shown in Figure 28.

#### View a WSDL file

- 1 Select the WSDL tab from the Business Process Property sheet.
- 2 Select a WSDL file from the list and click **View**.
- 3 The WSDL Viewer appears, as shown in Figure 29.

### Figure 29 WSDL Viewer

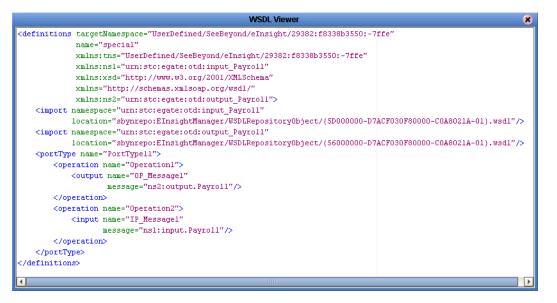

4 From the WSDL Viewer you can copy all or part of the WSDL code to the clipboard, and paste it to a text file.

You cannot edit from the WSDL Viewer.

### 5.3.7 Sub-Processes

Sub-processes are deployed business processes that can be invoked within the same Integration Server. When a sub-process is dropped into a business process, the Business Rules Designer is used to configure the input and output attributes for the sub-process.

Sub-processes are necessary when using the User Activity. See **Create the SubProcess** on page 111 for a detailed example of a sub-process.

### **Sub-Process Overview**

- Create a Business Process (this is the parent process). Create an Empty Activity as a placeholder for the sub-process.
- Create a second Business Process (this is the sub-process). Create an empty Receive Activity at the beginning of the Business Process and Reply Activity at the end.
- Create or upload a WSDL file that represents the inputs and outputs of the subprocess.
- Create a Partner from the Business Process Property Sheet: Partner tab.
- In the sub-process, open the properties of the initial Receive and select the appropriate Partner, portType, and operation. Do the same for the Reply.
- *Note:* If the sub-process is to be invoked as a synchronous request/reply web service, the Receive and Reply must have the same partner, portType, and operation.

- Generate the Business Process Code and save the sub-process.
- Return to the parent process from the Project Explorer, drag the first operation under the sub-process to the sub-process placeholder in the parent business process.
- *Note:* It is not always the first operation it is the operation assigned to the Receive/Reply in the sub-process.
  - Perform any input/output mappings using the Business Rule Designer, in the parent business process.
- *Note:* See Create the SubProcess *on page 111* for a detailed example of a subprocess.

### 5.3.8 Repeating Nodes

For Web Services/components that contain repeating nodes, the Business Rule Designer displays repeating nodes within the input/output Attributes for each Activity. Repeating nodes contain the repeating icon. For direct node mapping, repeating nodes are used to dynamically populate 1-n values based on the runtime data.

#### Mapping Elements within Repeating Nodes

1 From the Method Palette, in the Business Rule Designer, select the **copy-from** method and drop it into the operator canvas.

This action opens the **copy-from** entry box.

2 Enter the XPath expression and link it to the input of the appropriate activity.

The link from the appropriate output is implied within the XPath expression.

### **XPath Predicates**

The XPath predicate functionality allows the user to isolate particular elements within repeating nodes at runtime.

When assigning values in the Business Rule Designer, you can access a *predicate* operator to extract particular elements from repeating nodes within a business process attribute. The Attribute uses the repeating characteristic of the node from the underlying OTD. The operator includes an example for the xpath syntax. At runtime, the XPath expression selects the correct element and performs the mapping as designed.

### 5.3.9 Business Processes as Web Services

A Business Process can be exposed as a Web Service. Business Processes can also invoke other external web services. The Web Services created are available to be invoked by any Web Service client. Upon activation, the WSDL for the business process is placed in the ICAN Repository and browsable from a UDDI browser, as shown in **Browse Web Services** on page 54.

| 🕘 SeeBeyon  | d Web Services Br       | rowser - Microsoft Internet Explorer                                                                                                    |          |
|-------------|-------------------------|----------------------------------------------------------------------------------------------------|----------|
| <u> </u>    | ⊻iew F <u>a</u> vorites | Iools Help                                                                                                    | <b>1</b> |
| 🗍 💠 Back 🔹  | → - 🗵 🙋 🖄               | 🖞 🔯 Search 👔 Favorites 🎯 Media 🎯 🗟 🚽 🎒 🗹 🗐 🏘 🗸                                                                                            |          |
| Address 🕘   | http://localhost:1300   | 00/stcuddi/uddibrowse.jsp 💽 🎓 🗍 Links 🔮 Finance 💩 STC e-mail 💩 5.0 Forum 💩 Onyx                                                           | »        |
|             |                         |                                                                                                    |          |
|             |                         |                                                                                                    |          |
| SeeBeyo     | nd Web Servic           |                                                                                                    |          |
|             |                         |                                                                                                    |          |
| Environment | Service Name            | WSDL                                                                                                    |          |
| envDev      | bpWS2                   | http://localhost:13000/repository/Repository/data/uddidocs/envDev/prjWS2/bpWS2/bpWS2_simpleWS.wsdl                                        |          |
| envDev      | bpProvideQuote          | http://localhost:13000/repository/Repository/data/uddidocs/envDev/pr/ProvideStockQuote/bpProvideQuote/bpProvideQuote_ProvideQuoteV2.wsdl) |          |
| envDev      | bpProvideQuote          | http://localhost:13000/repository/Repository/data/uddidocs/envDev/prgProvideStockQuote/bpProvideQuote/bpProvideQuote_ProvideQuoteV2.wsdl  |          |
|             |                         |                                                                                                    | -        |
| <b>e</b>    |                         | E Local intranet                                                                                                    | //.      |
|             |                         |                                                                                                    |          |

Figure 30 Browse Web Services

### Web Service Application

Use the Web Service Application icons in the Connectivity Map to map a business process to a web service, as shown in Figure 31.

| Figure 31 | Web Service Application |
|-----------|-------------------------|
|-----------|-------------------------|

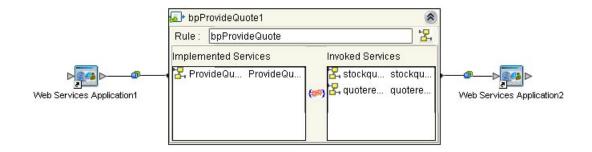

# Chapter 6

# **Exception Handling**

This chapter explains the concept of exception handling and how to configure various methods of handling errors.

### 6.1 **Overview**

eInsight ensures the integrity of critical business transactions and long-lived processes as they flow between multiple applications and multiple enterprises via automated exception handling capabilities. Exceptions can be automatically handled so that every process either completes or is successfully backed out using compensating transactions to ensure consistent information flows between systems.

# 6.1.1 Scope and Process Level Exceptions

In elnsight, Exception Handling allows one or more components to throw an exception that is caught by elnsight within a Scope or at the process-level. Scope allows you to define a range for handling exceptions. The range of the Scope can span one or more Activities in the business process. When your exceptions handler is not attached to a Scope, the Exception Handling is at the process level.

You can configure elnsight to catch all exceptions or certain exceptions that you specify. The elements that you use to configure Exception Handling in your model are:

- Catch Named Exceptions
- Catch All Exceptions

### **Exception Handling Configuration**

Exception handlers are configured to catch errors that are thrown by components and/ or Web Services. These systems can be configured to publish one or more exceptions.

#### Catch Named Exception

To catch a named exception, there must be a defined fault in the WSDL file for your business process. You can use defined faults or create a WSDL file that includes faults with the WSDL Interface Designer (see **WSDL Interface Designer and Viewer** on page 51).

1 Drag a Scope element to the Business Process Designer.

2 Drag one or more activities into the Scope and connect the Scope to the rest of your business process, as shown in Figure 32.

Figure 32 Build an Exception Handler

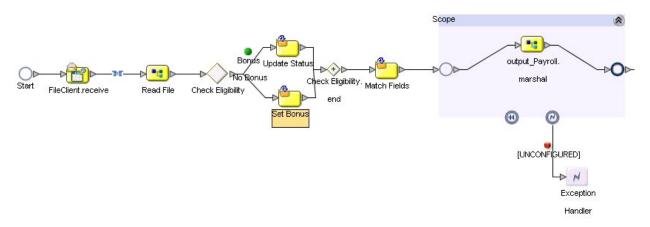

3 Drag the **Catch Named Exception** activity onto the Exception icon of the **Scope** for which the Exception Handler applies. See Figure 33.

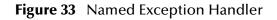

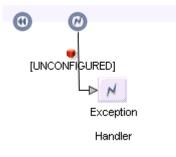

4 Select the Exception Handler activity and then click the **Show/Hide Property Sheet** from the Business Process Designer toolbar.

The property sheet appers on the right of your screen, as shown in Figure 35.

| Figure 34 | Named Exception Properties |
|-----------|----------------------------|
|-----------|----------------------------|

| Exception Name    | ns2:MarshalException          |
|-------------------|-------------------------------|
| Output            | output_Payroll.marshal.Fault1 |
| Alert Properties  | Click button to configure     |
| Logger Properties | Click button to configure     |

- 5 In the Exception Handler properties, double-click the empty fields to reveal a dropdown list and configure the following:
  - The **Exception Name** which is the runtime value for the exception that will be passed from the component to eInsight at runtime.

• The **Output** – which is the output Attribute that contains the runtime name of the thrown fault.

The fault name is auto-populated with values based on the components (and the associated WSDL files) in the Business Process Designer. If the drop-down lists are unpopulated, then there is no WSDL in use with defined exceptions. In this case, you must:

- Load a WSDL file with defined faults. See **"WSDL Files" on page 49** for more information.
- Create a WSDL file with defined faults. See "WSDL Interface Designer and Viewer" on page 51 for details.
- 6 Close the Property Sheet by clicking the **Show/Hide Property Sheet** on the Business Process Designer toolbar.

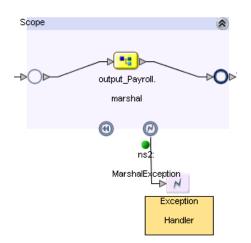

Figure 35 Configured Exception

Once the Exception Handler is configured, the red icon will turn green and the Exception name appears on the link. See Figure 35 for an example of the configured Exception Handler.

#### Catch All Exceptions

#### To use Catch All Exceptions:

1 Drag the **Catch All Exceptions** activity to a **Scope** in the Business Process Designer or onto the canvas, as shown in Figure 36. This will capture any and all exceptions that occur.

#### Figure 36 Catch All Exceptions (Process-Level)

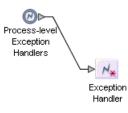

2 Double-click the Exception activity to configure the Exception Handler, as shown in Figure 36.

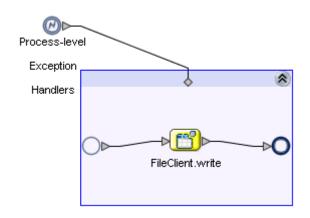

Figure 37 Configure Catch All Exceptions

You can configure the Exception Handler to perform an action when an exception is encountered. In Figure 36, the Exception Handler has been configured to write the exception to a file.

### Compensation

Exception handling in business processes relies heavily on the concept of *compensation*. Compensation is an application-specific activity that reverse the effects of a previous activity that was carried out as part of a larger unit of work that is being abandoned.

Business processes are often of long duration and use asynchronous messages for communication. They also manipulate sensitive business data in back-end databases and line-of-business applications. As a result, the overall business transaction may fail or be cancelled after many transactions have been committed during its progress. In these cases, the partial work may need to be reversed.

Compensation allows the modeler to create the process flow for executing complex compensations. Exception Handlers for parent scopes invoke the correct Compensation Handlers in the appropriate order.

The Compensation Activity is used as an exception handler to initiate the compensation process. Compensation is used with the Scope element.

#### **Configure Compensation**

1 Drop a Compensation Handler within a Scope to create the compensation logic for a given Scope.

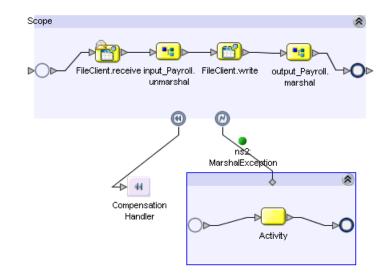

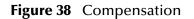

2 Model the Compensation process as a business process.

# Chapter 7

# **Deploy Business Process Models**

### 7.1 **Overview**

Topics in this chapter are:

- The Business Process and the Connectivity Map on page 60
- Deploy a Business Process on page 62

### 7.1.1 The Business Process and the Connectivity Map

The Connectivity Map represents connection information in the ICAN Suite. The flow is represented at a higher level than in the Business Process Model. eInsight also uses the information in the Connectivity Map to establish and maintain connections to systems for the correct step in a business process.

#### Creating the Connectivity Map that Includes a Business Process

- 1 Drag the desired Business Process from the Enterprise Explorer to the Connectivity Map Editor.
- 2 Add the external systems and components to the Connectivity Map Editor, as shown in Figure 39.

| 👯 SeeBeyond Enterprise Designer 5.0 - Connectivity Map E                                           | ditor [CMap1] 🛛 🕑 🗷 🙁 |
|----------------------------------------------------------------------------------------------------|-----------------------|
| File Tools View Window Help                                                                        |                       |
| Enterprise Explorer [Project Explorer] MyRep Payroll CMap1 CMap1 CMap1 Input Input Input SeeBeyond | sProcess11 output     |
| Project Explorer Environment Explorer × CMap1                                                      |                       |

#### Figure 39 Connectivity Map with Business Process

Open the Business Process to Connect the Activities

- 1 Double-click on the Business Process in the Connectivity Map to open the Binding Dialog.
- 2 Connect the Activities to the appropriate component, as shown in Figure 40.

Figure 40 Connectivity Map: Business Process Binding

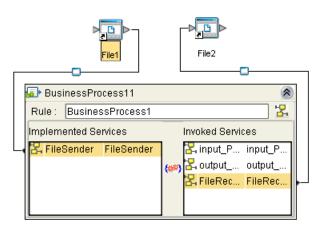

- Receive Activities appear in the left pane.
- Invoke and Reply Activities appear in the right pane.

# 7.1.2 **Deploy a Business Process**

A business process is like any other ICAN Suite component. After creating your Environment, Logical Host and other necessary hosts, create a Deployment Profile.

Figure 41 Deployment Profile

| Image: Section of the section of the section of t |                                                                                                    | SeeBeyond Enterprise Designer 5.0 - Deployment Editor [Deployment1]                           | K 9 X |
|----------------------------------------------------------------------------------------------------|----------------------------------------------------------------------------------------------------|-----------------------------------------------------------------------------------------------|-------|
|                                                                                                    |                                                                                                    |                                                                                               | K O X |
| Environment: Environment @ Activate @ Deactivate Map Variables                                                                                                    | \$ <b>2 0</b>   3 <b>4</b>                                                                                                    |                                                                                               |       |
| -     -     CMap1       -     Deployment1       -     File1       -     File2                                                                                                    | MyRep<br>Apyroll<br>Apyroll<br>Apyroll<br>Apyrole<br>Apyrole<br>Apyro | LogicalHost1 C Pay_IN C Pay_OUT Pay_IN C Pay_OUT Sile1 -> BusinessProcess11 BusinessProcess11 |       |

The deployable components along with the Business Process from the Connectivity Map will appear in your Deployment Profile. Drag and drop the Business Process to the desired Integration Server. Activate your Deployment Profile to complete the deployment of the components to the target hosts. For more information about Deploying a Project, see the *eGate Integrator User's Guide*.

# Chapter 8

# **Persistence and Monitoring**

This chapter discusses Persistence and Monitoring. Both of these features require that you have a database available.

### 8.1 **Overview**

eInsight contains database scripts to create the eInsight database schema. The database schema allows you to collect and persist data from your business process. Once the data is persisted, you can also use the Enterprise Manager to monitor business processes. See **Database Support** on page 25 for information about supported databases.

The main areas to be configured in order to have persistence are:

- eInsight Engine Configuration on page 63
- Run Database Scripts on page 65
- Configure Persistence for the Business Process on page 67

# 8.1.1 elnsight Engine Configuration

#### To configure the elnsight Engine

- 1 Right-click the Integration Server (IS) in your Environment from the Environment Explorer and open the tree structure that contains properties.
- 2 Navigate to, and select the eInsight Engine.

The properties dialog appears for the eInsight Engine, as shown in Figure 42 on page 64.

| a Properties    |                                                                    |                                           |               |       |
|-----------------|--------------------------------------------------------------------|-------------------------------------------|---------------|-------|
| Configura       |                                                                    |                                           |               |       |
|                 | figuration<br>ctions                                               | Cache Pruning Algorithm                   | Random        |       |
| - <b>⊢</b> ⊜    | Web Container Configuration                                        | Cache Size (Instances)                    | 5000          | - A   |
|                 | Security Configuration Template                                    | Database                                  | Oracle 9i 🛛 📥 | B     |
|                 | elnsight Engine Configuration<br>Application Manager Configuration | Database Host                             | localhost 🚽   |       |
| ۵- <u>ک</u>     | Integration Server Configuration                                   | Database Port                             | 1521 🚽        | C     |
| 4               |                                                                    | Database User Name                        | system 🔸      | D     |
|                 |                                                                    | Debug                                     | true          |       |
| Description (Er | nable Monitoring)                                                  | Debug Port                                | 4865          |       |
|                 | les monitoring and reporting of the                                | Enable Monitoring                         | true 🔽        | E     |
| business proc   | esses                                                              | Monitoring Thread Buffer Size             | 2             |       |
|                 |                                                                    | Monitoring Thread Buffer Time Lag (secon  | 30            |       |
|                 |                                                                    | Monitoring Thread Sleep Time (millisecond | 5000          |       |
|                 |                                                                    | Password                                  | *****         | F     |
| Comments (Er    | nable Monitoring)                                                  | Persistence Mode                          | Database      | —_G   |
|                 |                                                                    | Recover During Startup                    | false         |       |
|                 |                                                                    | Reporting Thread Sleep Time (millisecond  | 180000        | L F   |
|                 |                                                                    | SID                                       | ora92 🚽       | · · · |
|                 |                                                                    | Properties                                | J             |       |
|                 | ок                                                                 | Cancel                                    |               |       |

#### Figure 42 elnsight Engine Configuration

- 3 Configure the following to connect to a database:
  - A Database Select Sybase 12.5, Oracle 8.1.7, Oracle 9i, or SQL Server 2000.
  - **B** Database Host Enter the name of the machine where your database resides.
  - C Database Port Enter the port number to connect to your database.
  - D Database User Name Enter the User Name for your database.
  - E Enable Monitoring Select True to use Monitoring.
  - F Password Enter the password for your database user.
  - **G** Persistence Mode Select Database to use persistence.
  - H SID Enter the database name or SID.
- *Note:* The other eInsight settings can be left as default, or you can change the options to your preference.

### 8.1.2 Create the elnsight Database

To create the runtime recoverability database schema, you can run a database script that is automatically installed with eInsight.

#### Configure database connection

- 1 Expand the SeeBeyond folder in the Project Explorer.
- 2 Expand the eInsight folder that is located under the SeeBeyond folder.
- 3 Expand the Run Database Scripts folder.
- 4 Right-click the Database Scripts folder and choose Properties.
- 5 Enter your database configuration information.
- *Note:* If you are using a Sybase or SQL Server database, you need to modify the scripts before you execute. Enter the database user and password that has privileges to your Sybase or SQL Server database. See **Modify Scripts** on page 66 for more information.

### **Database Connection Information**

#### Oracle

```
Database Type: oracle
Database DriverName: oracle.jdbc.driver.OracleDriver
Database URL: jdbc:oracle:thin:@<host>:<port>:<SID>
Database User ID: <userid>
Database Password: *****
```

#### Sybase

```
Database Type: sybase
Database DriverName: com.sybase.jdbc2.jdbc.SybDriver
Database URL: jdbc:sybase:Tds:<host>:<port>/<dbname>
Database User ID: <userid>
Database Password: *****
```

#### **SQL** Server

```
Database Type: sqlserver
Database DriverName: com.SeeBeyond.jdbc.sqlserver.SQLServerDriver
Database URL:
jdbc:SeeBeyond:sqlserver:<host>:<port>;DatabaseName=<dbname>
Database User ID: <userid>
Database Password: *****
```

### **Run Database Scripts**

The database user that executes these scripts must have permission to create/delete tables.

#### **Install Scripts**

- 1 Expand the SeeBeyond folder in the Project Explorer.
- 2 Expand the eInsight folder that is located under the SeeBeyond folder.
- 3 Expand the Run Database Scripts folder.
- 4 Select the appropriate database install file for Oracle, SQLServer or Sybase.
- 5 Right-click the file associated with the appropriate database (Oracle Install, SQLServer Install or Sybase Install) and select Run.

#### **Uninstall Scripts**

- 1 Expand the SeeBeyond folder in the Project Explorer.
- 2 Expand the eInsight folder that is located under the SeeBeyond folder.
- 3 Expand the Run Database Scripts folder.
- 4 Select the appropriate database file for Oracle, SQLServer or Sybase.
- 5 Right-click the file associated with the appropriate database (Oracle Uninstall, SQLServer Uninstall or Sybase Uninstall) and select Run.

#### **Modify Scripts**

- 1 Expand the SeeBeyond folder in the Project Explorer.
- 2 Expand the eInsight folder that is located under the SeeBeyond folder.
- 3 Expand the Run Database Scripts folder.
- 4 From the Run Database Scripts folder, select the script you will modify.
- 5 Right-click and select Open to view the script and make changes.

*Note:* You will be prompted to Save or Discard your changes when you close the script.

## 8.1.3 **Download Database Scripts**

This is an alternative method to **"Run the Business Process Database Script" on page 68**. You may wish to download the database scripts and run them outside of the ICAN environment.

#### Download the compressed script files

To create the runtime recoverability database schema, you can download a Database Script that is automatically installed with eInsight.

- 1 Expand the SeeBeyond folder in the Project Explorer.
- 2 Expand the eInsight folder that is located under the SeeBeyond folder.
- 3 Expand the Download Database Scripts folder.
- 4 Select the appropriate database file: Oracle, SQLServer or Sybase.
- 5 Right-click the file associated with the appropriate database (Oracle.zip, SQLServer.zip or Sybase.zip) and select Export.
- 6 Unzip the database script to a local folder.

Included in the zipped file are:

- install\_db.bat This script will create the tablespace, users, tables, stored procedures, and any initial value.
- uninstall\_db.bat This script reverses what the install\_db.bat script creates (drops tables and users, deletes stored procedures).
- database specific sql scripts These scripts are called by the install\_db.bat and uninstall\_db.bat commands (such as, create\_tables.sql, drop\_tables.sql, etc.)

- A Readme.txt file with additional instructions, specific to your database application.
- 7 Follow the specific instructions in the Readme.txt file, for your database.

#### To execute Database Scripts

1 Open a command window and navigate to the directory where script is located.

*Important:* The database user that executes these scripts must have permission to create tables.

2 Enter the following at the command prompt, as shown in Figure 43:

install\_db <user> <password> <tns>

- <user> is the database username
- <password> is the database user password
- <tns> is the database or tns name

#### Figure 43 Install\_db.bat

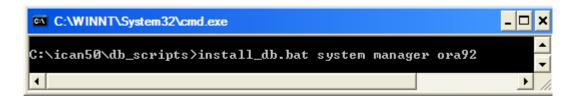

*Note:* The default user and password created from these scripts is "einsight". You can modify the user, password, disk space allocated for tables, and user permissions. The table and column definitions should not be modified.

# **8.1.4 Configure Persistence for the Business Process**

- 1 Right-click your Business Process and select Open Property Sheet.
- 2 Select Yes for the Persist State option, as shown in Figure 44.

You set the persistence state for individual business processes. The default setting is no for Persist State.

| 🖏 Busines | s Process Properties [B | usiness    | Process1]    |                  |            | ×     |
|-----------|-------------------------|------------|--------------|------------------|------------|-------|
| General   | Business Process Attr   | ibutes     | Partners     | Correlations     | WSDL       |       |
|           | siness Process Name:    |            |              |                  |            |       |
| Та        | rget Namespace:         | http://loo | calhost:1200 | 0/repository/MyF | Rep/Projec | t1/M· |
| Pe        | ersist State:           | yes        |              |                  |            | -     |
| Th        | eme:                    | BPMN       |              |                  |            |       |
|           |                         |            |              |                  |            |       |
|           |                         |            | ок           | Apply Ca         | ancel      | Help  |

#### Figure 44 Business Property Sheet

3 Click the Save All toolbar icon.

This creates a Database Install Script option under your Business Process.

### Configure connection information

1 Right-click the Database Install Script under the Business Process and select Properties.

| Figure 45 | Properties of Database Scripts |  |
|-----------|--------------------------------|--|
|-----------|--------------------------------|--|

| 2.               |                                                |
|------------------|------------------------------------------------|
|                  |                                                |
| Database Type    | Oracle 9i                                      |
| Database Server  | jdbc:oracle:thin:@localhost:1521:ora92.stc.com |
| User             | elnsight                                       |
| Password         | ****                                           |
| Business Process | Database Script Properties                     |

2 Enter the connection information for your database (as shown in Figure 45).

#### Run the Business Process Database Script

- 1 From the Project Explorer, expand your Business Process.
- 2 Expand the Database Scripts folder.
- 3 From the Database Scripts folder, right-click the appropriate database and select Run.

The scripts complete the database creation process.

#### **Uninstall Script for the Business Process**

1 From the Project Explorer, expand your Business Process.

- 2 Under the Business Process, expand the Database Scripts folder.
- 3 Right-click the appropriate uninstall script and choose Run.

# 8.2 Monitoring

The Enterprise Manager allows users to quickly identify problems with components or systems. From the Enterprise Manager, you can double-click on business process components to go directly to the problem.

From the Enterprise Manager (Monitoring interface), you can:

- Filter the list of displayed instances to quickly identify exceptions.
- Navigate to particular versions of a Business Process to monitor the progress of instances.
- Use a Web based interface allows users to securely access the monitoring environment over the internet.

Once persistence is configured, you can use the Enterprise Manager to monitor your business process instances.

It is important that you use the following procedures to ensure the proper view of the business process appears in the monitor:

#### To monitor a new business process

- 1 Open and save each business process.
- *Note:* If your business process has any User Activities or special OTDs, you should also open and close each of these to make sure they will register with the monitor.
  - 2 Right-click each business process and select Check In.
  - 3 Right-click each business process and select Check Out.
  - 4 Rerun the database scripts (see **Run Database Scripts** on page 65).
  - 5 Save the business process.
  - 6 Activate the deployment profile.
  - 7 Launch the Enterprise Manager.
  - 8 Select the Home tab.
  - 9 Select the Monitor icon to bring up the tree structure which allows you to navigate through projects or environments.
  - **10** Select the Projects tab.
  - 11 Navigate to the correct Project/Deployment Profile/Connectivity Map, and select the Business Process name.

#### Figure 46 Monitor View

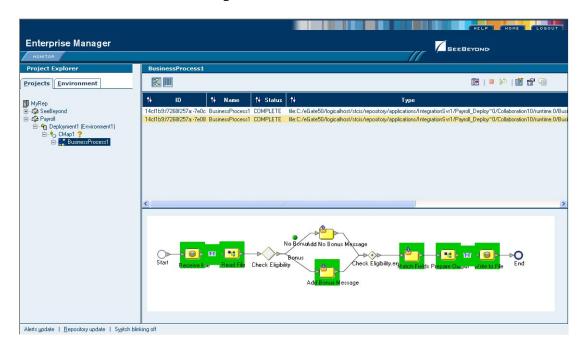

#### To monitor a modified business process

- 1 Check Out the Business Process (if necessary).
- 2 Modify the business process.
- 3 Click Save to save the changes.
- 4 Right-click the business process and select Check-In.
- 5 Right-click the business process and select Check-Out.
- 6 Run the database script (see Run Database Scripts on page 65).
- 7 Activate the deployment profile.

#### To monitor an imported project

- 1 Import the project.
- 2 Check Out the business process(es).
- 3 Open and save each business process.
- *Note:* If your business process has any User Activities or special OTDs, you should also open and close each of these to make sure they will register with the monitor.
  - 4 Right-click each business process and select Check In.
  - 5 Right-click each business process and select Check Out.
  - 6 Rerun the database scripts (see **Run Database Scripts** on page 65).
  - 7 Save the business process.
  - 8 Activate the deployment profile.

- 9 Launch the Enterprise Manager.
- **10** Select the Home tab.
- 11 Select the Monitor icon to bring up the tree structure which allows you to navigate through projects or environments.
- **12** Select the Projects tab.
- 13 Navigate to the correct Project/Deployment Profile/Connectivity Map, and select the Business Process name.

### 8.2.1 Monitoring Options

Using the monitor console, you can view and interact with Business Processes instances in both Project and Environment views.

- In Project view, you can start, stop and set the cache.
- In Environment view, you can start, stop, and examine Business Process Instances using an exact graphical model of the business process.

### **Business Process Monitoring Tools**

Interactive monitoring tools allow you to control the view of Business Process Instances, and manage the display of Instance details. The monitor console provides a suite of controls arrayed in toolbar format across the top of the Details window. Before you start monitoring, you should be well acquainted with these tools. This page describes the tools, in left-to-right order, as they appear in the console.

### Controlling the Business Process display mode

The display of Business Process Instances and the Instance List in the console viewer are controlled by the buttons described in the following table. (These buttons are located in the upper left of the Details window.)

| ۶ů | <b>Hide SVG</b> hides the rendered image of a Business Process<br>Instance in the <b>Details</b> window.                                                              |
|----|----------------------------------------------------------------------------------------------------|
| 2  | <b>Show SVG</b> renders the image of a Business Process Instance in the <b>Details</b> window.                                                                        |
|    | <b>Show Instance List</b> displays the attributes of the current<br>Business Process Instance in list format, and adds the tools<br>described in the following table. |
|    | <b>Hide Instance List</b> hides the attributes of the current Business<br>Process Instances, and removes the instance tools from the<br>interface.                    |

| Table 7 | Monitor: | Display | / Mode |
|---------|----------|---------|--------|
|---------|----------|---------|--------|

### Controlling the display of instance data

When the monitor is in Instance monitoring mode, you can manipulate the view of Instance data using the buttons described in the following table. (These buttons are located in the upper right of the Details window).

|          | <b>Choose Preferences</b> allows you to add, move, and sort the columns in the Business Process Instance.                                                                     |
|----------|----------------------------------------------------------------------------------------------------|
| Þ        | Start starts a stopped Business Process Instance.                                                                                                    |
|          | Stop stops a Business Process Instance.                                                                                                    |
| ď        | <b>Filter Instances</b> allows you to set criteria to display a specific instance or group of Instances.                                                                      |
| đ        | <b>Business Process Instance Attributes</b> displays the attributes of an Instance when the instance is selected in the <b>Instance List</b> .                                |
| <b>a</b> | Activity Details allows you to see the details of an Activity.<br>Defines a step within a particular Business Process. when the<br>Activity is selected in the Instance List. |

| Table 8 Monitor: Display Instan | nce Data |
|---------------------------------|----------|
|---------------------------------|----------|

*Note: Please see the Enterprise Manager Help for more information about monitoring business processes.* 

# **Chapter 9**

# Implementation

The case study in this chapter is designed to illustrate functionality, in addition to showing a working example of a business process implementation.

## 9.1 **Overview**

Implementing a business process is translating the vision of the business user into a functioning system. You implement a business process model by using modeling components. Business process modeling components are mostly pre-configured but some may require modification.

## About the Sample

This chapter will guide you through creating a simple elnsight project or you may download and import the project, instead.

This sample and the accompanying files can be found in the eInsight\_Sample.zip file. You may download the eInsight\_Sample.zip file from the Documentation tab of the Enterprise Manager. It is one of the files available when your upload the eInsightDocs.sar file.

#### Download the eInsight Sample Project

- 1 Open the Enterprise Manager and click on the Documentation tab.
- 2 Select eInsight Business Process Manager from the Products list.
- 3 Select Download Sample and save to your local drive.

This compressed file contains the eInsight\_Payroll\_Sample.zip file as well as:

- input.dtd
- output.dtd
- bonus.xml
- no\_bonus.xml

#### Import the Sample Project

To run the project, you must import the eInsight\_Payroll\_Sample.zip file.

1 Right-click your Repository folder in the Enterprise Explorer and select Import.

The Import Manager dialog appears.

- 2 Click Browse and find eInsight\_Payroll\_Sample.zip.
- 3 Select the file and click Import. Close the Import Manager dialog.
- 4 Click Refresh all from Repository in the Enterprise Explorer toolbar.

Once the import is complete, you will still need to read "Create a new Environment" on page 78 and "Step 5: Run and Test the System" on page 75 to make your sample run.

## 9.1.1 Road Map

Each type of implementation involves a different approach, however, there are certain similarities. To give you an overview of the complete process, the following implementation road map contains high-level steps for this implementation. The road map is further refined and given more detail in the case study that immediately follows.

Figure 47, illustrates the major steps in the integration process for this implementation.

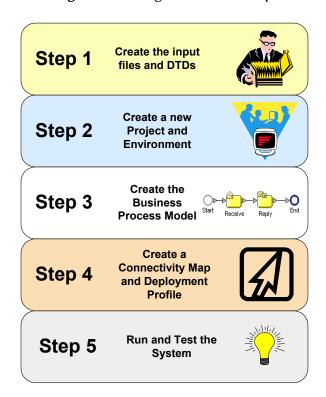

#### Figure 47 Integration Road Map

## Step 1: Create the Input Files and DTDs

The first step in this implementation requires that you create two input files for the system. In an actual implementation, your input files may come from an external system.

The first step also entails creating your Document Type Definition (DTD) files. The DTD file tells the system which elements it should expect from the input files and how to format the output data.

## Step 2: Create a New Project and Environment

In the second step of this implementation, you will create a new Project where your business process will reside and a new Environment for your Project.

## Step 3: Create the Business Process Model

In this step, you will create a new business process, add the modelling elements and link them together. You will also configure the modelling elements and links to process the data.

## Step 4: Create a Connectivity Map and Deployment Profile

When you create the Connectivity Map, you are making the connections between the system components and the external systems. You will also create a Deployment Profile that you will activate when you put the system into production.

## Step 5: Run and Test the System

To run the system, you must invoke the Bootstrap. This action will pick up your Deployment Profile and execute your business process. Once the system processes your input files, an output file is created. To verify that this implementation has completed properly, check the output file.

# 9.2 Case Study: Payroll Processing

This case study begins with a description of the scenario and then shows how to set it up. The case study discussed in this chapter illustrates a simplified implementation of payroll processing. In this case, eInsight receives payroll data as XML files.

Once eInsight has received the data, a check is made to see if the employee is eligible for a bonus, if they are, the bonus is set. Finally, the payroll is processed and a message added to the paystub, indicating whether a bonus was paid. Figure 48 shows the components involved in the business process implementation.

#### Figure 48 Business Process Model

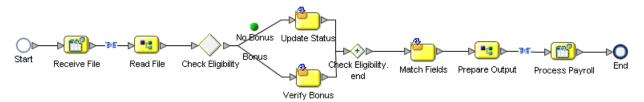

- 1 The first File eWay picks up the input XML files containing the employee's information from a local folder on your computer. The payroll information is used to start a business process instance. eInsight retrieves the information and uses it to execute the decision logic.
- 2 eInsight uses the decision logic information it contains to check the employee's probation status and continues along one path or the other, depending on that status. The decision logic determines whether the employee is eligible for a bonus, and then moves forward to the next activity in the business process based on the result.
- <sup>3</sup> If the employee is eligible for a bonus, the next activity is **Set Bonus**; if the employee is not eligible, the next activity is **Update Status**.
  - Let's assume the employee is not eligible for a bonus because they have been employed for less than three months. The Probation status is *true*, therefore elnsight proceeds to the corresponding activity, **Update Status**, in the business process. Once the Comment and Bonus fields are updated, elnsight moves forward to the next activity in the business process—**Match Fields**.
  - Otherwise, the employee is eligible for a bonus and elnsight uses the information to verify eligibility. When the **Verify Bonus** activity is finished, elnsight moves forward to the next activity in the business process—**Match Fields**.
  - The **Match Fields** activity uses the Business Rule function to match the data fields in your input file to the data format of your output file.
- 4 eInsight then proceeds to the **Prepare Output** activity and finally the **Process Payroll** activity. **Process Payroll** is a File eWay that performs two functions: it sends a status report to the payroll system, and also writes the data to the output file.
- 5 eInsight has performed the final activity in the business process and completes successfully.

## 9.2.1 Before You Begin

To complete this exercise, you need to have the following:

- ICAN 5.0 products installed:
  - eGate Integrator
  - eInsight Business Process Manager
  - File eWay
- A directory on your local drive named **data**.

## **Input Files and DTDs**

The sample system you are creating requires input information. For this exercise, you will create two input files: **Bonus.xml** and **No Bonus.xml**. These files are in an XML format. You do not need to have an XML editor to create these files. Any simple text editor will work.

The system you are creating also needs a structure for receiving information. That structure is described in the Document Type Definition (DTD) files.

## **Input XML Files**

The XML files that you create here, contain the data that the system receives and changes to create your final output.

#### Create the Input files

- 1 Copy the following code sections each to separate text files:
- Bonus.xml

#### No Bonus.xml

- 2 Rename the files to **Bonus.xml** and **No Bonus.xml**.
- 3 Save the files to C:\data.

## Input and Output DTD Files

#### Create the Document Type Definitions

These files are later used to define the way data is mapped in the system.

- 1 Copy the following code sections each to separate text files:
- Input.dtd

```
<?xml version="1.0" encoding="UTF-8"?>
<!ELEMENT Payroll (FirstName, LastName, Probation, Comments, Bonus)>
<!ELEMENT FirstName (#PCDATA)>
<!ELEMENT LastName (#PCDATA)>
<!ELEMENT Probation (#PCDATA)>
<!ELEMENT Comments (#PCDATA)>
<!ELEMENT Bonus (#PCDATA)>
```

#### Output.dtd

```
<?xml version="1.0" encoding="UTF-8"?>
<!ELEMENT Payroll (FName, LName, Message, BonusTotal)>
<!ELEMENT FName (#PCDATA)>
<!ELEMENT LName (#PCDATA)>
<!ELEMENT Message (#PCDATA)>
<!ELEMENT BonusTotal (#PCDATA)>
```

- 2 Rename the files to Input.dtd and Output.dtd.
- 3 Save the files to a local folder.

# 9.2.2 Create a New Project and Environment

#### Create a new Project

- 1 Launch the Enterprise Designer.
- 2 Right-click your Repository and select **Project.**

A new Project appears in your Project Explorer tree structure.

- 3 Rename the Project to **Payroll**.
- 4 Click the Save All toolbar button to save your changes.

Add the Input and Output DTD files to your Project

1 Right-click your Payroll Project and select New: Object Type Definition.

The **New Object Type Definition Wizard** appears.

- 2 Select the **DTD** option from the choices given.
- 3 Click Next to continue.
- 4 Navigate to the local folder where your **Input.dtd** and **Output.dtd** files are located.
- 5 Select the **Input** and **Output** DTD files. (You can select multiple files using the CTRL key).
- 6 Click **Next** to continue.

The Select Document Elements dialog appears.

- 7 Select both **DTD** files.
- 8 Click **Next** to continue.

The Select OTD dialog appears.

9 Click Finish (do not change any of the default settings).

#### Environment

#### Create a new Environment

- 1 Select the **Environment Explorer** tab from the Enterprise Designer.
- 2 Right-click on your **Repository** and select **New Environment**.
- 3 Right-click on your **Environment** and select **New Logical Host**.

4 Right-click on your **Environment** and select **New File External System**.

The system prompts you to name the **File External System**.

- 5 Enter Pay\_IN as the name of your File External System.
- 6 Select Inbound File eWay as the External System Type.
- 7 Repeat step 4 and name the **File External System**: **Pay\_OUT**.
- 8 Select Outbound File eWay as the External System Type.
- 9 Right-click the Logical Host and select New SeeBeyond Integration Server. Your new Environment will look like Figure 49.

Figure 49 New Environment

| SeeBey                                       | ond Enterprise Designer 5.0 - Environment Editor [Environment1] | <b>K</b> 3 X |  |  |  |
|----------------------------------------------|-----------------------------------------------------------------|--------------|--|--|--|
| <u>F</u> ile Tools View Window <u>H</u>      | elp                                                             |              |  |  |  |
|                                              |                                                                 |              |  |  |  |
| Environment Explorer ×<br>Project Explorer × | Environment1                                                    |              |  |  |  |

# 9.2.3 Create the Business Process Model

#### **Create a new Business Process**

- 1 Click the **Project Explorer** tab and right-click on your **Payroll** project.
- 2 Select New: Business Process.

A new Business Process appears in your directory tree under your Payroll project and a blank Business Process appears in the Business Process Designer (right pane).

## Add Modelling Elements to the Business Process Model

This section contains detailed instructions to build your model.

Add the File Receive Activity

This activity uses an inbound File eWay.

- 1 Double-click the **SeeBeyond Project** from the Project Explorer tree view.
- 2 Double-click eWays under the SeeBeyond Project.
- 3 Double-click File under eWays.

- 4 Double-click **FileClient** under File.
- 5 Select and drag the **Receive** activity from **FileClient** to the Business Process Designer.
- 6 Place the **Receive** activity to the right of the **Start** activity.

#### Add the Unmarshal Activity

This activity unmarshalls the input data.

- 1 Double-click your **Payroll** project from the Project Explorer tree view.
- 2 Expand the Input\_Payroll DTD, located under your Project.
- 3 Select and drag the Input\_Payroll Unmarshal activity.
- 4 Place the activity to the right of the **FileClient Receive** activity.

#### Add the Decision Element

The decision element contains logic that determines what will happen to the incoming data. You will configure the logic in a later step.

- 1 Select Branching Activities from the Business Process Toolbar.
- 2 Select **Decision** from the **Branching Activities** drop-down list.
- 3 Drag the **Decision** to the Business Process Designer.

The **Decision** element and **Decision.end** appear on the Business Process Designer canvas.

4 Place the Decision to the right of the **input \_Payroll.unmarshal** activity. Leave a space between the Decision and Decision.end.

#### Add the Business Rule Activities

The Business Rule Activities allow you to map and transform data. You will configure the Business Rule Activities later in this exercise.

- 1 Select the **Business Rule** Activity from the Business Process Toolbar and drag the activity to the Business Process Designer.
- 2 Repeat step 1 until you have three **Business Rule Activities** on your canvas.
- 3 Group the **Business Rule Activities** as shown in Figure 50.

#### Figure 50 Building the Model

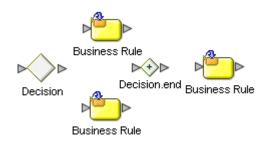

#### Add the Marshal Activity

This activity marshals the data and prepares it for output.

- 1 Double-click your **Payroll** project from the Project Explorer tree view.
- 2 Click the icon next to **output\_Payroll DTD** to expand.
- 3 Select and drag the output\_Payroll DTD **Marshal** operation to the Business Process Designer.
- 4 Place the activity to the right of the last **Business Rule** Activity.

#### Add the File Write Activity

This activity is an outbound **File eWay**.

- 1 Double-click the **SeeBeyond Project** from the Project Explorer tree view.
- 2 Double-click **eWays** under the SeeBeyond Project.
- 3 Double-click **File** under **eWays**.
- 4 Double-click FileClient under File.
- 5 Select and drag the **Write** activity from **FileClient** to the Business Process Designer.
- 6 Place the **Write** activity to the left of the **End** activity.

## 9.2.4 Configure Modeling Elements

#### Draw links to connect the model

- 1 Move your mouse over the **Start** activity until a hand appears.
- 2 Click and hold your mouse to drag a **Link** between the elements.
- 3 Repeat steps 1 and 2 to connect the entire model as shown in Figure 51

#### Figure 51 Linked Model

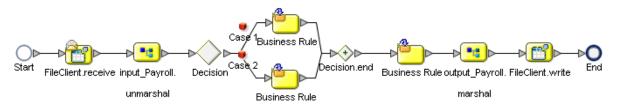

#### **Rename Modeling Elements**

You should rename the elements to represent the activity's role in the business process. This makes it easier to understand the model.

1 From the Business Process Designer, click an element label (the name or title under the activity).

A sunken box appears around the label.

- 2 Type to rename the element.
- 3 See Table 9 and rename each of the elements as described in steps 1 and 2.

| Current Name            | Rename to         |
|-------------------------|-------------------|
| FileClient.Receive      | Receive File      |
| input_Payroll.unmarshal | Read File         |
| Decision                | Check Eligibility |
| Case 1                  | Bonus             |
| Case 2                  | No Bonus          |
| Business Rule (upper)   | Update Status     |
| Business Rule (lower)   | Set Bonus         |
| Business Rule           | Match Fields      |
| output_Payroll.marshal  | Prepare Output    |
| FileClient.write        | Process Payroll   |

#### Table 9Rename Elements

## **Configure Business Rules**

#### Add Business Rules to Links

There are two links in this exercise that use Business Rules applied to links, to move data through the business process model.

- 1 From the Business Process Designer, select the link between **Receive File** and **Read File**.
- 2 Right-click on the link and select **Add Business Rule**.
- 3 Double-click the link with the new Business Rule icon or select the toolbar icon called **Map Business Process Attributes**.

The Business Rules Designer appears in the lower pane of the Business Process Designer.

4 Link the **text** node to the **contents** node, as shown in **Figure 52 on page 83**.

| Output All                                                       | Input                                                        |
|------------------------------------------------------------------|--------------------------------------------------------------|
| Business Process Attributes FileClient.receive.Output total text | Business Process Attributes<br>input_Payroll.unmarshal.input |

#### Figure 52 Add Business Rules to Links

- 5 Select the link between **Prepare Output** and **Process Payroll**.
- 6 Right-click on the link and select Add Business Rule.
- 7 Double-click the link with the new Business Rule icon or select the toolbar icon called **Map Business Process Attributes**.

The Business Rules Designer appears in the lower pane of the Business Process Designer.

8 Link the **contents** node to the **text** node.

## **Decision Element**

**Configure the Decision Logic** 

1 Double-click the **Decision** element.

The **Decision Gate Properties** dialog appears, shown in Figure 53.

#### Figure 53 Decision Properties

|                                                                                   | Decision Gate Properties   |                  | 8    |
|-----------------------------------------------------------------------------------|----------------------------|------------------|------|
| Name: Decision                                                                    |                            |                  |      |
| Order of Execution                                                                |                            |                  |      |
|                                                                                   |                            | Condition        |      |
| Order Link                                                                        | (empty)                    |                  |      |
| 2 Case 2                                                                          | (empty)                    |                  |      |
|                                                                                   | 1                          |                  |      |
|                                                                                   |                            |                  |      |
| If no link conditions are true, use this link:                                    |                            |                  |      |
| Default: No Default Condition                                                     |                            |                  |      |
|                                                                                   |                            |                  |      |
| -Link Condition-                                                                  |                            |                  |      |
| Link Condition                                                                    |                            |                  | 1    |
| Link:                                                                             |                            |                  |      |
|                                                                                   |                            |                  |      |
|                                                                                   | · * ● ● A ** * ● オ * * * * | *                |      |
| Business Process Attributes                                                       |                            |                  |      |
| <ul> <li>FileClient.read.Output</li> <li>bonus_Payroll.unmarshal.Input</li> </ul> |                            | Result (boolean) | ][   |
| Image: Solids_Payroll.unmaistal.input                                             |                            |                  |      |
| 💁 🔂 output_bonus_Payroll.marshal.                                                 |                            | 8                |      |
| 🗣 🚰 output_bonus_Payroll.marshal.                                                 |                            |                  |      |
| 💁 🚞 FileClient.write.Input                                                        |                            |                  |      |
|                                                                                   |                            |                  |      |
|                                                                                   |                            |                  |      |
|                                                                                   |                            |                  |      |
|                                                                                   |                            |                  |      |
|                                                                                   |                            |                  |      |
|                                                                                   |                            |                  |      |
|                                                                                   |                            | OK Apply Car     | ncel |

#### **Configure Case 1**

- 2 Select the case: **No Bonus**.
- 3 Select the **String Literal** icon from the **Method Pallet** and drag it to the Business Rules Designer.

The Input dialog appears.

- 4 Type **true** and click **OK**.
- 5 Select the **equal** method from the Method Pallet and drag it to the Business Rules Designer.
- 6 In the Link Condition section, find the input\_Payroll.unmarshal.Output node and expand it.
- 7 Expand the **Payroll** node and select **Probation**.
- 8 Drag a link from the **Probation** node and connect it the **equal** method box, where you see **Any 1**.
- 9 Drag a link from the **equal** method box where you see **Any 2** to the **String Literal** method box, and connect.
- 10 Drag a link from the **Return Boolean** section of the **equal** method box, to the **Result** (boolean) pane on the right.

Your **Decision** mapper should look like **Figure 54 on page 85**.

|                                                                                               |                                                                                                    | Decision Gate Properties                                                                     | 8 |
|-----------------------------------------------------------------------------------------------|----------------------------------------------------------------------------------------------------|----------------------------------------------------------------------------------------------|---|
| Name: Cl                                                                                      | heck Eligibility                                                                                                    |                                                                                              |   |
| _<br>⊂Order of Ex                                                                             | ecution                                                                                                    |                                                                                              | _ |
| Order                                                                                         | Link                                                                                                    | Condition                                                                                    |   |
| 1                                                                                             | Bonus                                                                                                    | (getContainerData('input_Payroll.unmarshal.Output', 'Payroll', '/Pr                          |   |
|                                                                                               |                                                                                                    | •                                                                                            |   |
| lf no link co                                                                                 | onditions are true, use this defau                                                                                                  | ult link: No Bonus                                                                           |   |
| If expression                                                                                 | on evaluation fails:                                                                                                    | Throw Exception                                                                              |   |
| Business<br>FileC<br>T input<br>C T input<br>C T input<br>C T input<br>C T input<br>C T input | IUS<br>+ AND / == & I= OR<br>Process Attributes<br>Client.receive.Output<br>t_Payroll.unmarshal.Input<br>t_Payroll.unmarshal.Output | NOT » > A * »  EQUAL A * * * 1 + * Result  any1 any2 return boolean A string literal A true' |   |
|                                                                                               | ut_Payroll.marshal.Output                                                                                                    |                                                                                              |   |
|                                                                                               |                                                                                                    | OK Apply Cancel                                                                              |   |

#### Figure 54 Completed Decision Gate Properties

#### **Configure Case 2**

- 1 Select the case: **Bonus**.
- 2 Locate the **Default Condition** drop-down menu.
- 3 Click **OK** to exit the **Decision Gate Properties** dialog.

Your business process model should look like Figure 48 on page 76.

## 9.2.5 Configure Business Rule Activities

## **Update Status Activity**

If an employee, in our example, is on Probation, the employee is ineligible for a bonus. In this case, the activity will take the path of the **Update Status** Activity. The **Comments** field is set to let the employee know that they are ineligible for a bonus and the **Bonus** field is set to **\$0.00**.

#### Configure the Update Status Activity

- 1 Select the **Update Status** Activity.
- 2 Click the **Map Business Process Attributes** toolbar icon to see the Business Rules Designer.
- 3 Drag the **Concat** method onto the Business Rules Designer from the Method Palette.
- 4 Drag the **String Literal** method onto the Business Rules designer from the Method Palette.

The **Input** dialog appears.

- 5 Type Not Eligible for Bonus.
- 6 Link the String Literal method to string1 on the Concat method
- 7 On the left pane, expand the **input\_Payroll.unmarshal.Output** node and then expand the **Payroll** node.
- 8 Select **Comments** and drag a link to **string2** on the **Concat** method.
- 9 On the right pane, expand the **input\_Payroll.unmarshal.Output** node and then expand the **Payroll** node.
- **10** Drag a link from **Return String** on the **Concat** method to **Comments** on the right pane.
- 11 Drag another **Concat** method onto the Business Rules Designer from the Method Palette.
- 12 Drag a **String Literal** method onto the Business Rules designer from the Method Palette.

The **Input** dialog appears.

- **13** Type **\$0.00** to set the Bonus amount.
- 14 Link the String Literal method to string1 on the Concat method
- 15 On the left pane, expand the **input\_Payroll.unmarshal.Output** node and then expand the **Payroll** node.
- 16 Select **Bonus** and drag a link to **string2** on the **Concat** method.
- 17 On the right pane, expand the **input\_Payroll.unmarshal.Output** node and then expand the **Payroll** node.

Drag a link from **Return String** on the **Concat** method to **Bonus** on the right pane.

When you are done, your screen should look like Figure 55.

| Business Rule Designer              |                                   |                                     |
|-------------------------------------|-----------------------------------|-------------------------------------|
| ) 🕄 » » 🕂 AND 🥖 💷 🕷 📁               | or » hot » 🕞 🗛 👐 » 🗒 🍗 🝗 💠 II 🖃 » |                                     |
| Output All                          |                                   | Input All                           |
| 🚰 Business Process Attributes 🛛 🔺   |                                   | 🔺 🛛 🗛 Business Process Attributes   |
| 💁 📲 FileClient.receive.Output       | A string literal                  | FileClient.receive.Output 📲 🚽 👘     |
| 💁 📲 input_Payroll.unmarshal.Input   | A string itterai                  | input_Payroll.unmarshal.Input 🔩 🚽   |
| 👳 📲 input_Payroll.unmarshal.Outpu   | 'Not Bigible for Bonus' string1   | input_Payroll.unmarshal.Output 🔩 🚽  |
| 🛛 🗣 🙀 Payroll                       |                                   | Payroll 尾 – 🔶                       |
| — 🔷 FirstName                       | >>> string2                       | FirstName 🔷 —                       |
| — 🔷 LastName 🔤 🗧                    | return string                     | LastName 🔷 —                        |
| - 🔷 Probation 📑 🗧                   |                                   | Probation 🔷 —                       |
| - 🔷 Comments                        |                                   | Comments 🔷 —                        |
| 🗆 🔷 Bonus —                         | >> concat ▲                       | Bonus 🔷 🗕                           |
| 💁 📲 input_Payroll.unmarshal.Fault 👘 | >> string1                        | input_Payroll.unmarshal.Fault = 📑 🚽 |
| 💁 📲 input_Payroll.unmarshal.Fault1  | A string literal 🔼 → string2      | input_Payroll.unmarshal.Fault1 ==== |
| 💁 🔽 output_Payroll.marshal.input    | return string                     | output_Payroll.marshal.Input 🔩 🚽    |
| 🗣 💶 output_Payroll.marshal.Output   | '\$0.00'                          | output_Payroll.marshal.Output 🔩 🚽   |
| 🗢 🔽 output_Payroll.marshal.Fault    |                                   | output_Payroll.marshal.Fault 🔩 🚽    |
| 💁 📲 output_Payroll.marshal.Fault1 🚽 |                                   | output_Payroll.marshal.Fault1 📲     |
|                                     | •                                 |                                     |
| BusinessProcess1                    |                                   |                                     |
|                                     |                                   |                                     |

#### Figure 55 Update Status Activity

## **Set Bonus Activity**

The Set Bonus Activity sets the Bonus and Comments fields for employees that are eligible for a Bonus.

- 1 Select the **Set Bonus** Activity.
- 2 Click the **Map Business Process Attributes** toolbar icon to see the Business Rules Designer.
- 3 Drag the **Concat** method onto the Business Rules Designer from the Method Palette.
- 4 Drag the **String Literal** method onto the Business Rules Designer from the Method Palette.

The **Input** dialog appears.

- 5 Type Eligible for Bonus.
- 6 Link the **String Literal** method to **string1** on the Concat method
- 7 On the left pane, expand the **input\_Payroll.unmarshal.Output** node and then expand the **Payroll** node.
- 8 Select **Comments** and drag a link to **string2** on the **Concat** Method.
- 9 On the right pane, expand the **input\_Payroll.unmarshal.Output** node and then expand the **Payroll** node.
- **10** Drag a link from **Return String** on the **Concat** method to **Comments** on the right pane.
- 11 Drag another **Concat** method onto the Business Rules Designer from the Method Palette.
- 12 Drag a **String Literal** method onto the Business Rules Designer from the Method Palette.

The Input dialog appears.

- 13 Type **\$1500** to set the bonus that all eligible employees will receive.
- 14 Link the String Literal method to string1 on the Concat method
- 15 On the left pane, expand the **input\_Payroll.unmarshal.Output** node and then expand the **Payroll** node.
- 16 Select **Bonus** and drag a link to **string2** on the **Concat** Method.
- 17 On the right pane, expand the **input\_Payroll.unmarshal.Output** node and then expand the **Payroll** node.
- 18 Drag a link from **Return String** on the **Concat** method to **Bonus** on the right pane.

When you are done, your screen should look like Figure 56.

| Business Rule Designer                                                                                                    |                                                                                                    |                                                                                                    |
|----------------------------------------------------------------------------------------------------|----------------------------------------------------------------------------------------------------|----------------------------------------------------------------------------------------------------|
| ) 😋 🗙 » 🔶 400 🥒 💷 🛞 🚦                                                                                                    | i or » not » 🗲 🗛 🚧 » 🛄 🏷 🖿 🛧 » [1] 💷 »                                                                                                    |                                                                                                    |
| Output All                                                                                                    |                                                                                                    | Input All                                                                                                    |
| Business Process Attributes<br>FileClient.receive.Output<br>payroll.unmarshal.lnput<br>FileClient.receive.Output<br>Payroll.unmarshal.lnput<br>FirstName<br>Probation<br>Comments<br>Bonus<br>Comments<br>Bonus<br>Comments<br>Bonus<br>FileClient.write.nput<br>FileClient.write.Dutput<br>FileClient.write.Fault | A string literal<br>'Bigible for Bonus'<br>'Bigible for Bonus'<br>return string1<br>string2<br>return string1<br>string1<br>string2<br>return string2<br>return string2<br>return string2 | Business Process Attributes<br>FileClient.receive. Output<br>input_Payroll.unmarshal.Input<br>Payroll Output<br>Payroll Output<br>Payroll Output<br>FirstName<br>Probation<br>Bonus<br>input_Payroll.unmarshal.Fault<br>input_Payroll.unmarshal.Fault<br>output_Payroll.unmarshal.Fault<br>output_Payroll.unmarshal.Fault<br>Output_Payroll.unmarshal.Fault<br>Output_Payroll.marshal.Fault<br>Output_Payroll.marshal.Fault |
| BusinessProcess1                                                                                                    |                                                                                                    |                                                                                                    |

Figure 56 Set Bonus Activity

## **Match Fields Activity**

The Match Fields Activity maps the input data into the proper format for output.

- 1 Select the Match Fields Business Rule Activity.
- 2 On the left pane, expand the **input\_Payroll.unmarshal.Output** node and then expand the **Payroll** node.
- 3 On the right pane, expand the **output\_Payroll.marshal.Input** node and then expand the **Payroll** node.
- 4 Draw a link between the following fields:

#### Table 10Match Fields

| From      | То      |
|-----------|---------|
| FirstName | FName   |
| LastName  | LName   |
| Comments  | Message |

#### Table 10Match Fields

| From  | То         |
|-------|------------|
| Bonus | BonusTotal |

Your screen will look like Figure 57, when you are finished.

Figure 57 Match Fields Activity

| : 🔁 » + AND / == 중 != OR            | noi » 🐉 🍓 📴 A 👐 » 🗒 🕤 🝗 💠 🖉 🕒 |                         |          |
|-------------------------------------|-------------------------------|-------------------------|----------|
| Output All                          |                               | Input                   | All      |
| 🎒 Business Process Attributes       |                               | Business Process A      |          |
| ≫ ■1 FileClient.receive.Output      |                               | output_Payroll.marshal. |          |
| ≫ ■t‡ input_Payroll.unmarshal.Input |                               | Payrol                  | II 尾 – 🔶 |
| P- 📑 input_Payroll.unmarshal.Output |                               | FName 🔷                 | > —      |
| o- 🙀 Payroll                        |                               | LName 🔷                 |          |
| - 🔷 FirstName                       |                               | Message 🔷               | > —      |
| - 🔷 LastName                        | \                             | BonusTotal 🔷            | ,        |
| — 🔷 Probation                       |                               |                         |          |
| - 🔷 Comments                        |                               |                         |          |
| Bonus                               |                               |                         |          |
| - 🔽 input_Payroll.unmarshal.Fault   |                               |                         |          |
| - 📑 input_Payroll.unmarshal.Fault1  |                               | <u> </u>                |          |
| 🛏 📲 output_Payroll.marshal.input    |                               | 8                       |          |
| - 😋 output_Payroll.marshal.Output   |                               |                         |          |
| • • • output_Payroll.marshal.Fault  |                               |                         |          |
| - • output_Payroll.marshal.Fault1   |                               |                         |          |
| FileClient.write.Input              |                               |                         |          |
| FileClient.write.Output             |                               |                         |          |
| ■ ■ FileClient.write.Fault          |                               |                         |          |
|                                     |                               | <b>T</b>                |          |
| ſ                                   |                               |                         |          |

# 9.2.6 Create a Connectivity Map and Deployment Profile

#### Create the Connectivity Map

1 Right-click your Project and select New: Connectivity Map.

A new node will appear under your Project. The default name is **CMap1**.

- 2 Select the External Applications toolbar icon and select File External Applications.
- 3 Drag the **File** icon to the Connectivity Map canvas.
- 4 Drag a second **File** icon to the canvas.
- 5 Select **BusinessProcess1** from the Project Explorer and drag it to the canvas.
- 6 Place the **Business Process** between the two **File** icons.

#### **Configure the Business Process**

- 1 Select your **Business Process** from the Project Explorer and drag it to the canvas.
- 2 Double-click the **Business Process**.

The Business Process Service dialog appears as shown in Figure 58.

- 3 Drag a link from **File Sender** Service to the **File1** icon.
- 4 Drag a link from the File Receiver Service to File2 icon.

5 Click the minimize button on the **Business Process** dialog to close the dialog.

Figure 58 Configure Binding

| [ |                     |                    | File1                 | File2                                                                                                    |   |
|---|---------------------|--------------------|-----------------------|----------------------------------------------------------------------------------------------------|---|
|   |                     | inessPro<br>Rusine | ocess11<br>ssProcess1 | 8<br>8                                                                                                    |   |
|   |                     | ented Se           |                       | Invoked Services                                                                                                    |   |
| Ļ | <mark>ઝ</mark> File | 3ender -           | FileSender            | Imput_P       Imput_P       I |   |
|   |                     |                    |                       | 🔀 FileRec FileRec                                                                                                    | - |

## Configure the File Systems

Configure the Inbound File eWay

- Double-click the link to File\_input to configure it.
   The Templates dialog appears.
- 2 Select Inbound **File eWay** and select **OK**.

The **Properties** dialog appears, as shown in **Figure 59 on page 91**.

3 Change the **Directory** to **C:\data**.

| Properties 🛞                     |                           |         |  |  |
|----------------------------------|---------------------------|---------|--|--|
| Configuration                    |                           |         |  |  |
| Parameter Settings               | Directory                 | C:/data |  |  |
|                                  | Input file name           | *.xml   |  |  |
|                                  | Input type                | Bytes   |  |  |
| Description (parameter-settings) | Maximum bytes per record  | 4096    |  |  |
|                                  | Multiple records per file | False   |  |  |
|                                  | Polling interval          | 5000    |  |  |
|                                  | Remove EOL                | False   |  |  |
| Comments (parameter-settings)    |                           |         |  |  |
|                                  | Properties                |         |  |  |
| ок                               | Ca                        | ancel   |  |  |

## Figure 59 Inbound File eWay

- 4 Change **Input** file name to **\*.xml**.
- 5 Click **OK** to save changes.

Configure the Outbound File eWay

- 1 Double-click the link **File\_output** to configure it.
- 2 Connect File Receiver to File\_output.The Templates dialog appears.
- 3 Select **Outbound File eWay** and select **OK**.

The **Properties** dialog appears, as shown in **Figure 60 on page 92**.

4 Change the **Directory** to **C:\data**.

|                                                                   | Properties                | 8            |
|-------------------------------------------------------------------|---------------------------|--------------|
| Configuration                                                     | * 😫 🕼 📂 🔳 🔘               |              |
| Parameter Settings                                                | Add EOL                   | True         |
|                                                                   | Directory                 | C:/data      |
|                                                                   | Multiple records per file | True         |
| Description (parameter-settings)<br>Parameter Settings subsection | Output file name          | output%d.txt |
| Comments (parameter-settings)                                     |                           |              |
|                                                                   | Properties                |              |
| ок                                                                |                           | Cancel       |

#### **Figure 60** Outbound File eWay

- 5 Change the **Output** file name to **output%d.txt**.
- 6 Click **OK** to save changes.

## **Deployment Profile**

**Create the Deployment Profile** 

- 1 Right-click your **Project** from the **Project Explorer**.
- 2 Select New: Deployment Profile.
- 3 The **Create Deployment Profile** dialog appears.
- 4 The **Deployment Profile** is called **Deployment1** by default. You can accept the default name.
- 5 Select the Environment (Environment1) that you created previously.

**Configure the Deployment Profile** 

- 1 Drag **BusinessProcess11** from the middle pane to the **Integration Server** (**IntegrationSvr1**) located in the **LogicalHost** window.
- 2 Drag File1 -> BusinessProcess11 from the middle pane to the Pay\_IN window.
- 3 Drag **BusinessProcess11 -> File2** to the **Pay\_OUT** window.
- 4 Click Activate.

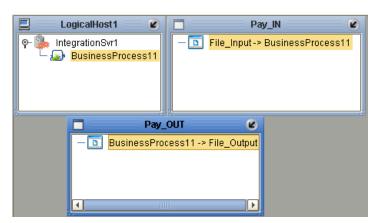

#### Figure 61 Deployment Profile

5 Click **No**, so the change will not apply to the **Logical Host** immediately. (This is because your Logical Host is not running yet.)

# 9.2.7 Run and Test the System

#### Start the Logical Host

The Bootstrap process executes your **Payroll Project** and begins the process of polling your input data. The Bootstrap process is performed from a command prompt. Bootstrap will pick up the deployment profile the first time it runs; after that you would select reactivate and click **Yes** to apply the most recent changes to the Logical Host.

Note: The Bootstrap command is case sensitive on Windows.

#### To run the Bootstrap

- 1 Open a Windows command prompt as shown in the following Figure 62.
- 2 Navigate to where you installed the Logical Host; for example, ican50\logicalhost\bootstrap\bin, then type the following command:

CD \ican50\logicalhost\bootstrap\bin

3 To start the Bootstrap process, type the following command:

bootstrap -e environment\_name -l logicalhost\_name
-r repository\_URL -i username -p password

environment\_name is the name of your environment (for example, Environment1),

*logicalhost\_name* is the name of your Logical Host (for example, *LogicalHost1*),

*repository\_URL* is the full URL of your Repository including the Repository name (for example, *http://localhost:12000/MyRep*),

username is your user name, and

password is your password.

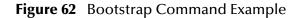

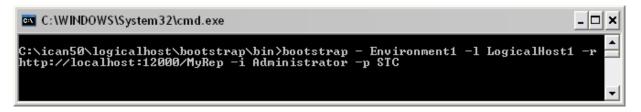

#### **Check output**

- 1 Navigate to C:\data and check for an output.txt file.
- 2 Open the **output.txt** file and examine the data. It will look like this:

```
<?xml version="1.0" encoding="UTF-8"?>
<Payroll>
        <FName>Vanessa</FName>
        <LName>Smith</LName>
        <Message>Eligible for Bonus</Message>
        <BonusTotal>$1500</BonusTotal>
</Payroll>
        <rxml version="1.0" encoding="UTF-8"?>
<Payroll>
        <FName>Tonya</FName>
        <LName>Lee</LName>
        <Message>Not Eligible for Bonus</Message>
        <BonusTotal>$0.00</BonusTotal>
</Payroll>
</Payroll>
```

# Chapter 10

# Task Assignment

This chapter covers the User Activity and its role in Task Assignment. The case study in this chapter is designed to illustrate the functionality of the User Activity, in addition to showing a working example of Task Assignment using the Worklist Manager and Worklist Viewer.

# 10.1 User Activity Overview

The User Activity allows users to participate in business processes. eInsight supports the definition of organization hierarchies and user roles for task assignment. Tasks can be escalated and delegated by users from custom worklists and activity processing windows. Working with SeeBeyond eVision Studio, eInsight can create tailored workflow tasks with processing pages that are tailored specifically for each task. See **Case Study: Audit Processing** on page 105 for a complete Task Assignment example.

- 1 Create the Business Process and add a User Activity.
- 2 Set up a repository of users, organizational structures and roles in LDAP. (See **Organizational Roles** on page 99.)
- 3 Set up user assignments. See **Configure Task Assignment** on page 101.
- 4 Use the Worklist Manager to Manage Tasks on page 103.

See **"Case Study: Audit Processing" on page 105** for an end to end User Activity exercise.

## 10.1.1 User Activity Configuration

This section provides an overview of how to configure the User Activity. This option uses LDAP to determine who belongs to the organizational structure.

#### Configure a User Activity

The basic steps to configure the User Activity are as follows:

- 1 Create a business process model, (see "Building a Business Process Model" on page 29).
- 2 Configure your database for persistence and run the Database Scripts, (see "Persistence and Monitoring" on page 63).

- 3 Add a User Activity as part of your business model. See **"Configure a User Activity" on page 95**.
- 4 Create an eVision Studio PageFlow (see the *eVision Studio User's Guide* for details).
- 5 Drag the eVision PageFlow to the User Activity, see "Create the eVision Pages" on page 110.

Figure 63 Configured User Activity

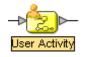

- 6 Add a Worklist Viewer to your Environment, see "Create a New Project and Environment" on page 108.
- 7 Add Flex Attributes (optional). See Flex Attributes on page 98 for details.

|                                | Worklist Manager | 4         | 8 |
|--------------------------------|------------------|-----------|---|
| Expression List                |                  |           |   |
|                                | 1                |           |   |
| Order Condition                | Assignments      | Timeout 💧 |   |
| Default N/A                    |                  | N/A       |   |
|                                |                  | •         |   |
|                                |                  |           |   |
|                                |                  |           |   |
| Add Delete                     |                  |           |   |
| Condition Assignments Timeouts |                  |           |   |
|                                |                  |           | 1 |
| Assignment Type Static 🖃       |                  |           |   |
|                                | Assign >         |           |   |
|                                | ricolgi          |           | Ш |
|                                | < Remove         |           | Ш |
|                                |                  |           | Ш |
|                                |                  |           | Ш |
|                                |                  |           | Ш |
|                                |                  |           | Ш |
|                                |                  |           | Ш |
|                                |                  |           | Ш |
|                                |                  |           | Ш |
|                                |                  |           | Ш |
| Search                         |                  |           | Ш |
|                                |                  |           | Ш |
|                                |                  |           |   |
|                                |                  | OK Cancel |   |

Figure 64 Worklist Manager Settings

8 Run Task Assignment, see **"Task Assignment" on page 101**.

#### Configure a User Activity inside a While Loop

When creating a business process that includes a User Activity inside of a While Loop (see "While" on page 36), you must take a few extra steps in the configuration, as outlined below.

- 1 Configure the User Activity as described above ("Configure a User Activity" on page 95).
- 2 Add a business rule to the link leaving the User Activity.
- 3 Open the Business Rule Designer and expand the WLVTask.Input node.
- 4 Copy a business process attribute from the left pane to the right pane, as shown in Figure 65.

The purpose of this step is to create an output container.

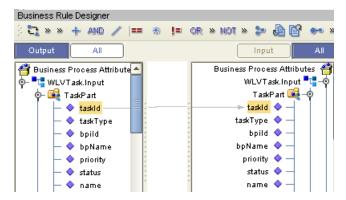

Figure 65 Copy Business Process Attribute

5 Open the Business Rules pane and click **Show Single Mapping**, as shown in Figure 66.

Figure 66 Business Rules

|             | Business Rules             | Business Rule Designer        |               |                                  |
|-------------|----------------------------|-------------------------------|---------------|----------------------------------|
|             |                            | 🔆 🔁 » » 🕂 AND 🥖 💷 🕷           | I= OR > NOT > | 🐉 🍓 🗳 👐 🦉 🕒 🐿                    |
|             | Business Rule              | Output All                    |               | Input All                        |
| Show Single | 💙 Copy from taskid to task | 骨 Business Process Attributes |               | Business Process Attributes  🛉 🔺 |
| Show Single |                            |                               |               | WLVT ask.input 🍡 🛶 🗾             |
| Mapping     |                            | 💿 🙀 TaskPart                  |               | TaskPart 尾 – 🔶                   |
|             |                            | taskid                        |               |                                  |
|             |                            | — 🔷 taskType                  |               | taskType 🔷 —                     |
|             | 1                          | 📙 🔶 bpild                     |               | bpild 🔷 —                        |
|             |                            | 🗕 🔶 bpName                    |               | bpName 🔷 —                       |
|             |                            | 🗕 🔶 priority                  |               | priority 🔷 —                     |
|             |                            | 🕂 🔶 status                    |               | status 🔷 🗕 🛛 🗖                   |
|             |                            |                               |               | 🔺 💧 👘 🛄                          |

6 Right-click the copy rule and select **Reset Destination**, as shown in Figure 67.

#### Figure 67 Reset Destination

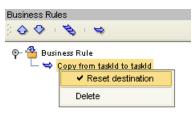

7 Save the business process.

## **Flex Attributes**

Flex attributes are customizable attributes for use with Task Assignment. The attributes appear in the Business Rule Designer (as shown in **Figure 68 on page 98**) and also, as columns in the Worklist Manager. You can map values to these attributes in the Business Rule Designer, so that the values appear in the Worklist Manager. You can also label the attributes so they are easily identifiable in the Worklist Manager.

Figure 68 Flex Attributes in the Business Rule Designer

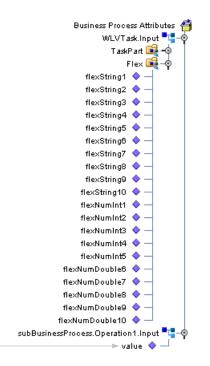

**Customize Flex Attribute Labels** 

- 1 From the Environment Explorer tab, right-click the WLV component and select **Properties**.
- 2 From the WLV Configuration options, select Flex Attribute Labels, as shown in Figure 69 on page 99.

|                                                      | Properties         | 8       |
|------------------------------------------------------|--------------------|---------|
| Configuration                                        | * 12 🕼 🛌 🔳         |         |
| ─□ Task Attribute Labels ─□ WLMConnector External Sy | Flex Num Double 10 |         |
| Flex Attribute Labels                                | Flex Num Double 6  |         |
|                                                      | Flex Num Double 7  |         |
|                                                      | Flex Num Double 8  |         |
|                                                      | Flex Num Double 9  |         |
|                                                      | Flex Num Int 1     |         |
|                                                      | Flex Num Int 2     |         |
|                                                      | Flex Num Int 3     |         |
|                                                      | Flex Num Int 4     |         |
| Description (Flex String 1)                          | Flex Num Int 5     |         |
| Flexible String Attribute                            | Flex String 1      | Company |
|                                                      | Flex String 10     |         |
|                                                      | Flex String 2      |         |
|                                                      | Flex String 3      |         |
|                                                      | Flex String 4      |         |
| Comments (Flex String 1)                             | Flex String 5      |         |
|                                                      | Flex String 6      |         |
|                                                      | Flex String 7      |         |
|                                                      | Flex String 8      |         |
|                                                      | Flex String 9      |         |
|                                                      | Properties         |         |
| ОК                                                   |                    | Cancel  |

## **Figure 69** Flex Attributes

- 3 Create labels for as many attributes as necessary.
- 4 Click **OK** to save changes.

## **Organizational Roles**

Organizational roles help define processes based on a person's position or title. By entering information about the structure of your organization, you can make processes easier to manage.

Support for LDAP means that you can use repositories of users, hierarchical organizational structures, and roles. An LDAP based applications can be used to populate the Worklist Manager with members of your organization and their organizational role. You assign rights based on organizational role assignments.

|              | properties         |
|--------------|--------------------|
| Host Inform  | ation              |
| Host         | localhost Port 389 |
| Base DN      | o=MegaNova,c=US    |
| Туре         | Meganova           |
| SSL          | Anonoymous         |
| -User Inform |                    |
| User DN      | Append Base DN     |
| Password     |                    |
|              | OK Cancel          |

Figure 70 LDAP Connection Settings

For example, you may allow managers to view their subordinate's activity list (also called a **Worklist**) and the ability to reassign tasks in that list. As a manager, when you login to your Worklist, you see your tasks and the tasks of your direct reports.

*Note:* See your third party software vendor's manual for information about setting up your organization's information in LDAP.

## User Activity in a UNIX Environment

If your ICAN environment includes a Logical Host on UNIX, you must configure your LDAP Provider URL to connect to your LDAP server.

Example of ICAN environment:

- Logicalhost UNIX
- SeeBeyond Repository Windows
- LDAP Windows

In this environment, the LDAP Provider URL, in the WLM property sheet needs to be set to an exact URL.

#### Set LDAP Provider URL

- 1 From the Environment Explorer tab, right-click the WLV component and select **Properties**.
- 2 From the WLV Configuration options, select WLM Connector External System, as shown in Figure 71 on page 101.

|                                 | Properties                   | 8                                                 |              |
|---------------------------------|------------------------------|---------------------------------------------------|--------------|
| Configuration                   | * 12 🕼 📂 🔳 🔘                 |                                                   |              |
|                                 | Auto Commit                  | false                                             |              |
| Flex Attribute Labels           | Connection Parameters        | OpenLdapConnection                                |              |
|                                 | Database Driver Name         | oracle.jdbc.driver.OracleDriver                   |              |
|                                 | Database Password            |                                                   |              |
|                                 | Database Type                | oracle                                            |              |
|                                 | Database URL                 | jdbc:oracle:thin:@ <host>:1521:<sid></sid></host> |              |
|                                 | Database User ID             | <user></user>                                     |              |
| Description (Database Password) | LDAP Attribute Group         | stcWFGroup                                        |              |
| Database Password               | LDAP Attribute Manager       | stcVVFManager                                     |              |
|                                 | LDAP Attribute Role          | stcWFRole                                         |              |
|                                 | LDAP Initial Context Factory | com.sun.jndi.ldap.LdapCtxFactory                  |              |
|                                 | LDAP Provider URL            | ldap://localhost:389                              |              |
|                                 | LDAP RootName                | MegaNova                                          | Set URL Here |
| Comments (Database Password)    | LDAP Search DN               | ou=People,o=MegaNova,c=US                         |              |
|                                 | LDAP Search Filter           | (o=Mega Nova)                                     |              |
|                                 | LDAP Version                 | 3                                                 |              |
|                                 | WLM Initial Order            |                                                   |              |
|                                 | Properties                   |                                                   |              |
| ОК                              |                              | Cancel                                            |              |

Figure 71 WLM Connector Settings

- 3 Enter the exact URL to your LDAP server in the LDAP Provider URL field.
- 4 Click **OK** to save changes.

## 10.1.2 Task Assignment

Task assignment allows you to set up and view tasks, depending on your organizational role. With certain management level rights, you may assign a person who will receive a task, if the activity fails. See **Case Study: Audit Processing** on page 105 for a complete Task Assignment example.

#### **Configure Task Assignment**

1 Double-click the **User Activity**.

The Worklist Manager dialog displays (see Figure 72).

- 2 Click Search to find an LDAP source, as shown in Figure 70. The user list displays (See Figure 72).
- 3 Click **OK** to return to the Worklist Manager dialog.

|             |                                                                                                    | Worklist Manager    |         |       |
|-------------|----------------------------------------------------------------------------------------------------|---------------------|---------|-------|
| pression Li | st                                                                                                    |                     |         |       |
| Order       | Condition                                                                                                    | Assignments         | Timeout |       |
| 1           |                                                                                                    |                     | No      |       |
| Default 🕴   | 4/A                                                                                                    | DBedford;           | N/A     | -     |
|             |                                                                                                    |                     |         |       |
|             |                                                                                                    |                     |         |       |
| Add         | Delete                                                                                                    |                     |         |       |
|             |                                                                                                    |                     |         |       |
| ondition    | Assignments Timeouts                                                                                                    |                     |         |       |
| signment 1  | ype Static 💌                                                                                                    |                     |         |       |
|             |                                                                                                    |                     |         |       |
|             | 🚰 Shareholder Reporting                                                                                                    | 🔺 🛛 Assign > 🛛 👗 DB | edford  |       |
|             | 🚰 Strategic Accounts                                                                                                    |                     |         |       |
|             | 🚰 Teamster                                                                                                    | < Remove            |         |       |
|             | 😤 Technician                                                                                                    |                     |         |       |
| 0-          | 🚰 VP Accounting                                                                                                    |                     |         |       |
| 0-          | 🖧 VP Customer Service                                                                                                    |                     |         |       |
| 0-          | 🧸 VP Engineering                                                                                                    |                     |         |       |
| 0-          | 🤽 VP Human Resources                                                                                                    |                     |         |       |
|             | 🤽 VP Logistics                                                                                                    |                     |         |       |
|             | 🔏 VP Manufactoring                                                                                                    |                     |         |       |
|             | K VP Marketing                                                                                                    |                     |         |       |
|             | 🖧 VP Plant Management                                                                                                    |                     |         |       |
|             | 🙈 VP Sales                                                                                                    |                     |         |       |
|             | No. of Concession, and Concession, and Concess |                     |         |       |
| <u> </u>    | 🚵 Web Developer                                                                                                    | ×                   |         |       |
| Search      |                                                                                                    |                     |         |       |
| ocaron      |                                                                                                    |                     |         |       |
|             |                                                                                                    |                     |         |       |
|             |                                                                                                    |                     |         | Const |
|             |                                                                                                    |                     | OK      | Cance |

| Figure 72 | Worklist Manager: | Assignments | Tab |
|-----------|-------------------|-------------|-----|
|-----------|-------------------|-------------|-----|

- 4 Navigate the Roles or Groups list to find your assignees.
- 5 Select individuals from the list and click Assign.
- 6 Select the **Condition** tab to enter an expression.

You can create expressions in the Business Rule environment to evaluate an activity for user completion.

- 7 You may also:
  - Add another rule by choosing **Add**.
  - Delete an assignment from this page by selecting an expression and choosing **Delete**.
- 8 Click **OK** when you have completed the configuration.

## Using the Worklist Manager

Login to the Worklist Manager to view your list of tasks. You will see your own tasks as well as any subordinates assigned to you (if applicable). You can manage your tasks and/or the tasks of your subordinates from this view. See Figure 74 for an example of a

manager's Worklist view. See **Task Assignment** on page 95 for a complete Task Assignment example.

## Manage Tasks

From the Worklist Manager, you can manage your tasks and/or the tasks of your subordinates. You can access the Worklist Manager with a web browser by entering:

http://<localhost>:<port>/wlm

- <localhost>: The system where your Repository is running.
- <port>: The port number to access your Repository.

Figure 73 Worklist Manager Login

| SEEBEYOND                                                                                | 11.3.1                   |                             |                              |                                 | PI                 | ease Login Here    |
|------------------------------------------------------------------------------------------|--------------------------|-----------------------------|------------------------------|---------------------------------|--------------------|--------------------|
| Worklist Mar                                                                             | nager                    | NG.                         |                              |                                 | <b>** 6</b>        | 1)                 |
|                                                                                          | User Name:<br>Password:  | Login                       |                              |                                 |                    |                    |
|                                                                                          |                          |                             |                              |                                 |                    |                    |
| ©SeeBeyond Technology Corpor<br>All Rights Reserved<br>This program, and all routines re | eferenced herein, are th | e proprietary properties ar | nd trade secrets of SeeBey   | ond Technology Corporation.     |                    |                    |
| Except as provided for by license<br>Corporation.                                        | agreement, this progra   | am shall not be duplicated  | l, used or disclosed without | t the written consent, signed b | y an officer of Se | eBeyond Technology |
| Done                                                                                     |                          |                             |                              |                                 |                    | Local intranet     |

|               | 44 4 1    | ⊧ ₩ Tasks Per I | Page:1000 T     | otal Tasks:8 Total P | ages:1 😒 📴 🕯     | ji                   |             |         |                     |                        |
|---------------|-----------|-----------------|-----------------|----------------------|------------------|----------------------|-------------|---------|---------------------|------------------------|
| Task Id       | Task Type | Task Type Prio  | rity Assigned T | o 🕕 Current Owner    | Business Process | Due Date             | I Status    | Subject | Business Process Id | I Start Date           |
| 64890611114 D | emoType   | High            | [GRose]         |                      | Demo             | 2003-04-07 18:13:28. | 0 Pending2  | *****   | 102                 | 2003-09-29 19:56:49.93 |
| 64890870027 D | emoType   | High            | [GRose]         |                      | Demo             | 2003-04-07 18:13:28. | 0 Pending2  | xxxxx   | 102                 | 2003-09-29 20:01:08.75 |
| 64890871959 D | emoType   | High            | [GRose]         |                      | Demo             | 2003-04-07 18:13:28. | 0 Completed | *****   | 102                 | 2003-09-29 20:01:11.86 |
| 64890873712 D | emoType   | High            | [GRose]         |                      | Demo             | 2003-04-07 18:13:28. | 0 Completed | ****    | 102                 | 2003-09-29 20:01:13.6  |
| 4891401651 D  | emoType   | High            | [GRose]         |                      | Demo             | 2003-04-07 18:13:28. | 0 Pending2  | ****    | 102                 | 2003-09-29 20:09:59.72 |
| 64891404075 D | emoType   | High            | [AVo]           | 177                  | Demo             | 2003-04-07 18:13:28. | 0 Pending2  | ×××××   | 102                 | 2003-09-29 20:10:03.96 |
| 64891406017 D | emoType   | High            | [GRose]         | 177                  | Demo             | 2003-04-07 18:13:28. | 0 Completed |         | 102                 | 2003-09-29 20:10:05.89 |
| 64891407600 D | emoType   | High            | [GRose]         |                      | Demo             | 2003-04-07 18:13:28. | 0 Completed | xxxxx   | 102                 | 2003-09-29 20:10:07.49 |
|               |           |                 |                 |                      |                  |                      |             |         |                     |                        |
|               |           |                 |                 |                      |                  |                      |             |         |                     |                        |
|               |           |                 |                 |                      |                  |                      |             |         |                     |                        |

| Figure 74 | Worklist Manager | : Task View |
|-----------|------------------|-------------|
|-----------|------------------|-------------|

Here is an explanation of the options you will see:

- **Checkout/Checkin** is necessary to ensure that more than one person is not working on the same task. This is the first thing you must do before you can make any changes to a task.
- **Escalate** sends the task to the user's manager.
- History provides a record of all past information about the task.
- **Reassign** allows you to pass a task to another team member. Click **Reassign** and select a name from the drop-down list. This option is available for manager's only.
- Execute opens the task so that you can perform the task.
- **Complete** commits the changes. You must select **Complete** before leaving the Worklist Manager or your changes will be lost.
- *Note:* See Case Study: Audit Processing on page 105 for a complete Task Assignment example.

# **10.2 Case Study Overview**

Implementing a User Activity is the process of translating the vision of the business user into a functioning task assignment system. The User Activity must be configured but some may require modification.

## Create the Input File

The first step in this implementation requires that you create the input file for the system. In an actual implementation, your input may come from an external system.

## Create a New Project and Environment

In the second step of this implementation, you will create a new Project where your business process and eVision Pages will reside and a new Environment for your Project.

## Create the eVision Pages and Business Process Models

In this step, you will create a new business process and a subprocess with a user activity that links to the task management system. You will also create the eVision Pages that act as the user interface to the system.

## Create a Connectivity Map and Deployment Profile

When you create the Connectivity Map, you are making the connections between the system components and the external systems. You will also create a Deployment Profile that you will activate when you put the system into production.

## Run and Test the System

To run the system, you must invoke the Bootstrap. This action will pick up your Deployment Profile and execute your task assignment system. Once the system processes your input files and data entered, an output file is created. To verify that this implementation has completed properly, check the output file.

# 10.3 Case Study: Audit Processing

The case study discussed in this chapter illustrates a simplified implementation of an auditing system. In this case, elnsight receives data as a text file as well as user input from an eVision page.

Once the system receives the data, a task appears in the Worklist Manager for the assigned user(s). The user has the option to complete the task or escalate the task to a manager. If the user is a manager, he/she also has the option to reassign the task to a subordinate.

## 10.3.1 Before You Begin

To complete this exercise, you need to have the following:

- ICAN 5.0 products installed:
  - eGate Integrator
  - eInsight Business Process Manager

- eVision Studio
- File eWay
- An Oracle database.
- An LDAP directory server. (For this example, **OpenLDAP** is used with the **MegaNova** database).
- A directory on your local drive named **data**.

## **LDAP** Configuration

This sample uses the OpenLDAP application as the LDAP directory, with custom data (MegaNova). You will need to follow the instructions for your LDAP application to add data to the LDAP database. You must create your own directory data and data file. You can use the names suggested in our example, or substiture your own. If your directory structure is not the same, the sample may not run as written.

1 Install an LDAP applicaton.

For this example, OpenLDAP is used. At publication, this application is available from:

http://www.openldap.org

2 Install the binary file or compile your own. Install or uncompress it to:

c:\ldap

3 After installation, create a configuration file for your LDAP installation. See your LDAP documentation for details.

This configuration file is used in our sample:

#### Figure 75 Example: slapd.conf

```
include c:/ldap/schema/core.schema
include c:/ldap/schema/cosine.schema
include c:/ldap/schema/inetorgperson.schema
include c:/ldap/schema/stc.schema
pidfile c:/ldap/slapd.pid
argsfilec:/ldap/slapd.args
databaseldbm
suffix "o=MegaNova,c=US"
rootdn "cn=Manager,o=MegaNova,c=US"
rootpw secret
directoryc:/ldap/MegaNovaDB
indexobjectClasseq
```

4 Add the schema definition to your schema folder:

**Example**: c:/ldap/schema/stc.schema

```
# schema/stc.schema
#
# Auxiliary Object Class to be used with Person (or subtypes of it)
#
# Roles allows a user to be cross functional
```

```
attributetype (1.3.6.1.4.1.1351.666.1.1
    NAME 'stcWFRole'
    DESC 'STC WorkFlow User Roles' SUP organizationalUnitName )
# Group provide department level groupings
attributetype (1.3.6.1.4.1.1351.666.1.2
    NAME 'stcWFGroup'
    DESC 'STC WorkFlow User Group' SUP organizationalUnitName )
  Manager shows hierarchy in the organization
attributetype (1.3.6.1.4.1.1351.666.1.3
    NAME 'stcWFManager'
    DESC 'STC WorkFlow User Manager'
    EQUALITY distinguishedNameMatch
    SYNTAX 1.3.6.1.4.1.1466.115.121.1.12 SINGLE-VALUE )
# stcWorkFlowPerson
# The stcWorkFlowPerson represents people who are associated with an
# organization in both a department and a role. It is an auxiliary
class
objectclass( 1.3.6.1.4.1.1351.666.1
    NAME 'stcWorkFlowPerson'
    DESC 'STC Work Flow Assignment Person'
    AUXILIARY
    MAY (
        stcWFRole $ stcWFGroup $ stcWFManager )
```

5 Start the LDAP server from the command line.

**Example**: c:\ldap> slapd.exe

6 Create or add the sample data (.ldif file) to the LDAP server.

```
Example: c:\ldap> ldapmodify -a -v -D cn=Manager,o=MegaNova,c=US -h localhost -P 2 -x -w secret -f MegaNova.ldif
```

You can manually modify the .ldif file or use an LDAP software utility, such as the OpenLDAP browser Softerra LDAP Broswer from:

http://www.softerra.com/products/products.php

## **Input File**

The sample system you are creating requires input information. For this exercise, you will create an input file: **input1.txt**. The file that you create here, contains the data that the system receives and changes to create your final output.

#### Create the Input File

- 1 Create a text file with your name, for example:
- input1.txt:

Mary Smith

2 Save the file to **c:\data**.

## 10.3.2 ICAN Configuration

#### **Run Worklist Manager Database Scripts**

1 From the Enterprise Explorer, expand the SeeBeyond folder and the eInsight folder.

- 2 Right-click the Worklist Viewer and select Checkout.
- 3 Right-click the **Database Scripts** folder and select **Properties**, as shown in Figure 76.

Figure 76 Worklist Viewer Database Properties

|                    |                                          | 8 |
|--------------------|------------------------------------------|---|
| ¥ 12 18 18= 1      |                                          |   |
| Database Type      | Oracle 9i                                |   |
| Database Server    | jdbc:oracle:thin:@localhost:1521:ora92 . |   |
| User               | system                                   |   |
| Password           | *****                                    |   |
| WorkListViewer Dat | abase Script Properties                  |   |

4 Configure the database properties to connect to your database.

Note: The Oracle user must have DBA privileges to create the new wlm user

- 5 Right-click on the **Oracle Install Scripts** and select **Run**.
  - A View your database to verify that the tablespace **wlm\_data** exists.
  - **B** View your database to verify that the user **wlm** is defined.

# 10.3.3 Create a New Project and Environment

#### Create a new Project

- 1 Launch the Enterprise Designer.
- 2 Right-click your Repository and select New Project.A new Project appears in your Project Explorer tree structure.
- 3 Rename the Project to **wlmProject**.
- 4 Click the **Save All** toolbar button to save your changes.

#### Create a new Environment

- 1 Select the **Environment Explorer** tab from the Enterprise Designer.
- 2 Right-click on your **Repository** and select **New Environment**.
- 3 Right-click on your **Environment** and select **New Logical Host**.
- 4 Right-click on your Environment and select New File External System.The system prompts you to name the File External System.
- 5 Enter File\_IN as the name of your File External System.
- 6 Select Inbound File eWay as the External System Type.
- 7 Repeat step 4 and name the **File External System**: **File\_OUT**.
- 8 Select Outbound File eWay as the External System Type.
- 9 Right-click Logical Host and select New SeeBeyond Integration Server.

#### Create a Worklist Viewer and eVision External System

- 1 From the Environment Explorer create a **New Worklist Viewer** and name it **myWLV**.
- 2 Right-click on the **myWLV** and select **Properties**.
- 3 Select the **WLM Connector External System Configuration** and configure the following options:
  - A Database Password: wlm
  - **B** Database URL: enter your Oracle settings
  - C Database User ID: wlm
- 4 Add an eVision External System and name it eV1.
- 5 Select OK.

Your new Environment will look like Figure 77.

#### Figure 77 New Environment

| SeeBeyond Enterprise Designer 5.0 -                                                                             | - Environment Editor [Environment1] 👘 🖉 🔊 🗴                            |
|----------------------------------------------------------------------------------------------------|------------------------------------------------------------------------|
| <u>F</u> ile Tools View Window <u>H</u> elp                                                                     | 808                                                                    |
| i 💊 🔜 🎒                                                                                                    |                                                                        |
| Enterprise Explorer [Environment Explor * MyRep Environment1 File1 File2 LogicalHost1 IntegrationSvr1 eV1 myWLV | File1 C<br>File2 C<br>LogicalHost1 C<br>IntegrationSvr1<br>C<br>WVLV C |
| Project Explorer × Environment Explorer                                                                         | Environment1                                                           |

#### Add the LDAP users to your environment

- 1 Right-click on your Environment and select User Management.
- 2 Add the following users to the Worklist Manager:
  - GRose
  - CPina

- KComella
- 3 Fill in the Password information and Add a Role for each user, as follows:
  - Password: **pass**
  - Role: **all**

Figure 78 User Management

|                  | User Management      | 1 |
|------------------|----------------------|---|
| User             | GRose                |   |
| Password         | ****                 |   |
| Confirm Password | ****                 |   |
|                  |                      | • |
| Roles            |                      |   |
|                  |                      | * |
|                  | Add Role Delete Role |   |
|                  | OK Cancel            |   |

In the LDAP hierarchy for this example, the order from manager to subordinate is:

- KComella Senior Manager
  - CPina Manager
    - GRose User

## 10.3.4 Create the eVision Pages

- 1 Right-click on your Project (**wlmProject**) and select New Page Layout.
- 2 Create a new Blank Page and name it **auditPage**.
  - A Select the **html text** element from the Page tools and place it on the top center of the eVision page.
  - **B** Replace the default text with **Audit Info**.
  - C Select another **html text** element and place it on the page, under and to the left of Audit Info.

- D Enter **Name** for the default text.
- E Select a **textbox** element and place it on the eVision page, to the right of the Name label.
- **F** Place a **Submit Button** under the **textbox**, as shown in Figure 79.

Figure 79 auditPage Layout

- 3 Create a new Blank Page and name it **exitPage**.
  - A Select an **html link** element and place it near the top and center on the eVision page.
  - **B** Enter **Close Window** as the default text.
  - C Enter **javascript: void window.close()** in the property for the **href field**.
- 4 Click **OK** to close the properties page.

## 10.3.5 Create the Business Process Models

This section contains detailed instructions to build your model.

#### **Create the SubProcess**

- 1 Click the **Project Explorer** tab and right-click on your **wlmProject**.
- 2 Select New: Business Process.

A new Business Process appears in your directory tree under your Project and a blank Business Process appears in the Business Process Designer (right pane).

- 3 Rename the business process to **subBusinessProcess**.
- 4 Right-click on the business process and select the **Open Property Sheet**.
- 5 Click on the **Business Process Attribute** tab.
- 6 Click Create to add a new Business Process Attribute.
  - A Name the new Business Process Attribute: **stringMessage**.
  - **B** Select **SimpleDataTypes** for the namespace
  - C Select **String** for the type, as shown in Figure 80.

#### Figure 80 New Business Process Attribute

|                       | New Business Process Attribute 🛛 🗙                 |
|-----------------------|----------------------------------------------------|
| Define new attribute: |                                                    |
| Name:                 | stringMessage                                      |
| Namespace:            | SimpleDataTypes/SeeBeyond/eInsight/a7a93a:f86a 💌 🛛 |
| Туре:                 | String                                             |
|                       |                                                    |
|                       | Add Close Help                                     |

#### Create the WSDL file

- 1 Click on the WSDL tab and click **Create**.
- 2 Click **porttype** and **operation**.
- 3 Click input operation.
- 4 Go up one level to create an **output operation**.
- 5 For **IP\_Message1**, select **stringMessage** for the Business Process Attribute.
- 6 For **OP\_Message1**, select **stringMessage** for the Business Process Attribute.

#### Figure 81 New WSDL File

| WSI                                                   | )L Interface Designer      | 8             |  |  |
|-------------------------------------------------------|----------------------------|---------------|--|--|
| WSDL Definition                                       | Properties                 | ]             |  |  |
| 📮 User_Defined_WSDL                                   | Name                       | Value         |  |  |
| o- 📫 PortType1                                        | Name                       | IP_Message1   |  |  |
| 🏟 🛁 Operation1                                        | Business Process Attribute | stringMessage |  |  |
| P_Message1                                            | Message Type               | sdt:String    |  |  |
| PortType     Operation     Input     Output     Fault |                            |               |  |  |
| ,                                                     | 0                          | K Cancel Help |  |  |

7 Select OK.

#### Create a Partner

- 1 Click on the **Partners** tab.
- 2 Create a new partner called **wlmpartner**.

#### Create the SubProcess Model

- 1 Select a Receive Activity from the elnsight toolbar and place it on the Business Process Designer (to the right of the Start Activity).
- 2 Select a Reply Activity from the eInsight toolbar and place it on the Business Process Designer (to the left of the End Activity).
- 3 Select the Show operation from the **auditPage** and place it on the Business Process Designer, between the Receive and Reply Activities.
- 4 Select the Show operation from the **exitPage** and place it on the Business Process Designer, to the right of the auditPage.
- 5 Link the activities:
  - A Move your mouse over the **Start** activity until a hand appears.
  - B Click and hold your mouse to drag a Link between the elements.
- 6 Repeat steps 5A and 5B to connect the entire model.

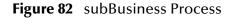

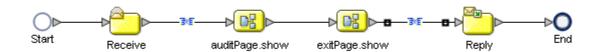

Add Business Rules to the Links

- 1 Right-click on the link between the **Receive Activity** and the **auditPage** and select **Add a Business Rule**.
- 2 Map the **stringMessage** value node to the text of the **Name** element in the input of the **auditPage**, as shown in Figure 83.

| Business Rule Designer                                                                       | i or » not » 🝃 🍓 😭 A 👐 » 🗒 🏷 🝗 💠 » i | الي »<br>Input All                                                                                                    |
|----------------------------------------------------------------------------------------------|--------------------------------------|----------------------------------------------------------------------------------------------------|
| <ul> <li>Business Process Attributes</li> <li>Image: StringMessage</li> <li>Value</li> </ul> |                                      | Business Process Attributes<br>auditPage.show.Input<br>Input<br>form0<br>-<br>submit0<br>-<br>submit0<br>-<br>htmitext0<br>-<br>name<br>-<br>text<br>-<br>text<br>-<br>-<br>-<br>-<br>-<br>-<br>-<br>-<br>-<br>-<br>-<br>-<br>-<br>-<br>-<br>-<br>-<br>-<br>- |

#### Figure 83 Add Business Rule to Link

- 3 Right-click on the link between the **exitPage** and the **Reply Activity** and select **Add a Business Rule**.
  - A Place a **Concat** Method on the **Business Rule Designer** from the Method Palette.
  - B Map a link from the left pane's **Receive Activity:stringMessage** to **String1** of the **Concat** Method Box.
  - C Place a String Literal Method on the Business Rule Designer and enter ":".
  - **D** Map a link from the **String Literal** to **String2** of the **Concat** Method Box.
  - E Place another **Concat** Method on the **Business Rule Designer**.
  - F Map a link from the first **Concat** Method Box's Return String to String1 of the second **Concat** Method Box.
  - G Map a link from the **text0** node under **auditPage.show.Output** to **String2** of the second **Concat** Method Box.
  - H Map a link from the **Return String** of the second **Concat** Method Box to the value node under **stringMessage**.

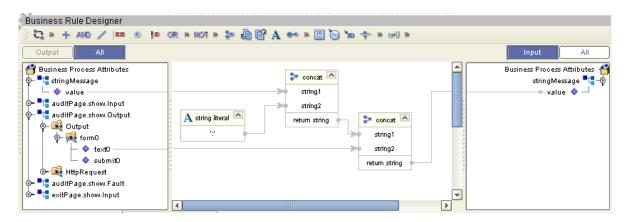

Figure 84 Add Business Rule to Second Link

Define the WSDL for the Receive and Reply Activity

1 Select the **Receive** Activity and then click **Property Sheet** from the eInsight toolbar.

- A Select **wlmpartner** from the **Partner** field.
- **B** Select **sbcUserDef:PortType1** for the **Port Type**.
- **C** Select **Operation1** for the **Operation**.
- 2 Repeat for the **Reply** Activity.

### **Create the Parent Business Process**

- 1 Right-click the **wlmProject** and select **New Business Process**.
- 2 Add a File Receive Activity:
  - A Double-click the **SeeBeyond Project** from the Project Explorer tree view.
  - B Double-click eWays under the SeeBeyond Project.
  - C Double-click **File** under eWays.
  - D Double-click **FileClient** under File.
  - E Select and drag the **Receive** activity from **FileClient** to the Business Process Designer.
  - **F** Place the **Receive** activity to the right of the **Start** activity.
- 3 Add the File Write Activity:
  - A Double-click the **SeeBeyond Project** from the Project Explorer tree view.
  - B Double-click eWays under the SeeBeyond Project.
  - C Double-click **File** under eWays.
  - D Double-click **FileClient** under File.
  - E Select and drag the **Write** activity from **FileClient** to the Business Process Designer.
  - **F** Place the **Write** activity to the left of the **End** activity.
- 4 Add a User Activity:
  - A Select the User Activity icon from the eInsight toolbar.
  - **B** Place the User Activity on the Business Process Designer, between the File Receive and File Write Activities.
- 5 Drag and drop the SubBusiness Process Operation Node (from the Project Explorer pane) onto the User Activity.

#### Figure 85 BusinessProcess1

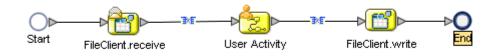

## 10.3.6 Configure the Modeling Elements

- 1 Right-click on the link between the **File Receive Activity** and the **User Activity** and select **Add a Business Rule**.
- 2 Map a link from the **File Receive text** node to the input of the **subBusiness Process value** node.
- 3 Right-click on the link between the User Activity and the File Write Activity and select Add a Business Rule.
- 4 Map a link from the output **text** node of the **User Activity** to the **File Write text** node.

#### Configure the User Activity

1 Double-click the User Activity.

The User Activity properties appear, as shown in Figure 86.

|                                                                                                    | Worklist Manager      |           |
|----------------------------------------------------------------------------------------------------|-----------------------|-----------|
| Expression List                                                                                                    |                       |           |
| Order Condition                                                                                                    | Assignments           | Timeout   |
| 1 true()                                                                                                    | CPina;KComella;GRose; | No        |
| Default N/A                                                                                                    | GRose;KComella;CPina; | N/A       |
| Add Delete Condition Assignments Timeouts Condition Assignments Timeouts Condition Assignments Condition Assignments Timeouts Condition Assignments Timeouts Condition Assignments Timeouts Condition Assignments Timeouts Condition Assignments Condition Assignments Condition Assignm |                       | Result    |
|                                                                                                    |                       | OK Cancel |

#### Figure 86 User Activity Properties

- 2 Click **Add** to create a new Case.
- 3 Click **Connect** to access the **LDAP** user directory.

Figure 87 Connect to LDAP

| Specify Lookup Source 🛛 😣    |                                  |  |  |
|------------------------------|----------------------------------|--|--|
| Properties                   |                                  |  |  |
| LDAP Provider URL            | Idap://localhost:389             |  |  |
| LDAP Base DN                 | o=MegaNova,c=US                  |  |  |
| LDAP Initial Context Factory | com.sun.jndi.ldap.LdapCtxFactory |  |  |
| Organizational Unit          | People                           |  |  |
| LDAP Attribute Group         | stcWFGroup                       |  |  |
| LDAP Attribute Role          | stcWFRole                        |  |  |
| LDAP Version                 | 3                                |  |  |
| OK Cancel                    |                                  |  |  |

For this example, accept the default configuration.

- 4 Select the following users, for the first case and the default, from the LDAP directory:
  - A GRose (located under Roles:Marketing)
  - B CPina (located under Roles:Executives)
  - C KComella (located under Roles:Executives)

| Figure 88 Assign Users |
|------------------------|
|------------------------|

| rocoicu | al int                                  |           |            |         |   |
|---------|-----------------------------------------|-----------|------------|---------|---|
| ressior |                                         |           |            |         |   |
| Order   | Condition                               | Assignmer | nts        | Timeout |   |
| 1       |                                         |           |            | No      |   |
| )efault | N/A                                     | DBedford; |            | N/A     |   |
|         |                                         |           |            |         |   |
|         |                                         |           |            |         |   |
|         |                                         |           |            |         | 1 |
| Add     | Delete                                  |           |            |         |   |
|         |                                         |           |            |         |   |
| ndition | Assignments Timeouts                    |           |            |         |   |
| sianme  | nt Type Static 💌                        |           |            |         |   |
|         |                                         |           |            |         |   |
|         | 🔄 🙈 Shareholder Reporting               | Assign >  | 8 DBedford |         |   |
|         | - 🧸 Strategic Accounts                  |           |            |         |   |
|         | - 🦰 Teamster                            | < Remove  |            |         |   |
|         | 9- 🔀 Technician                         | < remove  |            |         |   |
|         | - 🤽 VP Accounting                       |           |            |         |   |
|         | - K VP Customer Service                 |           |            |         |   |
|         | - A VP Engineering                      |           |            |         |   |
|         | - 🤽 VP Human Resources                  |           |            |         |   |
|         | - A VP Logistics                        |           |            |         |   |
|         | - A VP Manufactoring                    |           |            |         |   |
|         | S → A Manufactoring<br>→ A VP Marketing |           |            |         |   |
|         |                                         |           |            |         |   |
|         | ≫ 🦓 VP Plant Management                 |           |            |         |   |
|         | o- 🚜 VP Sales                           |           |            |         |   |
|         | 🔄 🚵 Web Developer                       | <b>T</b>  |            |         |   |
|         |                                         |           |            |         |   |
| See     | -11                                     |           |            |         |   |
| Sear    |                                         |           |            |         |   |
| Sear    |                                         |           |            |         |   |
| Sear    |                                         |           |            |         | _ |

- 5 Create a **True** condition for the first case.
- *Note:* Note this is a static configuration. Dynamic allows you to assign users during runtime.

## 10.3.7 Create a Connectivity Map and Deployment Profile

#### Create the Connectivity Map

1 Right-click your Project and select **New: Connectivity Map**.

A new node will appear under your Project. The default name is **CMap1**.

- 2 Select the External Applications toolbar icon and select File External Applications.
- 3 Drag the File icon to the Connectivity Map canvas.
- 4 Drag a second **File** icon to the canvas.
- 5 Select **BusinessProcess1** from the Project Explorer and drag it to the canvas.
- 6 Select **subBusinessProcess** from the Project Explorer and drag it to the canvas.
- 7 Add a WebConnector and a WLM Connector to the Connectivity Map.

#### Configure the Connectivity Map Elements

1 Double-click the **BusinessProcess11** and **SubBusinessProcess1**.

The Business Process Service dialogs appear.

- A Drag a link from **File Sender** Service to the **File1** icon.
- **B** Drag a link from the **File Receiver** Service to **File\_output** icon.
- C Drag a link from the **WSPProvider** to the **WebConnector**.
- **D** Drag the **WLMPartner** to the **WLM Connector**.
- **E** Drag the **UASubProcPartner** to the **WLMPartner** on the SubProcess.
- 2 Click the minimize buttons on the **Business Process** dialogs to close.

Figure 89 Completed Connectivity Map

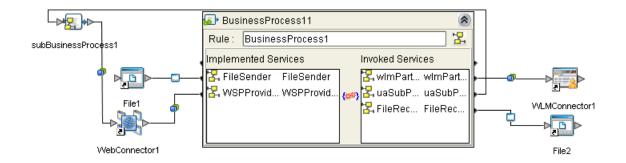

## **Configure the File Systems**

Configure the Inbound File eWay

- Double-click the link to File1 to configure it.
   The Templates dialog appears.
- 2 Select Inbound File eWay and select OK.The Properties dialog appears.
- 3 Change the **Directory** to **C:\data**.
- 4 Change **Input** file name to **input\*.txt**.
- 5 Click **OK** to save changes.
- Configure the Outbound File eWay
  - 1 Double-click the link **File2** to configure it.

The **Templates** dialog appears.

2 Select **Outbound File eWay** and select **OK**. The **Properties** dialog appears.

- 3 Change the **Directory** to **C:\data**.
- 4 Change the **Output** file name to **output%d.txt**.
- 5 Click **OK** to save changes.

## **Deployment Profile**

**Create the Deployment Profile** 

- 1 Right-click your **Project** from the **Project Explorer**.
- 2 Select New: Deployment Profile.
- 3 The **Create Deployment Profile** dialog appears.
- 4 The **Deployment Profile** is called **Deployment1** by default. You can accept the default name.
- 5 Select the Environment (Environment1) that you created previously.

**Configure the Deployment Profile** 

- 1 Drag BusinessProcess11 and SubBusinessProcess1 from the middle pane to the Integration Server (IntegrationSvr1) located in the LogicalHost window.
- 2 Drag File1 -> BusinessProcess11 from the middle pane to the File\_IN window.
- 3 Drag **BusinessProcess11** -> File2 to the File\_OUT window.
- 4 Drag WebConnector1->BusinessProcess11 to eV1.
- 5 Drag **SubBusinessProcess1->WebConnector1** to **eV1**.
- 6 Drag BusinessProcess11->WLMConnector to myWLV.

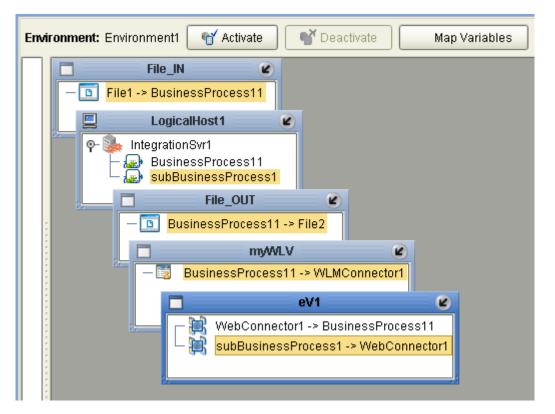

#### Figure 90 Deployment Profile

- 7 Click Activate.
- 8 Click **No**, so the change will not apply to the **Logical Host** immediately. (This is because your Logical Host is not running yet.)

## 10.3.8 Run and Test the System

#### Start the Logical Host

The Bootstrap process executes your **Project** and begins the process of polling your input data. The Bootstrap process is performed from a command prompt. Bootstrap will pick up the deployment profile the first time it runs; after that you would select reactivate and click **Yes** to apply the most recent changes to the Logical Host.

*Note:* The Bootstrap command is case sensitive on Windows.

#### To run the Bootstrap

- 1 Open a Windows command prompt.
- 2 Navigate to where you installed the Logical Host; for example, ican50\logicalhost\bootstrap\bin, then type the following command:

CD \ican50\logicalhost\bootstrap\bin

3 To start the Bootstrap process, type the following command:

bootstrap -e environment\_name -l logicalhost\_name
-r repository\_URL -i username -p password

environment\_name is the name of your environment (for example, Environment1),

logicalhost\_name is the name of your Logical Host (for example, LogicalHost1),

*repository\_URL* is the full URL of your Repository including the Repository name (for example, *http://localhost:12000/MyRep*),

username is your user name, and

*password* is your password.

### Test the Task Assignment System

- 1 Connect to http://localhost:18003/wlm (This is the default for all WLMs).
- 2 Login as **GRose**.

#### *Note:* Username: GRose, Password: pass.

The task list is empty.

- 3 Copy your **input1.txt** file to **c:/data**.
- 4 Click refresh in the Worklist Manager.

A new task appears.

- 5 Select the new task and click the **Checkout** button.
- 6 Click **Execute** to launch the task.

The eVision **auditPage** appears, with the name portion completed with the name in your file.

7 Enter an amount in the amount text field.

The exit page appears.

8 Click Close Window.

You are back to the task view.

9 Click Complete from the task view.

The task disappears from your task list.

#### Other tests

- 1 Login as **CPina**.
- 2 Escalate the task.
- 3 Logout and login as **KComella**.
- 4 Allow the **KComella** to complete the task.

#### **Check output**

- 1 Navigate to C:\data and check for an output.txt file.
- 2 If the file exists, open it and examine the data. It should look like this:

Mary Smith:10,000

*Note:* Your input depends on the contents of your file and the entry you make in the *Amount field.* 

## Chapter 11

# Upgrading eInsight Business Process Manager

This chapter discusses the steps you need to upgrade eInsight.

This chapter contains:

- "Overview" on page 125
- "Integrate Existing Business Processes and Schemas" on page 126
- "eInsight Upgrade Procedure" on page 125
- "Connect Using the Schema Runtime Environment" on page 126

## 11.1 **Overview**

When considering an upgrade to eInsight 5.0, you should examine the number and complexity of your existing Business Process Models. If you have several complex Business Process Models in production, you may choose to integrate your current configuration with eInsight. This option allows you to leave your existing processes in place, while gaining the latest monitoring abilities and allowing you to create your new Business Process Models in eInsight.

## 11.1.1 eInsight Upgrade Procedure

The process of installing the Schema Runtime Environment (SRE) includes these high-level steps:

- 1 Install the eInsight Schema Run-time Environment
- 2 Register Components with the Repository
- 3 Connect Schema Components to Projects
- 4 Connect Project Components to Schemas
- 5 Monitor Components with the Enterprise Manager
- *Note:* See the SeeBeyond ICAN Suite Upgrade Guide for more information about upgrading your e\*Gate Integrator installation.

## 11.2 Integrate Existing Business Processes and Schemas

To integrate your existing e\*Insight Business Processes and related Schemas, you will use the **Schema Runtime Environment** (SRE). Integrating your Business Processes and Schemas gives you the flexibility to use your existing implementation with the benefits of the new browser-based monitoring tools available in the Enterprise Manager.

## 11.2.1 Connect Using the Schema Runtime Environment

The SRE allows your systems to take advantage of ICAN tools by providing existing e\*Insight Schemas the ability to interact directly with the SeeBeyond JMS IQ Manager. eInsight 5.0 Projects and e\*Insight 4.5.x Schemas (running in the SRE) can publish and subscribe to each other's services. This inter-operability is established without rewriting existing Java and Monk Collaborations.

The SRE includes e\*Gate and e\*Insight GUIs and editors needed to maintain the upgraded components. See the *SeeBeyond ICAN Suite Upgrade Guide* for a list of platforms supported by the Schema Runtime Environment.

## Appendix A

# Method Palette

This appendix describes each method that appears in the Business Rule Designer's Method Palette.

## 12.3 **Operators**

Operators are the methods that allow you to manipulate data with standard mathematical operators.

|                   |       | Method        | Palette        |          | 8 |
|-------------------|-------|---------------|----------------|----------|---|
| Boolean           | St    | ring          | Nodes          | Number   |   |
| Conversion        |       | D:            | atetime        | Operator |   |
| 🗹 🕂 addition      |       | MAND .        | AND            |          |   |
| 🗹 🦯 div           |       | == 1          | EQUAL          |          |   |
| 🔲 >= greater or e | equal |               | greater than   |          |   |
| 🔲 <= lesser or e  | qual  | 🗌 < 🗆         | lesser than    |          |   |
| 🔲 % mod           |       | <b>&gt;</b> * | multiplication |          |   |
| 🔲 NOT negative    |       | 🗹 != 1        | not equal      |          |   |
| 🗹 or or           |       | 🔲 – :         | subtraction    |          |   |
|                   |       |               |                |          |   |
|                   |       |               |                |          |   |
| L                 |       |               |                |          | _ |
| 🗹 Show Names      |       |               |                | Close    |   |

Figure 91 Method Palette: Operator tab

#### Table 11Operator Methods

| Method Box                                         | Name             | Description/Usage                                                                                                    |
|----------------------------------------------------|------------------|----------------------------------------------------------------------------------------------------|
| + addition A<br>number1<br>number2<br>retum number | addition         | Adds the value of <i>number1</i> to the value of <i>number2</i> , returns the sum.                                           |
| div Aiv<br>number1<br>number2<br>retum number (    | division         | Divides the value of <i>number1</i> by the value of <i>number2</i> , returns the quotient.                                   |
| >= greater or equal any1<br>any2<br>return boolean | greater or equal | Returns Boolean true if <i>number1</i> is greater<br>than or equal to <i>number2</i> ; otherwise, returns<br>Boolean false.  |
| I lesser or equal any 1<br>any 2<br>return boolean | lesser or equal  | Returns Boolean true if <i>number1</i> is less than or<br>equal to <i>number2</i> ; otherwise, returns Boolean<br>false.     |
| % mod<br>number1<br>number2<br>retum number (      | mod              | Used to divide two numbers and return only the remainder.                                                                    |
| NOT negative  number1 return number 1              | negative         | Converts the input number to negative. Result<br>is a negative number having the same absolute<br>value as the input number. |

| Method Box                                                 | Name           | Description/Usage                                                                                               |
|------------------------------------------------------------|----------------|----------------------------------------------------------------------------------------------------|
| OR OR<br>boolean1<br>boolean2<br>return boolean (          | OR             | Returns Boolean false if both <i>boolean1</i> and <i>boolean2</i> are false; otherwise, returns Boolean true.   |
| AND AND Colorean 1<br>boolean 2<br>return boolean 1        | AND            | Returns Boolean true if both <i>boolean1</i> and <i>boolean2</i> are true; otherwise, returns Boolean false.    |
| == EQUAL A<br>any1<br>any2<br>return boolean               | EQUAL          | Returns Boolean true if <i>number1</i> is equal to <i>number2</i> ; otherwise, returns Boolean false.           |
| greater than     any 1     any 2     return boolean        | greater than   | Returns Boolean true if <i>number1</i> is greater<br>than <i>number2</i> ; otherwise, returns Boolean<br>false. |
| lesser than any 1 any 2 return boolean                     | less than      | Returns Boolean true if <i>number1</i> is less than <i>number2</i> ; otherwise, returns Boolean false.          |
| * multiplication <a></a> number1   number2   return number | multiplication | Multiplies the value of <i>number1</i> by the value of <i>number2</i> , returns the product.                    |

#### Table 11 Operator Methods (Continued)

| Method Box                                                                  | Name        | Description/Usage                                                                                                    |
|-----------------------------------------------------------------------------|-------------|----------------------------------------------------------------------------------------------------|
| Image: mot equal         any1         any2         return not_equal:boolean | not equal   | Returns Boolean true if <i>number1</i> is not equal to <i>number2</i> ; otherwise, returns Boolean false.                  |
| substraction     number1     number2     return number                      | subtraction | Subtracts the numerical value of <i>number2</i> from<br>the numerical value of <i>number1</i> , returns the<br>difference. |
| NOT not<br>boolean1<br>return boolean 1                                     | not         | Returns the inverse of <i>boolean1</i> .                                                                                   |

#### Table 11 Operator Methods (Continued)

## 12.4 String

The String methods allow you to manipulate string data.

|                     | Method Palette       | 8        |
|---------------------|----------------------|----------|
| Conversion          | Datetime             | Operator |
| Boolean             | String Nodes         | Number   |
| 🔲 📴 bytes to text   | 🗹 浡 concat           |          |
| 🔲 📼 contains        | 🗹 💩 copy from        |          |
| 🗹 📴 copy to         | 🔲 🎹 normalize space  | e        |
| 🔲 📥 starts with     | 🔲 str string         |          |
| 🔲 🎎 string length   | 🗹 🗛 string literal   |          |
| 🔲 🖏 text to bytes   | 🗹 🕶 substring        |          |
| 🔲 😋 substring after | 🔲 🐏 substring before | e        |
| 🔲 🏎 translate       |                      |          |
|                     |                      |          |
| 🗹 Show Names        |                      | Close    |

#### Figure 92 Method Palette: String tab

#### Table 12String Methods

| Symbol                                                                                                    | Name          | Description                                                                                                    |
|----------------------------------------------------------------------------------------------------|---------------|----------------------------------------------------------------------------------------------------|
| bytes<br>encoding<br>return text                                                                           | bytes to text | Decodes bytes into text using the specified<br>encoding. If no encoding is specified, the<br>platform's default encoding is used.                                                                                           |
| string1<br>string2<br>return boolean                                                                       | contains      | Returns true if the second string is contained<br>within the first string, otherwise it returns false                                                                                                    |
| Copy to           V <business attribute1="" process="">/<part>/<qrath query1=""></qrath></part></business> | copy to       | Allows you to type in the xpath expression for<br>the destination of a copy operation. This is<br>useful for entering xpath predicates. Note: This<br>is for advanced users who are familiar with<br>xpath and BPEL syntax. |

|                                                | Table 12 String | Methods (Continued)                                                                                                    |
|------------------------------------------------|-----------------|----------------------------------------------------------------------------------------------------|
| Symbol                                         | Name            | Description                                                                                                    |
| string1<br>string2<br>return boolean           | starts with     | Returns true if the first string starts with the second string, otherwise it returns false                                                                                                    |
| string length string 1?                        | string length   | Returns the number of characters in a string                                                                                                    |
| text<br>encoding<br>return bytes               | text to bytes   | Encodes the input text into a sequence of bytes<br>using the specified encoding. If no encoding is<br>specified, the platform's default encoding is<br>used                                                |
| string 1<br>string2<br>return string           | substring after | Returns the part of the string in the string<br>argument that occurs after the substring in the<br>substring argument                                                                                      |
| string1<br>string2<br>string3<br>return string | translate       | Performs a character by character replacement.<br>It looks in the value argument for characters<br>contained in string1, and replaces each<br>character for the one in the same position in<br>the string2 |

#### Table 12 String Methods (Continued)

| Table 12 | String | Methods | (Continued) |
|----------|--------|---------|-------------|
|----------|--------|---------|-------------|

| Symbol                                                                                  | Name            | Description                                                                                                    |
|-----------------------------------------------------------------------------------------|-----------------|----------------------------------------------------------------------------------------------------|
| string2<br>return string                                                                | concat          | Returns the concatenation of all its arguments                                                                                                    |
| Business process attribute1>/ <part>/<xpart>/<xparth query1=""></xparth></xpart></part> | copy from       | Allows you to type in xpath expression for the<br>source of a copy operation. This is useful for<br>entering xpath predicates. Note: This is for<br>advanced users who are familiar with xpath<br>and BPEL syntax |
| string1?                                                                                | normalize space | Removes leading and trailing spaces from a string                                                                                                    |
| ••• string<br>• object 1?<br>return string •                                            | string          | Converts the value argument to a string                                                                                                    |
| A string literal                                                                        | string literal  | A sequence of characters of fixed length and content                                                                                                    |
| string substring string number2<br>number3?<br>return string                            | substring       | Returns a part of the string in the string<br>argument                                                                                                    |

| Symbol                                                 | Name             | Description                                                                                                    |
|--------------------------------------------------------|------------------|----------------------------------------------------------------------------------------------------|
| substring before string 1<br>string 2<br>return string | substring before | Returns the part of the string in the string<br>argument that occurs before the substring in<br>the substring argument. |

#### Table 12 String Methods (Continued)

## 12.5 Number

The Number methods allow you to work with number data.

#### Figure 93 Method Palette: Number tab

|                      | Method P  | alette   | 8        |
|----------------------|-----------|----------|----------|
| Conversion           | Date      | etime    | Operator |
| Boolean              | String    | Nodes    | Number   |
| 🔲 🏪 ceiling          | 🔲 🏪 floor |          | # number |
| 🗹 [1] number literal | 🔲 💷 round | <b>V</b> | u-U sum  |
|                      |           |          |          |
|                      |           |          |          |
|                      |           |          |          |
|                      |           |          |          |
|                      |           |          |          |
|                      |           |          |          |
|                      |           |          |          |
|                      |           |          |          |
| 🗹 Show Names         |           |          | Close    |

| Symbol                           | Name           | Function                                                                    |
|----------------------------------|----------------|-----------------------------------------------------------------------------|
| number1                          | ceiling        | Returns the smallest integer that is not less<br>than the number argument   |
| node-set1<br>return number (     | sum            | Returns the total value of a set of numeric<br>values in a node-set         |
| floor number1<br>return number 1 | floor          | Returns the largest integer that is not greater<br>than the number argument |
| object 1?                        | number         | Converts the value argument to a number                                     |
| return number (                  | round          | Rounds the number argument to the nearest integer                           |
| 1   number literal     22        | number literal | A literal number string of fixed length and content                         |

#### Table 13Number Methods

## 12.6 Boolean

Boolean methods allow you to apply boolean logic to your data.

| Method Palette 🛛 🗶                |             |           |  |
|-----------------------------------|-------------|-----------|--|
|                                   | atetime     | Operator  |  |
| Boolean String                    | Nodes       | Number    |  |
| □ ℡ boolean □ 🚏 false<br>□ 🚏 true | 🗌 lang lang | ✓ NOT not |  |
| 🗹 Show Names                      |             | Close     |  |

Figure 94 Method Palette: Boolean tab

| Table 14 | Boolean | Methods |
|----------|---------|---------|
| iusie ii | Doorean | memous  |

| Symbol           | Name    | Function                                                          |
|------------------|---------|-------------------------------------------------------------------|
| object1          | boolean | Converts the value argument to Boolean and returns true or false. |
| return boolean ( | true    | Returns true                                                      |
| return boolean I | false   | Returns false                                                     |

| Symbol                                   | Name | Function                                                                                                    |
|------------------------------------------|------|----------------------------------------------------------------------------------------------------|
| string1<br>return boolean 1              | lang | Returns true if the language argument matches<br>the language of the xsl:lang element, otherwise<br>it returns false |
| NOT not<br>boolean 1<br>return boolean ( | not  | Returns true if the condition argument is false,<br>and false if the condition argument is true                      |

#### Table 14 Boolean Methods (Continued)

## 12.7 Nodes

Node methods allow you manipulate your data.

|                                   |      | Method   | Palette |          | 8 |
|-----------------------------------|------|----------|---------|----------|---|
| Conversion                        |      | Dş       | atetime | Operator |   |
| Boolean                           | St   | ring     | Nodes   | Number   |   |
| 🔲 CNT count                       |      | 🗹 🔛 ge   | et BPid |          |   |
| 🗹 🄄 get current f                 | time | 🛃 🚾 ge   | et GUID |          |   |
| 🔲 🎹 id                            |      | 🗹 🔶 la   | ast     |          |   |
| 🔲 🛄 Iocal name                    |      | 🔄 Name n | ame     |          |   |
| 🔲 🔐 namespace uri 🔲 1933 position |      |          |         |          |   |
|                                   |      |          |         |          |   |
|                                   |      |          |         |          |   |
|                                   |      |          |         |          |   |
|                                   |      |          |         |          |   |
|                                   |      |          |         |          |   |
| 🗹 Show Names                      |      |          |         | Close    | , |

| Table 15 | Nodes | Methods |
|----------|-------|---------|
|----------|-------|---------|

| Symbol                          | Name           | Function                                                                                                    |
|---------------------------------|----------------|----------------------------------------------------------------------------------------------------|
| node-set1                       | count          | Returns the number of nodes in a node-set                                                                        |
| Set current time                | getCurrentTime | Gets the current time in ISO 8601 format (e.g. 2003-08-15T02:03:49.92Z).                                         |
| id object1<br>return node-set ( | id             | Selects elements by their unique ID                                                                              |
| node-set 1?                     | local name     | Returns the local part of a node. A node usually<br>consists of a prefix, a colon, followed by the<br>local name |
| node-set 1?                     | namespace uri  | Returns the namespace URI of a specified node                                                                    |
| get BPid A                      | getBPId        | Gets the business process instance ID.                                                                           |

| Symbol         | Name     | Function                                                                            |
|----------------|----------|-------------------------------------------------------------------------------------|
| BUID           | getGUId  | Gets a randomly generated globally unique ID.                                       |
| retum number ( | last     | Returns the position number of the last node<br>in the processed node list          |
| + name A       | name     | Returns the name of a node                                                          |
| return number  | position | Returns the position in the node list of the node that is currently being processed |

#### Table 15 Nodes Methods (Continued)

## 12.7.1 Datetime

Datetime methods allow you to manipulate date, time and duration of data.

|                 | Method         | Palette          |          | 8 |
|-----------------|----------------|------------------|----------|---|
| Boolean         | String         | Nodes            | Number   |   |
| Conversion      | D              | atetime          | Operator |   |
| 🔲 🐻 decrement   | datetime 🛛 🛛 🕄 | a duration liter | ral      |   |
| 🔲 🐻 increment d | latetime       |                  |          |   |
|                 |                |                  |          |   |
|                 |                |                  |          |   |
|                 |                |                  |          |   |
|                 |                |                  |          |   |
|                 |                |                  |          |   |
|                 |                |                  |          |   |
|                 |                |                  |          |   |
|                 |                |                  |          |   |
| _               |                |                  |          | _ |
| 🗹 Show Names    |                |                  | Close    |   |

#### Figure 96 Method Palette: Datetime tab

| Contraction decrement datetime                                  | decrement datetime | Dynamically decreases the date or time by a certain duration, such as days or hours. |
|-----------------------------------------------------------------|--------------------|--------------------------------------------------------------------------------------|
| increment datetime       datetime       datetime       duration | increment datetime | Dynamically increases the date or time by a certain duration, such as days or hours. |
| P0 Y1D                                                          | duration literal   | Allows you to set an actual date or time.                                            |

## 12.7.2 Conversion

The Convert method allows you to make conversions from various data types.

|              | M      | ethod | I Palette |          | 8 |
|--------------|--------|-------|-----------|----------|---|
| Boolean      | String | 3     | Nodes     | Number   |   |
| Conversion   |        | D     | atetime   | Operator |   |
| ✓ ₹ convert  |        |       |           |          |   |
| 🗹 Show Names |        |       |           | Close    |   |

#### Figure 97 Method Palette: Conversion

| t convert    | convert | The convert function that takes in one input<br>link and one output link. The data type<br>conversions are described in <b>"Data Type</b> |
|--------------|---------|----------------------------------------------------------------------------------------------------|
| object 1     |         | Conversions" on page 141.                                                                                                    |
| retum object |         |                                                                                                    |

## 12.8 Data Type Conversions

The Business Rule Designer supports a Convert function that takes in one input link and one output link. The Convert function is implemented from tree to tree mapping only. The Convert function is valid for conversions between leaf nodes. The Conversion function checks if the mapping is valid. The valid conversions are based off the following conversions.

## 12.8.1 String

#### Table 16 String

| То      | From   |
|---------|--------|
| Boolean | custom |
| Float   | parse  |
| Double  | parse  |

| Table 16 | String | (Continued) |
|----------|--------|-------------|
|----------|--------|-------------|

| То           | From       |
|--------------|------------|
| Decimal      | parse      |
| Byte         | parse      |
| Short        | parse      |
| Int          | parse      |
| Long         | parse      |
| Duration     | parse      |
| dateTime     | parse      |
| time         | parse      |
| date         | parse      |
| gYearMonth   | parse      |
| gYear        | parse      |
| gMonthDay    | parse      |
| gDay         | parse      |
| gMonth       | parse      |
| hexBinary    | textToByte |
| base64Binary | textToByte |
| anyURI       | parse      |
| QName        | parse      |
| NOTATION     | parse      |

## 12.8.2 Boolean

#### Table 17Boolean

| То     | From     |
|--------|----------|
| String | toString |

12.8.3 **Float** 

#### Table 18 Float

| То      | From     |
|---------|----------|
| String  | toString |
| Boolean | boolean  |

#### Table 18 Float (Continued)

| То      | From           |
|---------|----------------|
| Double  | floatToDouble  |
| Decimal | floatToDecimal |
| Byte    | floatToByte    |
| Short   | floatToShort   |
| Int     | floatToInt     |
| Long    | floatToLong    |

## 12.8.4 **Double**

#### Table 19 Double

| То      | From            |
|---------|-----------------|
| String  | toString        |
| Boolean | boolean         |
| Float   | doubleToFloat   |
| Decimal | doubleToDecimal |
| Byte    | doubleToByte    |
| Short   | doubleToShort   |
| Int     | doubleToInt     |
| Long    | doubleToLong    |

## 12.8.5 **Decimal**

#### Table 20 Decimal

| То      | From            |
|---------|-----------------|
| String  | toString        |
| Boolean | boolean         |
| Float   | decimalToFloat  |
| Double  | decimalToDouble |
| Byte    | decimalToByte   |
| Short   | decimalToShort  |
| Int     | decimalToInt    |
| Long    | decimalToLong   |

## 12.8.6 **Byte**

#### Table 21 Byte

| То      | From          |
|---------|---------------|
| String  | toString      |
| Boolean | boolean()     |
| Float   | byteToFloat   |
| Double  | byteToDouble  |
| Decimal | byteToDecimal |
| Short   | byteToShort   |
| Int     | byteToInt     |
| Long    | byteToLong    |

## 12.8.7 **Short**

#### Table 22 Short

| То      | From           |
|---------|----------------|
| String  | toString       |
| Boolean | boolean()      |
| Float   | shortToFloat   |
| Double  | shortToDouble  |
| Decimal | shortToDecimal |
| Byte    | shortToByte    |
| Int     | shortToInt     |
| Long    | shortToLong    |

## 12.8.8 **Int**

#### Table 23 Int

| То      | From        |
|---------|-------------|
| String  | toString    |
| Boolean | boolean()   |
| Float   | intToFloat  |
| Double  | intToDouble |

#### Table 23 Int (Continued)

| То      | From         |
|---------|--------------|
| Decimal | intToDecimal |
| Byte    | intToByte    |
| Short   | intToShort   |
| Long    | intToLong    |

## 12.8.9 **Long**

#### Table 24 Long

| То      | From          |
|---------|---------------|
| String  | toString      |
| Boolean | boolean()     |
| Float   | longToFloat   |
| Double  | longToDouble  |
| Decimal | longToDecimal |
| Byte    | longToByte    |
| Short   | longToShort   |
| Int     | longToInt     |

## 12.8.10 Duration

#### Table 25 Duration

| То      | From     |
|---------|----------|
| String  | toString |
| Boolean | boolean  |

## 12.8.11 dateTime

#### Table 26 dateTime

| То      | From           |
|---------|----------------|
| String  | toString       |
| Boolean | boolean        |
| time    | dateTimeToTime |
| date    | dateTimeToDate |

#### Table 26 dateTime (Continued)

| То         | From                 |
|------------|----------------------|
| gYearMonth | dateTimeToGYearMonth |
| gYear      | dateTimeToGYear      |
| gMonthDay  | dateTimeToGMonthDay  |
| gDay       | dateTimeToGDay       |
| gMonth     | dateTimeToGMonth     |

## 12.8.12**time**

#### Table 27 time

| То      | From     |
|---------|----------|
| String  | toString |
| Boolean | boolean  |

## 12.8.13**date**

#### Table 28 date

| То         | From             |
|------------|------------------|
| String     | toString         |
| Boolean    | boolean          |
| gYearMonth | dateToGYearMonth |
| gYear      | dateToGYear      |
| gMonthDay  | dateToGMonthDay  |
| gDay       | dateToGDay       |
| gMonth     | dateToGMonth     |

## 12.8.14gYearMonth

#### Table 29 gYearMonth

| То      | From               |
|---------|--------------------|
| String  | toString           |
| Boolean | boolean            |
| gYear   | gYearMonthToGYear  |
| gMonth  | gYearMonthToGMonth |

## 12.8.15**gYear**

### Table 30 gYear

| То      | From     |
|---------|----------|
| String  | toString |
| Boolean | boolean  |

## 12.8.16gMonthDay

#### Table 31 gMonthDay

| То      | From              |
|---------|-------------------|
| String  | toString          |
| Boolean | boolean           |
| gDay    | gMonthDayToGDay   |
| gMonth  | gMonthDayToGMonth |

## 12.8.17**gDay**

#### Table 32 gDay

| То      | From     |
|---------|----------|
| String  | toString |
| Boolean | boolean  |

## 12.8.18**gMonth**

#### Table 33 gMonth

| То      | From     |
|---------|----------|
| String  | toString |
| Boolean | boolean  |

## 12.8.19**hexBinary**

#### Table 34 hexBinary

| То           | From                    |
|--------------|-------------------------|
| String       | byteToText              |
| Boolean      | boolean                 |
| base64Binary | hexBinaryToBase64Binary |

## 12.8.20 base 64 Binary

#### Table 35 base64Binary

| То        | From                    |
|-----------|-------------------------|
| String    | byteToText              |
| Boolean   | boolean                 |
| hexBinary | base64BinaryToHexBinary |

## 12.8.21**anyURI**

#### Table 36 anyURI

| То      | From     |
|---------|----------|
| String  | toString |
| Boolean | boolean  |

## 12.8.22**QName**

#### Table 37 QName

| То      | From     |
|---------|----------|
| String  | toString |
| Boolean | boolean  |

## 12.8.23 NOTATION

#### Table 38 NOTATION

| То     | From     |
|--------|----------|
| String | toString |

#### Table 38 NOTATION (Continued)

| То      | From    |
|---------|---------|
| Boolean | boolean |

# Glossary

#### activity

An organizational unit for performing a specific function. An activity defines a step of a particular business process.

#### activity states

The stages that activities within the business process instance go through as the business process version is being run.

#### **Business Process Attribute**

Attributes pass user-defined control information (programming arguments) to and from the eInsight Business Process Manager and its activities.

#### business process

A business process is a collection of actions and messages, revolving around a specific business practice, that flow in a specific pattern to produce an end result.

#### business process attributes

Business process attributes pass user-defined control information (programming arguments) to and from the e\*Insight Business Process Manager, external sources, and internal components.

#### business process instance (BPI)

A unique instantiation of a business process.

#### business process model

The graphical representation of a business process.

#### business process version

A form or variant of the original business process model.

#### Collaboration

A component of an eWay that receives and processes Events and forwards the output to other eGate components.

#### eInsight Business Process Manager (eInsight)

The component within the ICAN Suite that facilitates the automation of the business process flow of business activities.

#### Decision

Controls the logical flow of data-based decisions in the business process model. A Decision outputs specific information when specified input conditions are met.

#### GUI

Graphical User Interface. A type of computer interface that enables the user to perform actions via the use of symbols, visual metaphors and pointing devices.

#### **Business Process Designer**

The Business Process Designer is the portion of the eInsight where you create the business process model, in the form of a flow chart.

#### security

Security is the ability to limit user access to specific items based on a pre-determined profile of the user.

#### state

See activity states

#### string

A sequence of text characters.

#### Sub-process

A sub-process is a business process which is called, or used by, another business process, as a sub-component.

#### tree view

The tree view displays a hierarchical representation of all the components, and their activities.

#### User activity

Allows external applications to access attributes in the business process.

# Index

### A

Activity 34

#### B

Bootstrap Command 94 bootstrap command 93, 122 Branching Activities 34 Branching Activity Decision 34 Business Process Attributes 42 Business Process Designer 30 Business Process Execution Language (BPEL) 31 Business Process Name 41 Business Process Properties 41 Business Rule Activity 34, 39 Business Rule Designer 39 Business Rules Designer 31

## С

Catch All Exception 35 Catch All Exceptions 36, 55 Catch Named Exception 35 Catch Named Exceptions 36, 55 Checkin 104 Checkout 104 Compensate Activity 34 Compensation 58 Compensation Handler 35, 36 Complete 104 Condition 102 conventions path name separator 16 Windows 16 Correlation Key 46 Correlation set 47

### D

Database Host **64** Database Port **64** Database Scripts **68**  Database Support 25 Decision 35 design Business Process Model 29, 39, 41 document conventions 16

## E

eInsight.sar 26 Empty Activity 34 End Activity 30 Enterprise Designer 26 Enterprise Manager 26 Environment Bootstrap 93, 122 errors 37 Escalate 104 Event Based Decision 34, 35 eVision Pages and PageFlows 30 Execute 104

### F

File eWay **30** Flow **34**, **35** 

## G

 $Groups \ 102$ 

## Η

History 104

## I

Install 26 Intermediate event Timer Event 35 Intermediate Events 35

### J

Java Collaboration Definition 30

## L

LDAP 95 Link 33 Login 103

### Μ

Map Business Process Attributes 31 Message Correlation 45 Message Event 35, 36 Message Type 48 Method Palette 40 MS SQL Server 26

## 0

Object Type Definition (OTD) **30** Oracle **26** 

### P

Partner 43 Persist State 41 port number 103 Print 32 Project 30

### R

Readme.txt file up-to-date OS requirements Windows Server 2003, Windows 2000/XP 25 Reassign 104 Receive Activity 34 Repeating Nodes 53 Reply Activity 34 Roles 102

## S

Save 37 Script 68 Show Business Process Code 31 Show Property Sheet 32 Start Activity 30 Sub-Process 52 supporting documents 16 Sybase 26 Synchronize Graphical Model and Business Process Code 31 System Requirements 25

## Τ

Task Assignment 101 Task View 104 Terminate 35, 36 Theme 41 Throw 35, 36 Timer Event 35 toolbar 39 Type 42

### U

Update Center 26 Use Correlations 49 User Activity 34, 41

### V

Validate Business Process Model 32, 37

### W

Wait Activity 34 While 36 Windows 93, 122 Worklist Manager 95 writing conventions 16 WSDL Files 49 WSDL Interface Designer and Viewer 51

## Χ

XPath Expression 53 XPath Predicate 53

## Ζ

Zoom 32